# **Phase Noise Guide**

# Agilent Technologies PSA Series Spectrum Analyzers Option 226

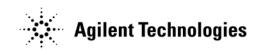

Manufacturing Part Number: E4440-90328 Supersedes: May 2007 Printed in USA August 2010

© Copyright 2000 - 2010 Agilent Technologies, Inc.

# **Notice**

The information contained in this document is subject to change without notice.

Agilent Technologies makes no warranty of any kind with regard to this material, including but not limited to, the implied warranties of merchantability and fitness for a particular purpose. Agilent Technologies shall not be liable for errors contained herein or for incidental or consequential damages in connection with the furnishing, performance, or use of this material.

# Where to Find the Latest Information

Documentation is updated periodically. For the latest information about Agilent PSA Spectrum Analyzers, including firmware upgrades, software upgrades, application information, and product information, please visit the following Internet URL:

http://www.agilent.com/find/psa

| 1. | Getting Started                                                 |     |
|----|-----------------------------------------------------------------|-----|
|    | Introduction                                                    | 14  |
|    | Specifications                                                  | 14  |
|    | Installing Optional Measurement Personalities                   | 15  |
|    | Do You Have Enough Memory to Load All Your Personality Options? | 15  |
|    | How to Predict Your Memory Requirements                         | 17  |
|    | Loading an Optional Measurement Personality                     | 19  |
|    | Obtaining and Installing a License Key                          |     |
|    | Viewing a License Key                                           | 20  |
|    | Using the Delete License Key on PSA                             |     |
|    | Ordering Optional Measurement Personalities                     |     |
|    | Starting the Phase Noise Personality                            |     |
|    |                                                                 |     |
| 2. | Using the Phase Noise Personality                               |     |
|    | Using the Phase Noise Personality                               |     |
|    | Phase Noise Measurements                                        |     |
|    | Log Plot Measurements                                           |     |
|    | Spot Frequency Measurements                                     |     |
|    | Smoothing, Averaging and Filtering                              |     |
|    | Signal Tracking                                                 |     |
|    | Measurement Considerations                                      | 28  |
|    | Slowly Drifting Signals                                         | 28  |
|    | System Noise Floor                                              | 28  |
|    | Cancellation and Log Plot Measurements                          | 29  |
|    | Background Information                                          |     |
|    | Log Plot Cancellation                                           |     |
|    | Creating a DANL Floor Reference Trace                           | 31  |
|    | Example Measurement -                                           |     |
|    | Using a DANL Reference for Cancellation                         | 31  |
|    | Creating a Signal Phase Noise Reference Trace                   | 34  |
|    | Example Measurement -                                           |     |
|    | Using a Phase Noise Measurement for Cancellation                | 34  |
|    | Saving Traces                                                   | 36  |
|    | Restoring Traces                                                | 36  |
| •  |                                                                 |     |
| 3. | Menu Maps                                                       | 4.0 |
|    | What You Will Find in This Chapter                              |     |
|    | Menus                                                           |     |
|    | Amplitude Menu - Log Plot                                       |     |
|    | Amplitude Menu - Spot Frequency                                 |     |
|    | BW/Avg Menu                                                     |     |
|    | Det/Demod Menu - Log Plot and Spot Frequency                    |     |
|    | Display Menu - Log Plot.                                        |     |
|    | Display Menu - Monitor Spectrum                                 |     |
|    | Display Menu - Spot Frequency                                   |     |
|    | File Menu (1 of 6)                                              |     |
|    | File Menu (2 of 6)                                              |     |
|    | File Menu (3 of 6)                                              | 50  |

|    | File Menu (4 of 6)                     |    |
|----|----------------------------------------|----|
|    | File Menu (5 of 6)                     | 52 |
|    | File Menu (6 of 6)                     | 53 |
|    | Frequency/Channel Menu                 | 54 |
|    | Input Output Menu                      | 55 |
|    | Marker Menu - Log Plot                 | 56 |
|    | Measure Menu                           | 57 |
|    | Meas Setup Menu - Log Plot             | 58 |
|    | Meas Setup Menu - Monitor Spectrum.    |    |
|    | Meas Setup Menu - Spot Frequency       |    |
|    | Mode Menu                              |    |
|    | Mode Setup Menu                        |    |
|    | Span (X Scale) Menu - Log Plot.        |    |
|    | Span (X Scale) Menu - Monitor Spectrum |    |
|    | Span (X Scale) Menu - Spot Frequency   |    |
|    | Sweep Menu - Log Plot                  |    |
|    | Sweep Menu - Spot Frequency            |    |
|    | Trigger Menu                           |    |
|    | Trace/View Menu - Log Plot             |    |
|    | Trace/View Menu - Monitor Spectrum.    |    |
|    | Trace/View Menu - Spot Frequency.      |    |
|    |                                        |    |
| 1  | Front-Panel Key Reference              |    |
| 7. | Key Descriptions and Locations.        | 7/ |
|    | AMPLITUDE Y Scale                      |    |
|    | Monitor Spectrum Measurements          |    |
|    | Log Plot Measurements                  |    |
|    | Spot Frequency Measurements            |    |
|    | BW/Avg                                 |    |
|    | Det/Demod                              |    |
|    | Display                                |    |
|    | FREQUENCY Channel                      |    |
|    | Input/Output                           |    |
|    | Marker                                 |    |
|    | Monitor Spectrum Measurements.         |    |
|    | Spot Frequency Measurements.           |    |
|    | Log Plot Measurement                   |    |
|    |                                        |    |
|    | Meas Setup MEASURE                     |    |
|    |                                        |    |
|    | MODE                                   |    |
|    | Mode Setup                             |    |
|    | Preset                                 |    |
|    | SPAN X Scale                           |    |
|    | Monitor Spectrum Measurements.         |    |
|    | Log Plot Measurements                  |    |
|    | Spot Frequency Measurements            |    |
|    | Sweep Menu                             |    |
|    | Trace/View                             |    |
|    | Monitor Spectrum Measurements.         | 94 |

|    | Log Plot Measurements                              | 94    |
|----|----------------------------------------------------|-------|
|    | Spot Frequency Measurements                        |       |
|    |                                                    |       |
| 5. | Language Reference                                 |       |
|    | CALCulate Subsystem                                | 98    |
|    | CALCulate:LPLot Subsystem                          | 98    |
|    | CALCulate:MARKers Subsystem                        | 99    |
|    | CONFigure Subsystem                                |       |
|    | Configure the Selected Measurement                 |       |
|    | Configure Query                                    |       |
|    | DISPlay Subsystem                                  |       |
|    | Set the Display Line                               | . 103 |
|    | Control the Display Line                           | . 103 |
|    | Set the Display Reference Level                    | . 103 |
|    | Set the Display Amplitude Scale                    | . 104 |
|    | FETCh Subsystem                                    | . 105 |
|    | Fetch the Current Measurement Results              | . 105 |
|    | FORMat Subsystem                                   | . 106 |
|    | Measurement Results format                         | . 106 |
|    | INITiate Subsystem                                 | . 107 |
|    | Take New Data Acquisition for Selected Measurement | . 107 |
|    | INSTrument Subsystem                               | . 108 |
|    | Catalog Query                                      | . 108 |
|    | Select Application by Number                       | . 108 |
|    | Select Application                                 | . 109 |
|    | MEASure Group of Commands                          | . 111 |
|    | CONFigure, FETCh, MEASure, READ Interactions       |       |
|    | Phase Noise Log Plot Measurement                   | . 115 |
|    | Monitor Spectrum                                   | . 117 |
|    | Phase Noise Spot Frequency Measurement             | . 118 |
|    | MMEMory Subsystem                                  |       |
|    | Load a Log Plot Reference Trace from Disk          | . 119 |
|    | Store a Log Plot Reference Trace to Disk           |       |
|    | READ Subsystem                                     |       |
|    | Initiate and Read Measurement Data                 | . 121 |
|    | SENSe Subsystem.                                   |       |
|    | Display Average Noise Level—Measurement Method     |       |
|    | Default Reset                                      |       |
|    | Frequency Commands                                 |       |
|    | Amplitude Commands                                 |       |
|    | Bandwidth Commands                                 |       |
|    | Detector Commands                                  |       |
|    | Phase Noise Log Plot Measurements                  |       |
|    | Monitor Band/Channel Measurement                   |       |
|    | RF Power Commands                                  | . 140 |
|    | Spot Frequency Measurements                        | 141   |

| 6.Phase Noise Measurement Concepts |     |
|------------------------------------|-----|
| Introduction                       | 148 |
| What is Phase Noise?               |     |
| Thermal Noise                      | 150 |
| Other Noise Contributions          |     |
| AM Noise                           |     |
| Residual FM                        | 154 |
| Single-Sideband Noise              | 154 |
| Phase Noise Measurements           |     |
| Log Plot Measurements              |     |
| Spot Frequency Measurements        |     |
| Improving Phase Noise Measurements | 158 |
| Smoothing, Averaging and Filtering | 158 |
| Signal Tracking                    | 158 |
| Slowly Drifting Signals            | 158 |
| System Noise Floor                 |     |
| Additional Information             | 160 |
|                                    |     |
| . If You Have A Problem            |     |
| Agilent Customer Assistance        | 16  |

| :CALCulate:LPLot:DECade:TABLe[:STATe] OFF ON 0 1                                               | . 98  |
|------------------------------------------------------------------------------------------------|-------|
| :CALCulate:LPLot:DECade:TABLe[:STATe]?                                                         | . 98  |
| :CALCulate:LPLot:MARKer:TABLe[:STATe] OFF ON 0 1                                               | 100   |
| :CALCulate:LPLot:MARKer:TABLe[:STATe]?                                                         | 100   |
| :CALCulate:LPLot:MARKer[1] 2 3 4:MODE POSition DELTa<br> RMSDegree RMSRadian RFM RMSJitter OFF | 99    |
| :CALCulate:LPLot:MARKer[1] 2 3 4:MODE?                                                         | 99    |
| :CALCulate:LPLot:MARKer[1] 2 3 4:TRACe <tracenum></tracenum>                                   | . 100 |
| :CALCulate:LPLot:MARKer[1] 2 3 4:TRACe?                                                        | 100   |
| :CALCulate:LPLot:MARKer[1] 2 3 4:X < number>                                                   | 100   |
| :CALCulate:LPLot:MARKer[1] 2 3 4:X?                                                            | 100   |
| :CALCulate:LPLot:MARKer[1] 2 3 4:Y?                                                            | 101   |
| :CALCulate:LPLot:TRACe:COPY[A][B]                                                              | . 98  |
| :CALCulate:LPLot:TRACe:SWAP[A][B]                                                              | . 99  |
| :CALCulate:LPLot:TRACe[1] 2 3:MODE RAW SMOothed VIEW BLANk                                     | . 98  |
| :CALCulate:LPLot:TRACe[1] 2 3:MODE?                                                            | . 98  |
| :CONFigure: <measurement></measurement>                                                        | 102   |
| :CONFigure:MONitor                                                                             | 117   |
| :CONFigure?                                                                                    | 102   |
| :DISPlay:MONitor:WINDow:TRACe:Y:DLINe <ampl></ampl>                                            | 103   |
| :DISPlay:MONitor:WINDow:TRACe:Y:DLINe:STATe OFF ON 0 1                                         | 103   |
| :DISPlay:MONitor:WINDow:TRACe:Y:DLINe:STATe?                                                   | 103   |
| :DISPlay:MONitor:WINDow:TRACe:Y:DLINe?                                                         | 103   |
| :DISPlay:MONitor:WINDow:TRACe:Y:RLEVel                                                         | 103   |
| :DISPlay:MONitor:WINDow:TRACe:Y:RLEVel?                                                        | 103   |
| :DISPlay:MONitor:WINDow:TRACe:Y[:SCALe]:PDIVision                                              | 104   |
| :DISPlay:MONitor:WINDow:TRACe:Y[:SCALe]:PDIVision?                                             | 104   |
| :FETCh: <measurement>[n]?</measurement>                                                        | 105   |
| :FETCh:LPLot[n]?                                                                               | 115   |
| :FETCh:MONitor[n].                                                                             | 117   |
| :FETCh:SFRequency[n]?                                                                          | 118   |

| :FORMat:MEASure[:DATA] ASCii REAL32                                                                                                    |  |
|----------------------------------------------------------------------------------------------------|--|
| :FORMat:MEASure[:DATA]?                                                                                                    |  |
| :INITiate: <measurement></measurement>                                                                                                    |  |
| :INSTrument:CATalog?                                                                                                    |  |
| :INSTrument:NSELect <integer></integer>                                                                                                    |  |
| :INSTrument:NSELect?                                                                                                    |  |
| :INSTrument[:SELect] SA PNOISE BASIC CDMA CDMA2K EDGEGSM NAD<br> PDC WCDMA CDMA1XEV NFIGURE WLAN MRECEIVE<br> TDSCDMA TDDEMOD EMC DEMODULATION |  |
| :INSTrument[:SELect]?                                                                                                    |  |
| :MEASure:LPLot[n]?                                                                                                    |  |
| :MEASure:MONitor[n]                                                                                                    |  |
| :MEASure:SFRequency[n]?                                                                                                    |  |
| :MMEMory:LPLot:LOAD:TRACe <tracenum>,<filename></filename></tracenum>                                                                          |  |
| :MMEMory:LPLot:LOAD:TRACe <tracenum>,<filename></filename></tracenum>                                                                          |  |
| :MMEMory:LPLot:STORe:TRACe <tracenum>,<filename></filename></tracenum>                                                                         |  |
| :MMEMory:LPLot:STORe:TRACe <tracenum>,<filename></filename></tracenum>                                                                         |  |
| :READ: <measurement>[n]?</measurement>                                                                                                    |  |
| :READ:LPLot[n]?                                                                                                    |  |
| :READ:MONitor[n]                                                                                                    |  |
| :READ:SFRequency[n]?                                                                                                    |  |
| [:SENSe]:DANL:METHod ATTenuator REMoval                                                                                                    |  |
| [:SENSe]:DANL:METHod?                                                                                                    |  |
| [:SENSe]:DEFaults                                                                                                    |  |
| [:SENSe]:FREQuency:CARRier < freq>                                                                                                    |  |
| [:SENSe]:FREQuency:CARRier:SEARch                                                                                                    |  |
| [:SENSe]:FREQuency:CARRier:SEARch:AUTO ON OFF 1 0                                                                                              |  |
| [:SENSe]:FREQuency:CARRier:SEARch:AUTO?                                                                                                    |  |
| [:SENSe]:FREQuency:CARRier:SEARch:SPAN < freq>                                                                                                 |  |
| [:SENSe]:FREQuency:CARRier:SEARch:SPAN?                                                                                                    |  |
| [:SENSe]:FREQuency:CARRier:TRACk:DSPan <value></value>                                                                                         |  |
| [:SENSe]:FREQuency:CARRier:TRACk:DSPan?                                                                                                    |  |

| [:SENSe]:FREQuency:CARRier:TRACk:INTerval <value></value>       | 125 |
|-----------------------------------------------------------------|-----|
| [:SENSe]:FREQuency:CARRier:TRACk:INTerval?                      |     |
| [:SENSe]:FREQuency:CARRier:TRACk:METHod INTerval TOLerance BOTH |     |
| [:SENSe]:FREQuency:CARRier:TRACk:METHod?                        |     |
| [:SENSe]:FREQuency:CARRier:TRACk:TOLerance <value></value>      | 126 |
| [:SENSe]:FREQuency:CARRier:TRACk:TOLerance?                     | 126 |
| [:SENSe]:FREQuency:CARRier:TRACk[:STATe] OFF ON 1 0             |     |
| [:SENSe]:FREQuency:CARRier:TRACk[:STATe]?                       | 124 |
| [:SENSe]:FREQuency:CARRier?                                     | 123 |
| [:SENSe]:LPLot:AVERage:[:STATe] ON OFF 1 0                      |     |
| [:SENSe]:LPLot:AVERage:COUNt <integer></integer>                | 130 |
| [:SENSe]:LPLot:AVERage:COUNt?                                   | 130 |
| [:SENSe]:LPLot:AVERage:TCONtrol?.                               | 131 |
| [:SENSe]:LPLot:AVERage[:STATe]?                                 | 131 |
| [:SENSe]:LPLot:BANDwidth BWIDth:VIDeo:AUTO?                     | 132 |
| [:SENSe]:LPLot:BANDwidth BWIDth:VIDeo:RATio <numeric></numeric> | 132 |
| [:SENSe]:LPLot:BANDwidth BWIDth:VIDeo:RATio?                    | 132 |
| [:SENSe]:LPLot:BANDwidth BWIDth:VIDeo?                          | 132 |
| [:SENSe]:LPLot:BANDwidth BWIDth[:RESolution]:AUTO?              | 132 |
| [:SENSe]:LPLot:BANDwidth BWIDth[:RESolution]?                   | 131 |
| [:SENSe]:LPLot:CANCellation:DELTa <db>.</db>                    | 132 |
| [:SENSe]:LPLot:CANCellation:DELTa?.                             | 133 |
| [:SENSe]:LPLot:CANCellation:TRACe <tracenum></tracenum>         | 133 |
| [:SENSe]:LPLot:CANCellation:TRACe?                              | 133 |
| [:SENSe]:LPLot:CANCellation[:STATe] OFF ON 0 1                  | 133 |
| [:SENSe]:LPLot:CANCellation[:STATe]?.                           | 133 |
| [:SENSe]:LPLot:DETector[:FUNCtion]?                             | 134 |
| [:SENSe]:LPLot:DIAG:GRAPh:Y:REFerence < level>.                 | 134 |
| [:SENSe]:LPLot:DIAG:GRAPh:Y:REFerence?                          | 134 |
| [:SENSe]:LPLot:FILTering:NONE LITTle MEDium MAXimum             | 134 |
| [·SENSe]·LPLot·FREQuency:OFFSet·STARt <freq></freq>             | 13/ |

| [:SENSe]:LPLot:FREQuency:OFFSet:STARt?                                                  | .34 |
|-----------------------------------------------------------------------------------------|-----|
| [:SENSe]:LPLot:FREQuency:OFFSet:STOP < freq>                                            | 35  |
| [:SENSe]:LPLot:FREQuency:OFFSet:STOP?                                                   | 35  |
| [:SENSe]:LPLot:FREQuency:SPAN:BANDwidth  BWIDth[:RESolution]:RATio <numeric></numeric>  | .35 |
| [:SENSe]:LPLot:FREQuency:SPAN:BANDwidth  BWIDth[:RESolution]:RATio:AUTO ON OFF 1 0      | .35 |
| [:SENSe]:LPLot:FREQuency:SPAN:BANDwidth  BWIDth[:RESolution]:RATio:AUTO?                | 35  |
| [:SENSe]:LPLot:FREQuency:SPAN:BANDwidth  BWIDth[:RESolution]:RATio?                     | .35 |
| [:SENSe]:LPLot:METHod DANL PN                                                           | 36  |
| [:SENSe]:LPLot:METHod?                                                                  | 36  |
| [:SENSe]:LPLot:SMOoth <percentage></percentage>                                         | 36  |
| [:SENSe]:LPLot:SMOoth?                                                                  | 36  |
| [:SENSe]:MONiter:POWer[:RF]:RANGe:AUTo                                                  | 26  |
| [:SENSe]:MONitor:AVERage:COUNt <integer></integer>                                      | 37  |
| [:SENSe]:MONitor:AVERage:COUNt?                                                         | 37  |
| [:SENSe]:MONitor:AVERage:TCONtrol EXPonential REPeat                                    | 38  |
| [:SENSe]:MONitor:AVERage:TCONtrol?                                                      | 38  |
| [:SENSe]:MONitor:AVERage[:STATe] OFF ON 0 1                                             | 37  |
| [:SENSe]:MONitor:AVERage[:STATe]?                                                       | 37  |
| [:SENSe]:MONitor:BANDwidth BWIDth:VIDeo:AUTO?                                           | 28  |
| [:SENSe]:MONitor:BANDwidth BWIDth:VIDeo:RATio <value></value>                           | 29  |
| [:SENSe]:MONitor:BANDwidth BWIDth:VIDeo:RATio?                                          | 29  |
| [:SENSe]:MONitor:BANDwidth BWIDth:VIDeo?                                                | 28  |
| [:SENSe]:MONitor:BANDwidth BWIDth[:RESolution]:AUTO?                                    | 28  |
| [:SENSe]:MONitor:BANDwidth BWIDth[:RESolution]?                                         | 27  |
| [:SENSe]:MONitor:DETector[:FUNCtion]                                                    | 30  |
| [:SENSe]:MONitor:DETector[:FUNCtion]?                                                   | 30  |
| [:SENSe]:MONitor:FREQuency:SPAN <freq></freq>                                           | 38  |
| [:SENSe]:MONitor:FREQuency:SPAN:BANDwidth BWIDth<br>[:RESolution]:RATio <value></value> | 29  |

| [:SENSe]:MONitor:FREQuency:SPAN:BANDwidth BWIDth<br>[:RESolution]:RATio:AUTO ON OFF 1 0 |
|-----------------------------------------------------------------------------------------|
| [:SENSe]:MONitor:FREQuency:SPAN:BANDwidth BWIDth<br>[:RESolution]:RATio:AUTO?           |
| [:SENSe]:MONitor:FREQuency:SPAN:BANDwidth BWIDth<br>[:RESolution]:RATio?                |
| [:SENSe]:MONitor:FREQuency:SPAN:FULL                                                    |
| [:SENSe]:MONitor:FREQuency:SPAN:ZERO                                                    |
| [:SENSe]:MONitor:FREQuency:SPAN?                                                        |
| [:SENSe]:MONitor:POWer[:RF]:ATTenuation                                                 |
| [:SENSe]:MONitor:POWer[:RF]:ATTenuation:AUTO                                            |
| [:SENSe]:MONitor:POWer[:RF]:ATTenuation:AUTO?                                           |
| [:SENSe]:MONitor:POWer[:RF]:ATTenuation?                                                |
| [:SENSe]:MONitor:SWEep:POINts?                                                          |
| [:SENSe]:MONitor:SWEep:TIME <value></value>                                             |
| [:SENSe]:MONitor:SWEep:TIME:AUTO ON OFF 1 0                                             |
| [:SENSe]:MONitor:SWEep:TIME:AUTO?                                                       |
| [:SENSe]:MONitor:SWEep:TIME?                                                            |
| [:SENSe]:POWer[:RF]:MIXer:RANGe[:UPPer] <power></power>                                 |
| [:SENSe]:POWer[:RF]:MIXer:RANGe[:UPPer]?                                                |
| [:SENSe]:SFRequency:AVERage:COUNt <integer></integer>                                   |
| [:SENSe]:SFRequency:AVERage:COUNt?                                                      |
| [:SENSe]:SFRequency:AVERage:TCONtrol EXPonential REPeat                                 |
| [:SENSe]:SFRequency:AVERage:TCONtrol?                                                   |
| [:SENSe]:SFRequency:AVERage[:STATe] ON OFF 1 0                                          |
| [:SENSe]:SFRequency:AVERage[:STATe]?                                                    |
| [:SENSe]:SFRequency:BANDwidth BWIDth:VIDeo:AUTO?                                        |
| [:SENSe]:SFRequency:BANDwidth BWIDth:VIDeo:RATio < numeric>                             |
| [:SENSe]:SFRequency:BANDwidth BWIDth:VIDeo:RATio?                                       |
| [:SENSe]:SFRequency:BANDwidth BWIDth:VIDeo?                                             |
| [:SENSe]:SFRequency:BANDwidth BWIDth[:RESolution]:AUTO?                                 |
| [:SENSe]:SFRequency:BANDwidth BWIDth[:RESolution]?                                      |

| [:SENSe]:SFRequency:DETector[:FUNCtion]?                                         | . 143 |
|----------------------------------------------------------------------------------|-------|
| [:SENSe]:SFRequency:METHod DANL PN                                               | . 143 |
| [:SENSe]:SFRequency:METHod?                                                      | . 143 |
| [:SENSe]:SFRequency:PNOFrequency <freq></freq>                                   | . 144 |
| [:SENSe]:SFRequency:PNOFrequency:AUTO ON OFF 1 0                                 | . 144 |
| [:SENSe]:SFRequency:PNOFrequency:AUTO?                                           | . 144 |
| [:SENSe]:SFRequency:PNOFrequency?                                                | . 144 |
| [:SENSe]:SFRequency:SOFFset <value></value>                                      | . 145 |
| [:SENSe]:SFRequency:SOFFset:BANDwidth BWIDth[:RESolution] :RATio <value></value> | . 145 |
| [:SENSe]:SFRequency:SOFFset:BANDwidth BWIDth[:RESolution] :RATio?                | . 145 |
| [:SENSe]:SFRequency:SOFFset?                                                     | . 145 |
| [:SENSe]:SFRequency:SWEep:TIME <value></value>                                   | . 145 |
| [:SENSe]:SFRequency:SWEep:TIME:AUTO ON OFF 1 0                                   | . 146 |
| [:SENSe]:SFRequency:SWEep:TIME:AUTO?.                                            | . 146 |
| [:SENSe]:SFRequency:SWEep:TIME?                                                  | . 145 |

1 Getting Started

# Introduction

The Option 226 Phase Noise Measurement Personality is a downloadable program (DLP) that is used with the PSA Series spectrum analyzers to make single sideband phase noise measurements. You need the following equipment to use the utility:

Table 1-1 Equipment/Upgrades Required for Using Option 226

| Analyzer | Firmware         |
|----------|------------------|
| E4440A   | A.10.00 or later |
| E4443A   | A.10.00 or later |
| E4445A   | A.10.00 or later |

The following procedures describe how to install the file and access the personality.

### **Specifications**

Performance specifications can be found in the "PSA Series Specifications Guide".

### **Installing Optional Measurement Personalities**

When you install a measurement personality, you need to follow a three step process:

- 1. Determine whether your memory capacity is sufficient to contain all the options you want to load. If not, decide which options you want to install now, and consider upgrading your memory. Details follow in "Do You Have Enough Memory to Load All Your Personality Options?" on page 15.
- 2. Install the measurement personality firmware into the instrument memory.

  Details follow in "Loading an Optional Measurement Personality" on page 19.
- 3. Enter a license key that activates the measurement personality. Details follow in "Obtaining and Installing a License Key" on page 19.

Adding measurement personalities requires the purchase of an upgrade kit for the desired option. The upgrade kit contains the measurement personality firmware and an entitlement certificate that is used to generate a license key from the internet website. A separate license key is required for each option on a specific instrument serial number and host ID.

For the latest information on Agilent Spectrum Analyzer options and upgrade kits, visit the following web location:

http://www.agilent.com/find/sa upgrades

# **Do You Have Enough Memory to Load All Your Personality Options?**

If you do not have memory limitations then you can skip ahead to the next section "Loading an Optional Measurement Personality" on page 19. If after installing your options you get error messages relating to memory issues, you can return to this section to learn more about how to optimize your configuration.

If you have 64 MBytes of memory installed in your instrument, you should have enough memory to install at least four optional personalities, with plenty of memory for data and states.

The optional measurement personalities require different amounts of memory. So the number of personalities that you can load varies. This is also impacted by how much data you need to save. If you are having memory errors you must swap the applications in or out of memory as needed. If you only have 48 MBytes of memory, you can upgrade your hardware to 64 MBytes.

Additional memory can be added to any PSA Series analyzer by installing Option 115. With this option installed, you can install all currently available measurement personalities in your analyzer and still have memory space to store more state and trace files than would otherwise be possible.

To see the size of your installed memory for PSA Series Spectrum Analyzers:

Chapter 1 15

#### **Getting Started**

#### **Installing Optional Measurement Personalities**

- 1. Ensure that the spectrum analyzer is in spectrum analyzer mode because this can affect the screen size.
- 2. Press System, More, Show Hdwr.
- 3. Read Flash Memory size in the table. If Option 115 is installed (PSA only), the table will also show Compact Flash Type and Compact Flash Size.

| PSA Flash<br>Memory Size | Available Memory<br>Without Option B7J<br>and Option 122 or 140 | Available Memory With Option B7J<br>and Option 122 or 140 |
|--------------------------|-----------------------------------------------------------------|-----------------------------------------------------------|
| 64 Mbytes                | 32.5 MBytes                                                     | 30.0 MBytes                                               |
| 48 Mbytes                | 16.9 MBytes                                                     | 14.3 MBytes                                               |

| PSA Compact Flash<br>Memory Size | Available Additional Memory for Measurement<br>Personalities |
|----------------------------------|--------------------------------------------------------------|
| 512 Mbytes (Opt. 115)            | 512 MBytes                                                   |

If you have 48 MBytes of memory, and you want to install more than 3 optional personalities, you may need to manage your memory resources. The following section, "How to Predict Your Memory Requirements" on page 17, will help you decide how to configure your installed options to provide optimal operation.

### **How to Predict Your Memory Requirements**

If you plan to install many optional personalities, you should review your memory requirements, so you can determine whether you have enough memory (unless you have a PSA Series with Option 115). There is an Agilent "Memory Calculator" available online that can help you do this, or you can make a calculated approximation using the information that follows. You will need to know your instrument's installed memory size as determined in the previous section and then select your desired applications.

#### **NOTE**

If you have a PSA Series analyzer with Option 115, there is adequate memory to install all of the available optional personalities in your instrument.

To calculate the available memory on your PSA, see: http://sa.tm.agilent.com/PSA/memory/

Select the "Memory Calculator" link. You can try any combination of available personalities to see if your desired configuration is compatible with your installed memory.

#### **NOTE**

After loading all your optional measurement personalities, you should have a reserve of ~2 MBytes memory to facilitate mode switching. Less available memory will increase mode switching time. For example, if you employ excessive free memory by saving files of states and/or data, your mode switching time can increase to more than a minute.

You can manually estimate your total memory requirements by adding up the memory allocations described in the following steps. Compare the desired total with the available memory that you identified in the previous section.

- 1. Program memory Select option requirements from the table "Measurement Personality Options and Memory Required" on page 18.
- 2. Shared libraries require 7.72 MBytes.
- 3. Recommended mode swap space is 2 MBytes.
- 4. Screens .gif files need 20-25 kBytes each
- 5. State memory State file sizes range from 21 kB for SA mode to 40 kB for W-CDMA. The state of every mode accessed since power-on will be saved in the state file. File sizes can exceed 150 kB each when several modes are accessed, for each state file saved.

#### TIP

State memory retains settings for all states accessed before the **Save State** command. To reduce this usage to a minimum, reduce the modes accessed before the **Save State** is executed. You can set the PSA to boot into a selected mode by accessing the desired mode, then pressing the **System**, **Power On/Preset**, **Power On** keys and toggle the setting to **Last**.

Chapter 1 17

#### **Measurement Personality Options and Memory Required**

| Personality Options<br>for PSA Series Spectrum Analyzers <sup>a</sup>                                    | Option   | File Size<br>(PSA Rev: A.10)    |
|----------------------------------------------------------------------------------------------------|----------|---------------------------------|
| cdmaOne measurement personality                                                                          | BAC      | 1.91 Mbytes                     |
| NADC and PDC measurement personalities (not available separately)                                        | BAE      | 2.43 Mbytes                     |
| W-CDMA or W-CDMA, HSDPA, HSUPA measurement personality                                                   | BAF, 210 | 5.38 Mbytes <sup>b</sup>        |
| cdma2000 or cdma2000 w/ 1xEV-DV measurement personality                                                  | B78, 214 | 4.00 Mbytes <sup>b</sup>        |
| 1xEV-DO measurement personality                                                                          | 204      | 5.61 Mbytes <sup>b</sup>        |
| GSM (with EDGE) measurement personality                                                                  | 202      | 3.56 Mbytes <sup>b</sup>        |
| Shared measurement library <sup>b</sup>                                                                  | n/a      | 7.72 Mbytes                     |
| Phase Noise measurement personality                                                                      | 226      | 2.82 Mbytes <sup>c</sup>        |
| Noise Figure measurement personality                                                                     | 219      | 4.68 Mbytes <sup>c</sup>        |
| Basic measurement personality with digital demod hardware                                                | В7Ј      | Cannot be deleted (2.64 Mbytes) |
| Programming Code Compatibility Suite <sup>d</sup> (8560 Series, 8590 Series, and 8566/8568)              | 266      | 1.18 Mbytes <sup>c</sup>        |
| TD-SCDMA Power measurement personality                                                                   | 211      | 5.47 Mbytes <sup>b</sup>        |
| TD-SCDMA Modulation Analysis or TD-SCDMA<br>Modulation Analysis w/ HSDPA/8PSK measurement<br>personality | 212, 213 | 1.82 Mbytes                     |
| Flexible Digital Modulation Analysis                                                                     | 241      | 2.11 Mbytes <sup>b</sup>        |
| WLAN measurement personality                                                                             | 217      | 3.24 Mbytes <sup>b</sup>        |
| External Source Control                                                                                  | 215      | 0.72 Mbytes <sup>c</sup>        |
| Measuring Receiver Personality                                                                           | 233      | 2.91 Mbytes <sup>b</sup>        |
| (available with Option 23A - Trigger support for AM/FM/PM and Option 23B - CCITT filter)                 |          |                                 |
| EMC Analyzer                                                                                             | 239      | 4.06 Mbytes <sup>b</sup>        |

- a. Available as of the print date of this guide.
- b. Many PSA Series personality options use a 7.72 Mbyte shared measurement library. If you are loading multiple personalities that use this library, you only need to add this memory allocation once.
- c. Shared measurement library allocation not required.
- d. This is a no charge option that does not require a license key.

#### **Memory Upgrade Kits**

The PSA 64 MByte Memory Upgrade kit part number is E4440AU-ANE. The PSA Compact Flash Upgrade kit part number is E4440AU-115.

For more information about memory upgrade kits contact your local sales office, service office, or see:

http://www.agilent.com/find/sa upgrades

### **Loading an Optional Measurement Personality**

You must use a PC to load the desired personality option into the instrument memory. Loading can be done from a firmware CD-ROM or by downloading the update program from the internet. An automatic loading program comes with the files and runs from your PC.

You can check the Agilent internet website for the latest PSA firmware versions available for downloading:

http://www.agilent.com/find/psa\_firmware

#### **NOTE**

When you add a new option, or update an existing option, you will get the updated versions of all your current options as they are all reloaded simultaneously. This process may also require you to update the instrument core firmware so that it is compatible with the new option.

Depending on your installed hardware memory, you may not be able to fit all of the available measurement personalities in instrument memory at the same time. You may need to delete an existing option file from memory and load the one you want. Use the automatic update program that is provided with the files. Refer to the table showing "Measurement Personality Options and Memory Required" on page 18. The approximate memory requirements for the options are listed in this table. These numbers are worst case examples. Some options share components and libraries, therefore the total memory usage of multiple options may not be exactly equal to the combined total.

### Obtaining and Installing a License Key

If you purchase an optional personality that requires installation, you will receive an "Entitlement Certificate" which may be redeemed for a license key specific to one instrument. Follow the instructions that accompany the certificate to obtain your license key.

To install a license key for the selected personality option, use the following procedure:

#### **NOTE**

You can also use this procedure to reinstall a license key that has been deleted during an uninstall process, or lost due to a memory failure.

1. Press System, More, More, Licensing, Option to accesses the alpha editor. Use

Chapter 1 19

### **Installing Optional Measurement Personalities**

this alpha editor to enter letters (upper-case), and the front-panel numeric keys to enter numbers for the option designation. You will validate your option entry in the active function area of the display. Then, press the **Enter** key.

- 2. Press **License Key** to enter the letters and digits of your license key. You will validate your license key entry in the active function area of the display. Then, press the **Enter** key.
- 3. Press the Activate License key.

### **Viewing a License Key**

Measurement personalities purchased with your instrument have been installed and activated at the factory before shipment. The instrument requires a **License Key** unique to every measurement personality purchased. The license key is a hexadecimal number specific to your measurement personality, instrument serial number and host ID. It enables you to install, or reactivate that particular personality.

Use the following procedure to display the license key unique to your personality option that is already installed in your PSA:

Press System, More, More, Licensing, Show License. The System, Personality key displays the personalities loaded, version information, and whether the personality is licensed.

#### **NOTE**

You will want to keep a copy of your license key in a secure location. Press **System**, **More**, then **Licensing**, **Show License**, and print out a copy of the display that shows the license numbers. If you should lose your license key, call your nearest Agilent Technologies service or sales office for assistance.

### Using the Delete License Key on PSA

This key will make the option unavailable for use, but will not delete it from memory. Write down the 12-digit license key for the option before you delete it. If you want to use that measurement personality later, you will need the license key to reactivate the personality firmware.

#### NOTE

Using the **Delete License** key does not remove the personality from the instrument memory, and does not free memory to be available to install another option. If you need to free memory to install another option, refer to the instructions for loading firmware updates located at the URL: <a href="http://www.agilent.com/find/psa/">http://www.agilent.com/find/psa/</a>

- 1. Press **System**, **More**, **More**, **Licensing**, **Option**. Pressing the **Option** key will activate the alpha editor menu. Use the alpha editor to enter the letters (upper-case) and the front-panel numeric keyboard to enter the digits (if required) for the option, then press the **Enter** key. As you enter the option, you will see your entry in the active function area of the display.
- 2. Press **Delete License** to remove the license key from memory.

# **Ordering Optional Measurement Personalities**

When you order a personality option, you will receive an entitlement certificate. Then you will need to go to the Web site to redeem your entitlement certificate for a license key. You will need to provide your instrument serial number and host ID, and the entitlement certificate number.

| Required Information:     | Front Panel Key Path: |
|---------------------------|-----------------------|
| Model #: (Ex. E4440A)     |                       |
| Host ID:                  | System, Show System   |
| Instrument Serial Number: | System, Show System   |

Chapter 1 21

# **Starting the Phase Noise Personality**

The phase noise personality can be started easily once the program has been licensed and installed.

Press MODE, then Phase Noise to start the utility.

2 Using the Phase Noise Personality

# **Using the Phase Noise Personality**

This chapter includes the following:

- "Phase Noise Measurements" on page 2-25
- Log Plot Measurements
- Spot Frequency Measurements
- Smoothing, Averaging, and Filtering
- Signal Tracking
- "Measurement Considerations" on page 2-28
- Slowly Drifting Signals
- System Noise Floor
- Display Accuracy at 10 dB Per Division
- "Cancellation and Log Plot Measurements" on page 2-29
- Creating a DANL Floor Reference Trace
- Using a DANL Reference for Cancellation Example Measurement
- Creating a Signal Phase Noise Reference Trace
- Using a Phase Noise Measurement for Cancellation Example Measurement
- Saving Traces
- Restoring Traces

#### **Phase Noise Measurements**

#### **Log Plot Measurements**

The log plot measurement approximates a logarithmic frequency sweep with a set of linear sweeps that are pieced together. This gives a display of dBc/Hz versus logarithmic frequency offset for the single sideband measurement. Trace 1, which is the yellow trace, displays the point-by-point data as measured. Trace 2, the cyan blue trace, displays a smoothed version of trace 1. The amount of smoothing is determined by the current setting of the smoothing parameter. With the default settings, marker 1 is set to a frequency offset of 10 kHz, and the phase noise at that frequency is displayed numerically.

#### **NOTE**

The trace numbers, trace data and marker data referred to (above) apply if you are using the factory default settings, but these can be changed.

If the analyzer is set up to perform single sweeps, the **Measure Log Plot** softkey or the **Restart** key allow a measurement to be repeated with a single key press. This is useful for seeing effects of circuit changes where the carrier and offset frequencies of interest do not change. The analyzer can also be set up to perform continuous sweeps. In this case a new measurement will be started as soon as the previous one has completed. One way of setting continuous sweeps is to press the **Sweep** front-panel key followed by the **Sweep** (**Cont**) softkey. The other way is to press **Meas Control** and **Measure** (**Cont**).

Up to four markers can be used to display various parameters of the measurement, although the default display only shows data for one marker. Setting **Marker Table** to **On** allows you to view the data from all of your markers at once.

Phase noise measurement results can be integrated over a selected frequency range to get the total RMS (root mean squared) noise in a given bandwidth. The frequency limits used for integration may be selected by pressing **Marker** then **RMS Noise**. Use the RPG knob or front-panel keys to select the starting point of your frequency range, and then select whether to display the result in radians or in degrees, or in seconds if **RMS Jitter** is selected. Now you can use the RPG knob or front-panel keys to select the end point of your frequency range. The results are displayed in radians, degrees or seconds, depending on your previous selection.

RMS Residual FM over a specified range can also be displayed using markers. Using a **Normal** marker, use the RPG knob or front-panel keys to position the marker at the start of your frequency range. Then press **Residual FM**, and use the RPG knob (or the front-panel keys) to position the second marker at the end point of your frequency range. The display will show your frequency range and the measured RMS residual FM over this range. RMS phase noise measurements are based on the log plot data which is a single-sideband measurement. The RMS phase noise results are mathematically corrected to properly represent the true RMS phase deviations.

Chapter 2 25

### **Spot Frequency Measurements**

A spot frequency measurement is a single sideband measurement of the phase error at a specified offset frequency from the main carrier signal. The average value of the trace points displayed on the screen is indicated by a magenta pink line. The analyzer is normally set up to display a continuous sweep, although a single measurement can be performed by setting **Sweep** to **Single**.

The analyzer can be set up to track a drifting signal by pressing **FREQUENCY/Channel**, **Signal Track**, **On**. When signal tracking is on, a trace showing the change in frequency versus time is shown next to the spot frequency trace.

### Smoothing, Averaging and Filtering

Repeatability of the measurement can be improved in several different ways. Smoothing is used with log plot measurements while trace averaging is used with spot frequency measurements. Video filtering can be used with both types of measurements.

The smoothing process averages a number of adjacent trace points from the raw trace, typically Trace 1, and displays the smoothed result in the second trace, typically Trace 2, for a log plot measurement. Smoothing is faster than averaging or filtering, but less accurate than either. Loss of accuracy is particularly noticeable when a trace has sudden changes in amplitude, for example when a carrier has a large discrete signal such as a spurious sideband. To smooth a trace, choose the **Smoothing** softkey in **Meas Setup**, and then adjust it between 0.00% and 16.0% using either the front-panel keys or the RPG knob. While inside the log plot measurement, each level of smoothing can be tried without having to make a new measurement.

The averaging process measures each frequency point multiple times, and then calculates and plots the average value.

Video filtering can be applied to the active trace when making measurements. Additional video filtering can increase the accuracy and repeatability of the measurement, but it will also make the measurement process slower. Filtering changes the ratio of the video bandwidth to the resolution bandwidth. Filtering is slower than smoothing or averaging, but is more accurate than either.

#### **Signal Tracking**

Signal tracking can be used in all measurements to track a slowly drifting signal. When it is enabled  $(\mathbf{On})$ , the measurement will follow a slowly drifting signal by periodically reacquiring the carrier signal.

How often the analyzer will retune to the drifting signal depends on the measurement being performed, and on analyzer settings such as tracking mode, drift span, and tolerance. Log Plot and Monitor Spectrum do not have tolerance or drift span settings.

If the signal is not tracked correctly (such as might happen with a rapidly drifting

signal), the analyzer may not be completely compensating for the drift, causing the

measured phase noise to appear either higher or lower than it actually is.

Using the Phase Noise Personality

Chapter 2 27

### **Measurement Considerations**

#### **Slowly Drifting Signals**

Spot frequency and log plot measurements can be made on slowly drifting signals by making use of the signal tracking function, although the measured value will be slightly inaccurate. The maximum drift rate that can be tracked will depend on analyzer settings such as **Search Span** and the tracking **Mode**, although it is unlikely that you will approach these limits in practice.

### **System Noise Floor**

The system noise floor can have a significant effect on low phase noise measurements such as those that will typically be found at large frequency offsets. The system noise floor can be measured using one of two methods. For greater accuracy, use the Removal method of measurement, and for greater convenience, use the Attenuation method. See Cancellation and Log Plot Measurements on page 29 for more details.

### **Cancellation and Log Plot Measurements**

Many phase noise measurements do not benefit from cancellation. If the phase noise of your DUT is more than 10 dB higher than the analyzer noise, then cancellation has almost no effect on the calculated measurement data. The effectiveness of using the cancellation function also has a lower limit. When the phase noise of your DUT gets very close to the analyzer noise (within about 0.1 dB), the logarithmic nature of the calculation results in large, invalid cancellation values. The following table shows error cancellation values that will be applied to the measurement results for various DUT to analyzer phase noise ratios. Setting the threshold value limits the correction that will be applied.

| Phase Noise of DUT<br>relative to Phase Noise<br>of Analyzer | Measurement Error<br>Before Cancellation <sup>a</sup> | Threshold ∆ Required for Maximum Cancellation |
|--------------------------------------------------------------|-------------------------------------------------------|-----------------------------------------------|
| 20 dB                                                        | 0.043 dB                                              | 20.0 dB                                       |
| 10 dB                                                        | 0.41 dB                                               | 10.41 dB                                      |
| 0 dB                                                         | 3.01 dB                                               | 3.01 dB                                       |
| -5.87 dB                                                     | 6.87 dB                                               | 1.0 dB                                        |
| -10 dB                                                       | 10.41 dB                                              | 0.41 dB                                       |
| -16.33 dB                                                    | 16.43 dB                                              | 0.1 dB                                        |
| -20 dB                                                       | 20.04 dB                                              | 0.04 dB                                       |
| -26.83 dB                                                    | 26.84 dB                                              | 0.01 dB                                       |

a. Only considers error due to additive affects of analyzer noise and DUT noise.

### **Background Information**

When you make a phase noise measurement on a given signal, the measurement result that you get is actually a combination of three different noise sources. The first source is the phase noise of the signal that you are measuring. If this noise is very small, it can be distorted or even hidden by the two other noise sources which are generated by the analyzer itself.

The first internal noise source is the phase noise generated by the analyzer as a side-effect of measuring an input signal. The second source is the Displayed Average Noise Level (DANL) of the analyzer. The DANL is the internally generated noise of the analyzer regardless of whether or not an input signal is present, so the DANL is derived from the noise figure of the analyzer. The DANL floor is broadly flat across the spectrum and represents the absolute noise level below which measurements cannot be made because the signal gets lost in the analyzer noise.

Chapter 2 29

# Using the Phase Noise Personality Cancellation and Log Plot Measurements

If you make a measurement without any input signal, that measurement represents the absolute noise floor (DANL) of the analyzer. If you reference this absolute noise floor to the carrier amplitude, the DANL floor becomes a relative limit below which phase noise sidebands cannot be measured.

At far offset frequencies, the analyzer's phase noise is often below the analyzer's noise floor (DANL). The DANL floor of an analyzer thus limits the range over which an analyzer can measure phase noise. By making a log plot measurement of the analyzer's DANL noise floor, you are able to characterize the DANL limitation on phase noise measurements.

### **Log Plot Cancellation**

The Log Plot measurement accuracy on low phase noise DUTs can be improved by using the cancellation feature to remove the affects of the analyzer's internal noise. This is done by comparing a stored reference measurement with the DUT's measured phase noise.

The stored reference measurement can be generated two ways.

- If you have a signal source that has much better phase noise then the analyzer's phase noise, then you can measure that source and know that the resulting trace represents the analyzer's internal phase noise when an input signal is present.
- If you do not have a good low-phase noise source, you can make a reference measurement with no input signal. This gives you a measurement of the analyzer's noise floor (DANL).

A reference trace from a good source that is relatively free of phase noise will let you compensate for both the phase noise and the DANL of the analyzer. A reference trace that is derived from the DANL only compensates for the DANL portion of the noise, but this may be adequate for measurement conditions where the analyzer DANL is the limiting factor (typically for offsets >1 to 10 MHz.)

This reference trace can be saved to the analyzer's own internal file system (the C: drive) or to a floppy disk. It can then be automatically subtracted from any subsequent log plot measurement to give you a more accurate result.

#### **General Process**

- **Step 1.** Set up the analyzer as needed to measure the test signal's phase noise. (For example, use the same frequency range as needed for your intended DUT measurement.)
- **Step 2.** Create and save a reference trace in Trace 3. Create either a DANL reference or a signal phase noise reference. (See "Creating a DANL Floor Reference Trace" on page 31 or "Creating a Signal Phase Noise Reference Trace" on page 34.)
- **Step 3.** Set up the analyzer so it is making a log plot measurement of the DUT's phase noise and turn on the cancellation using the saved reference trace data.

### **Creating a DANL Floor Reference Trace**

The reference trace must cover the same frequency range as your intended measurement.

- **Step 1.** With the carrier signal connected, set up the analyzer to measure the phase noise over the desired frequency range.
- Step 2. Press Measure, Log Plot.
- Step 3. Set up the DANL floor measurement. Press Meas Setup, Meas Type, DANL Floor.
- **Step 4.** Press **Input/Output** and **DANL Method**, to select either the Atten (Attenuation) or the Removal method for making the DANL measurement. (The Removal method will prompt you for additional steps.)
- **Step 5.** Press **Restart**. You now have a reference trace available that you can either use immediately or save for later use. See the information about saving and restoring traces later in this section.

# **Example Measurement - Using a DANL Reference for Cancellation**

#### Measuring a DANL Reference Trace

- **Step 1.** With the test signal connected, set the analyzer to its startup condition by pressing **Preset**.
- **Step 2.** Turn filtering on and set it to the maximum level. Press **Meas Setup**, **Filtering** and **Maximum**.
- **Step 3.** Turn averaging on and set it to an appropriate level. Press **Meas Setup**, **Avg Number** (setting to **On** or **Off**), and enter an appropriate number if setting Averaging **On**.
- **Step 4.** Select the frequency range that you want to use for your reference trace. Press **X Scale** and **Start Offset** to specify the start of the frequency range, and **X Scale**, **Stop Offset** to specify the end of the frequency range. The range must be the same range that you will be measuring on your test signal.
- **Step 5.** Set up and make the DANL floor measurement. Press **Meas Setup**, **Meas Type**, **DANL Floor** and **Restart**.
- **Step 6.** Select which of the two possible methods of DANL floor measurement is to be made. Press **Input/Output**, and then press **DANL Method** to select either the Atten (Attenuation) or the Removal method.
- Step 7. Press Restart. If you selected the signal removal method of DANL measurement, you will be asked to disconnect the input signal from the analyzer and to replace it with a  $50\Omega$  termination.
  - If you selected the attenuation method of measurement, the analyzer will effectively remove the input signal by automatically setting the attenuation to its

Chapter 2 31

# Using the Phase Noise Personality Cancellation and Log Plot Measurements

maximum level of 70 dB. Whichever method is used, the analyzer will go through the measurement as if a signal was still present. The displayed average noise is measured and treated as phase noise, and normalized to the carrier amplitude. The DANL phase noise is then displayed as the phase noise trace.

**Step 8.** Once the measurement has completed, store the trace data in Trace number 3 by pressing **Trace/View**, **More 1 of 2**, **Operations** and **2** -> **3**. You now have a reference trace stored in Trace 3.

Applying
Cancellation to a
Log Plot
Measurement

**NOTE** 

For a reference trace to be valid, it must be displayed in View mode, and must cover the same frequency range as your intended measurement.

- **Step 1.** Go to the Cancellation menu under the Meas Setup menu. To do this, press **Meas Setup**, **More 1 of 2** and **Cancellation**.
- **Step 2.** Select the trace that you wish to use as the reference trace (Trace 3). Press **Ref Trace** until the desired trace number is underlined. Trace number 1 is yellow, Trace number 2 is cyan blue and Trace number 3 is magenta pink.
- Step 3. Set the threshold, if required, although you will not normally need to change this value. The noise cancellation measurement compares your current measurement with the reference trace on a point by point basis. At each point, the current measurement must exceed the reference trace by at least the threshold level. If the difference between the source trace and the reference trace is less then the threshold level, then the source trace is assumed to be exactly the threshold level above the reference level. To set the threshold level, press Meas Setup, More 1 of 2, Cancellation and Threshold, and then set your threshold level in dB.
- **Step 4.** Turn the cancellation **On** by pressing **Meas Setup**, **More 1 of 2**, **Cancellation** and **Cancellation** again. Any trace that is displaying smoothed data will change immediately to reflect the noise cancellation.

#### Table 2-1 Parameters of Interest When Performing a DANL Measurement

| Parameter                                               | Front Panel Access           | Description                                                                                                    |
|---------------------------------------------------------|------------------------------|----------------------------------------------------------------------------------------------------|
| DANL Method                                             | Input/Output, DANL<br>Method | Determines which of the two possible methods is used to measure the DANL floor.                                                          |
| Max Mixer Level Input/Output, Advanced, Max Mixer Level |                              | Determines the amount of input attenuation to use, depending on the measured carrier amplitude and the particular offset being measured. |

Table 2-1 Parameters of Interest When Performing a DANL Measurement

| Parameter                                                                                | Front Panel Access                          | Description                                                                                                    |
|------------------------------------------------------------------------------------------|---------------------------------------------|----------------------------------------------------------------------------------------------------|
| Blanking the raw data trace (When using the default settings) Trace/View, Trace 1, Blank |                                             | The trace of the raw data (normally the yellow trace) can sometimes get in the way when you are working with smoothed traces. The raw data trace can be blanked out to leave just the smoothed traces on the display.                            |
| Trace Zooming                                                                            | X Scale or Y Scale                          | Ensure that the measurement is in single sweep, and then use the RPG knob, the step keys or the numeric keypad to zoom in on a particular frequency range. As long as you are in Single Sweep mode, you do not need to make another measurement. |
| Decade Table                                                                             | Meas Setup,<br>More 1 of 2,<br>Decade Table | This displays a table of offset frequencies versus amplitude. It provides an easy way of comparing spot amplitudes on different traces.                                                                                                    |

Chapter 2 33

### **Creating a Signal Phase Noise Reference Trace**

The reference trace must cover the same frequency range as your intended measurement.

- **Step 1.** Set up the analyzer to measure the test signal phase noise over the desired frequency range. Press **Measure**, **Log Plot**.
- **Step 2.** Connect a low phase noise signal source to the input of your analyzer and set it to the desired output frequency.
- **Step 3.** Measure the phase noise of your reference signal. Press **Meas Setup**, **Meas Type**, **Phase Noise** and **Restart**. This measures and displays the phase noise of your test signal.
- **Step 4.** You now have a reference trace available that you can either use immediately or save for later use. See the information about saving and restoring traces later in this section.

# **Example Measurement - Using a Phase Noise Measurement for Cancellation**

Measuring a Signal Phase Noise Reference Trace

- **Step 1.** Set the analyzer to its startup condition by pressing **Preset**.
- **Step 2.** Turn filtering on and set it to the maximum level. Press **Meas Setup**, **Filtering** and **Maximum**.
- **Step 3.** Turn averaging on and set it to an appropriate level. Press **Meas Setup**, **Avg Number** (setting to **On** or **Off**), and enter an appropriate number if setting Averaging **On**.
- **Step 4.** Select the frequency range that you want to use for your reference trace. Press **X Scale** and **Start Offset** to specify the start of the frequency range, and **X Scale**, **Stop Offset** to specify the end of the frequency range. The range must be the same range that you will be measuring on your test signal.
- **Step 5.** Connect a low phase noise signal source to the input of your analyzer and set it to the desired output frequency.
- **Step 6.** Measure the phase noise of your reference signal. Press **Meas Setup**, **Meas Type**, **Phase Noise** and **Restart**. This measures and displays the phase noise of your signal. If you are using the analyzer's default settings, the raw data is displayed by the yellow trace, and the smoothed data is displayed by the cyan blue trace.
- **Step 7.** Copy the smoothed trace data in Trace 2 (cyan blue) to Trace 3 (magenta pink) for later reference. Press **Trace/View**, **More 1 of 2**, **Operations** and **2 -> 3** to copy the trace data. You now have a reference trace stored in Trace number 3.

Applying Cancellation to a Log Plot Measurement

#### **NOTE**

For a reference trace to be valid, it must be displayed in View mode, and must cover the same frequency range as your intended measurement.

- **Step 1.** Go to the Cancellation menu under the Meas Setup menu. To do this, press **Meas Setup**, **More 1 of 2** and **Cancellation**.
- **Step 2.** Select the trace that you wish to use as the reference trace (Trace 3). Press **Ref Trace** until the desired trace number is underlined. Trace number 1 is yellow, Trace number 2 is cyan blue and Trace number 3 is magenta pink.
- **Step 3.** Set the threshold if required, although you will not normally need to change this value. The noise cancellation measurement compares your current measurement with the reference trace on a point by point basis. At each point, the current measurement must exceed the reference trace by at least the threshold level. If the difference between the source trace and the reference trace is less then the threshold level, then the source trace is assumed to be exactly the threshold level above the reference level. To set the threshold level, press **Meas Setup**, **More 1 of 2**, **Cancellation** and **Threshold**, and then set your threshold level in dB.
- **Step 4.** Turn the cancellation **On** by pressing **Meas Setup**, **More 1 of 2**, **Cancellation** and **Cancellation** again. Any trace that is displaying smoothed data will change immediately to reflect the noise cancellation.

Chapter 2 35

# **Saving Traces**

All traces, including the reference traces used for the noise cancellation measurement, can be saved to a floppy disk or to the analyzer's own internal file system (C:). All traces are saved in binary format, and their format is independent of the analyzer on which they were saved.

Traces cannot be saved in older versions of Option 226 Phase Noise Mode (firmware release A.07.xx or earlier).

- **Step 1.** Select the trace you would like to save by pressing **Trace/View** and then **Trace**. Press **Trace** until the trace you wish to save is underlined.
- Step 2. Go to the Load/Save menu which is under the Trace/View menu, and select the drive on which you would like to save the trace. Press Trace/View, More 1 of 2, Load/Save and Drive.
- **Step 3.** Enter your filename. Press **Trace/View**, **More 1 of 2**, **Load/Save** and **Filename**, and then use the alphabetic keys to enter your filename. The file extension .LPT will automatically be added to the filename that you enter.
- Step 4. Save the trace by pressing Trace/View, More 1 of 2, Load/Save and Save Trace.

NOTE

Traces saved using this process in a Log Plot measurement are different than the "normal" analyzer traces. Traces saved from any other measurement (including measurements in Spectrum Analysis Mode) are not compatible with those saved under Log Plot measurements.

# **Restoring Traces**

All traces, including the reference traces used for the noise cancellation measurement, can be loaded from a floppy disk or from the analyzer's own internal file system (C:). All traces are saved in binary format, and their format is independent of the analyzer on which they were saved.

**NOTE** 

Traces saved in Phase Noise Mode (Option 226) with older firmware releases may not be transportable to the newer releases.

- **Step 1.** Select the trace you would like to replace by pressing **Trace/View** and then **Trace**. Press **Trace** until the trace you wish to replace is underlined.
- Step 2. Go to the Load/Save menu which is under the Trace/View menu, and select the drive from which you would like to load the trace. Press Trace/View, More 1 of 2, Load/Save, and Drive.
- **Step 3.** Enter your filename. Press **Trace/View**, **More 1 of 2**, **Load/Save** and **Filename**, and then use the alphabetic keys to enter your filename. The file extension .LPT will automatically be added to the filename that you enter.
- Step 4. Load the trace by pressing Trace/View, More 1 of 2, Load/Save and Load Trace. The

Using the Phase Noise Personality

| N | O. | ΓF |
|---|----|----|

This method of saving and loading traces in a Log Plot measurement is different from the normal method of saving traces. Traces saved from any other measurement (including measurements in Spectrum Analysis Mode) are incompatible with those saved under Log Plot measurements.

trace is automatically set to View mode so it does not get overwritten.

Chapter 2 37

Using the Phase Noise Personality

# 3 Menu Maps

This chapter provides a visual representation of the front-panel keys and their associated menu keys. Refer to Chapter 4, "Front-Panel Key Reference," on page 73 for key function descriptions.

#### What You Will Find in This Chapter

This chapter provides menu maps for the front-panel keys having associated menus. The key menus appear in alphabetical order as follows:

| AMPLITUDE Y Scale—Log Plot         | Page 41 |
|------------------------------------|---------|
| AMPLITUDE Y Scale—Spot Frequency   | Page 42 |
| BW/ Avg                            | Page 43 |
| Det/Demod                          | Page 44 |
| Display—Log Plot                   | Page 45 |
| Display—Monitor Spectrum           | Page 46 |
| Display—Spot Frequency             | Page 47 |
| File                               | Page 48 |
| FREQUENCY Channel                  | Page 54 |
| Input Output                       | Page 55 |
| Marker                             | Page 56 |
| MEASURE                            | Page 57 |
| Measurement Setup—Log Plot         | Page 58 |
| Measurement Setup—Monitor Spectrum | Page 59 |
| Measurement Setup—Spot Frequency   | Page 60 |
| MODE                               | Page 61 |
| Mode Setup                         | Page 62 |
| SPAN X Scale—Log Plot              | Page 63 |
| SPAN X Scale—Monitor Spectrum      | Page 64 |
| SPAN X Scale—Spot Frequency        | Page 65 |
| Sweep—Log Plot                     | Page 66 |
| Sweep—Spot Frequency               | Page 67 |
| Trig                               | Page 68 |
| Trace/View—Log Plot                | Page 69 |
| Trace/View—Monitor Spectrum        | Page 70 |
| Trace/View—Spot Frequency          | Page 71 |

# Menus

#### Amplitude Menu - Log Plot

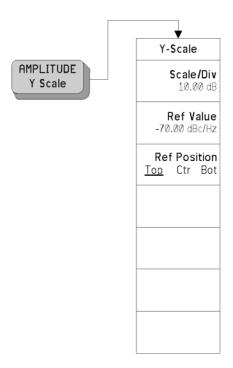

#### **Amplitude Menu - Spot Frequency**

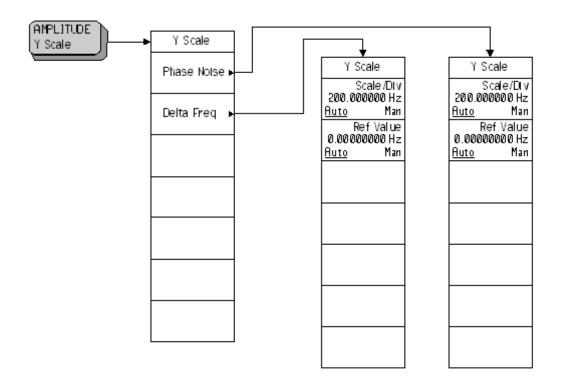

#### **BW/Avg Menu**

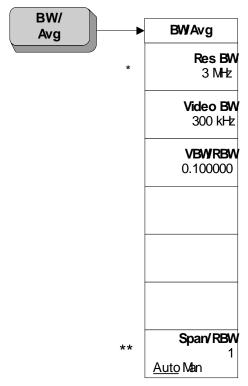

- \* Grayed out in Spot Frequency and Log Plot measurements.
- \*\* Grayed out in Spot Frequency measurements.

#### **Det/Demod Menu - Log Plot and Spot Frequency**

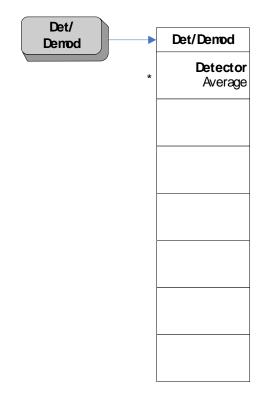

<sup>\*</sup> Read only parameter. Always grayed out.

#### Display Menu - Log Plot

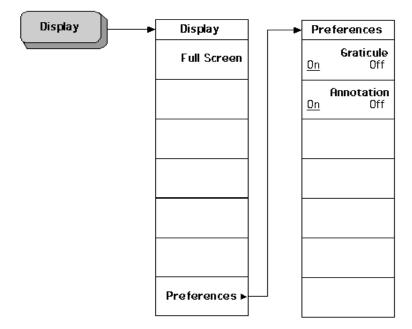

# **Display Menu - Monitor Spectrum**

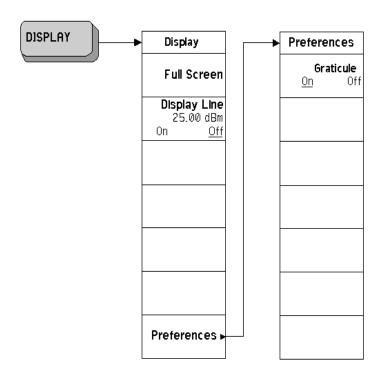

#### **Display Menu - Spot Frequency**

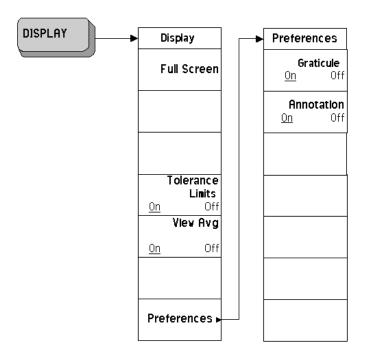

#### File Menu (1 of 6)

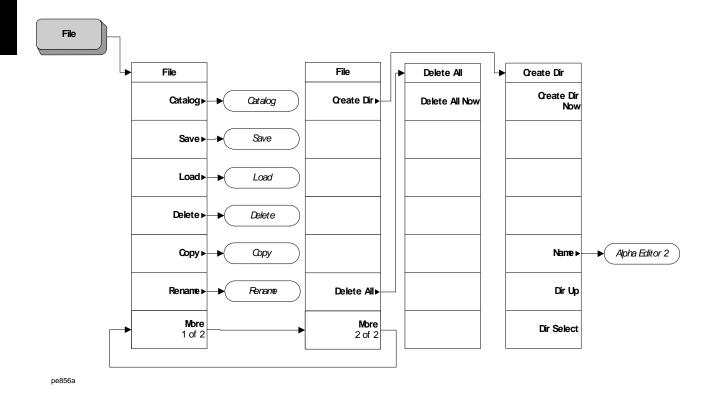

# File Menu (2 of 6)

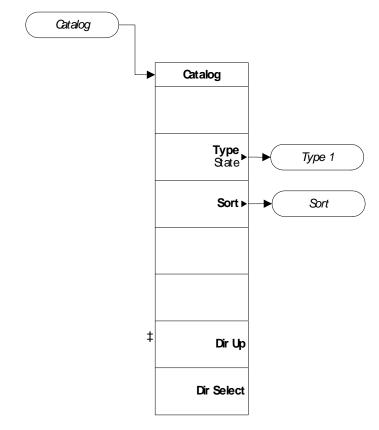

pe857a

#### File Menu (3 of 6)

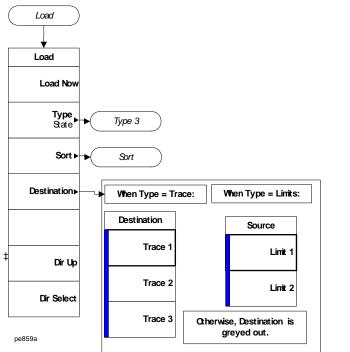

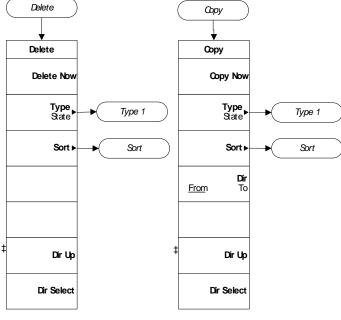

# File Menu (4 of 6)

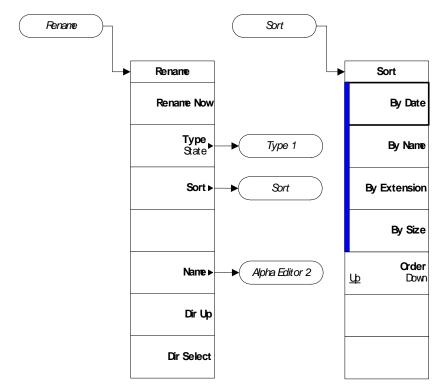

File (4)

#### File Menu (5 of 6)

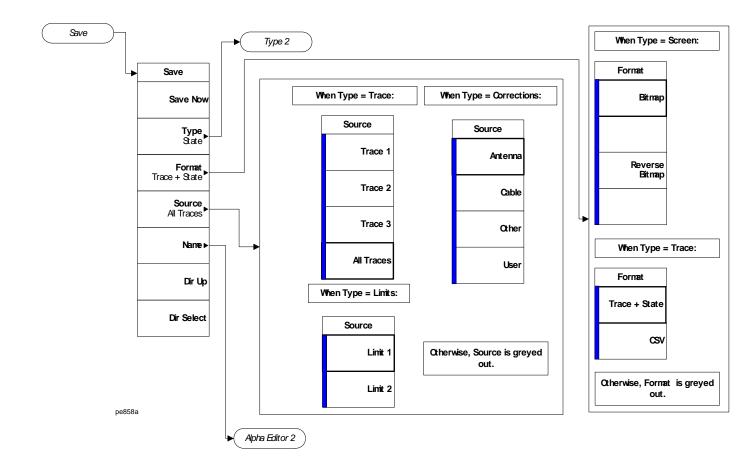

#### File Menu (6 of 6)

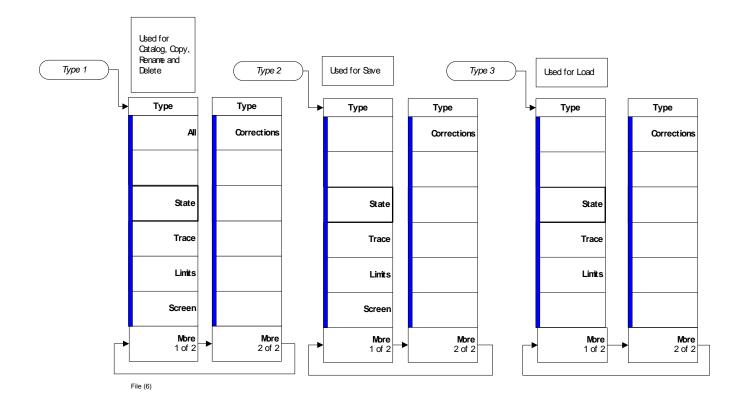

#### Frequency/Channel Menu

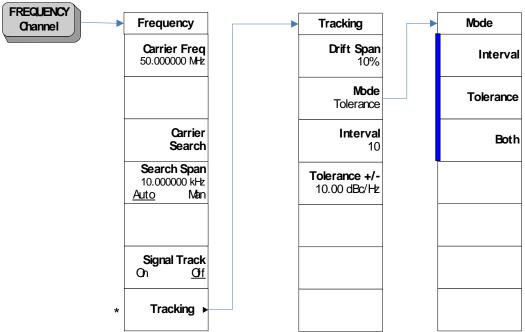

<sup>\*</sup> Grayed out in Monitor and Log Plot Measurements. Available only in Spot Frequency measurements.

A bar on the left of two or more softkeys indicates that the keys are a set of mutually exclusive choices.

#### Input Output Menu

.

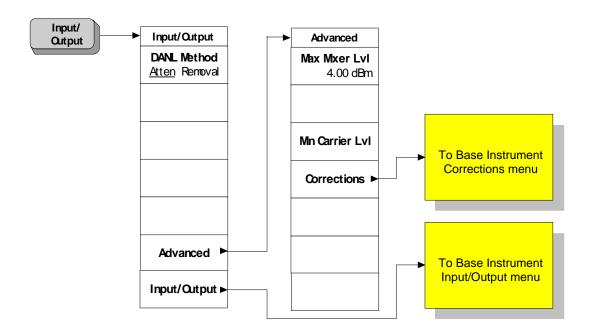

#### Marker Menu - Log Plot

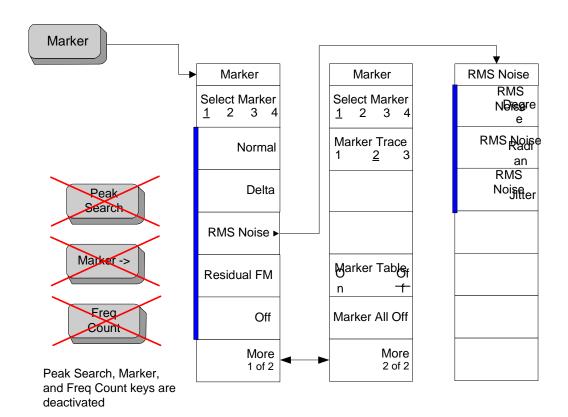

A bar on the left of two or more softkeys indicates that the keys are a set of mutually exclusive choices.

#### Measure Menu

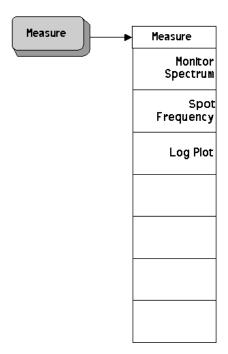

#### Meas Setup Menu - Log Plot

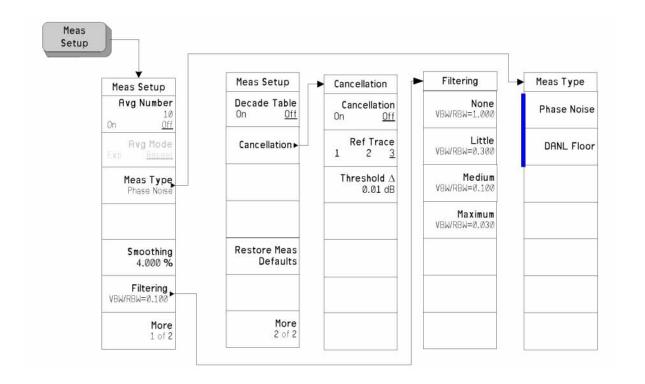

A bar on the left of two or more softkeys indicates that the keys are a set of mutually exclusive choices.

#### Meas Setup Menu - Monitor Spectrum

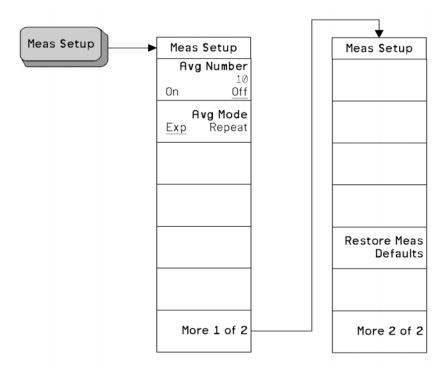

#### Meas Setup Menu - Spot Frequency

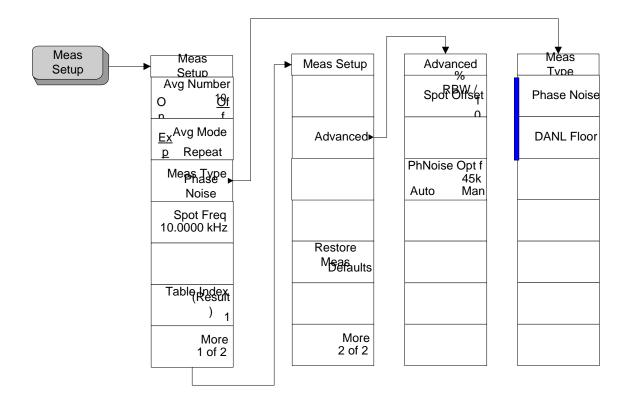

A bar on the left of two or more softkeys indicates that the keys are a set of mutually exclusive choices.

#### **Mode Menu**

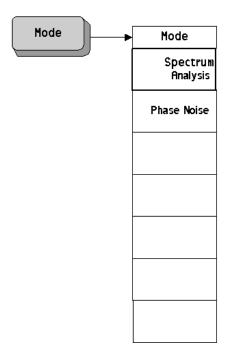

#### **Mode Setup Menu**

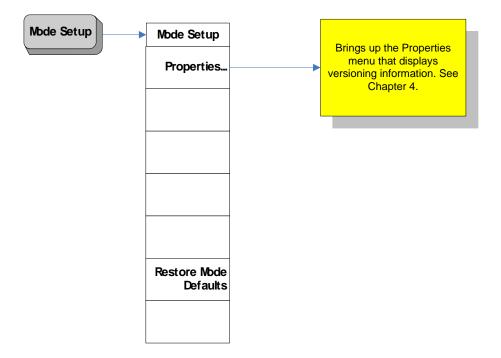

Span (X Scale) Menu - Log Plot

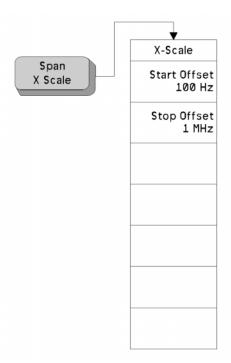

# Span (X Scale) Menu - Monitor Spectrum

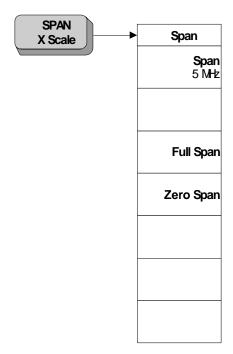

# Span (X Scale) Menu - Spot Frequency

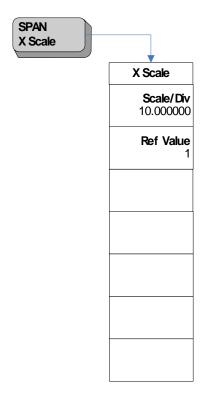

#### Sweep Menu - Log Plot

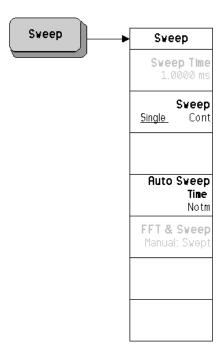

# **Sweep Menu - Spot Frequency**

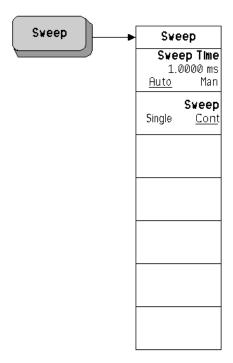

# Trigger Menu

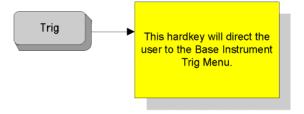

#### Trace/View Menu - Log Plot

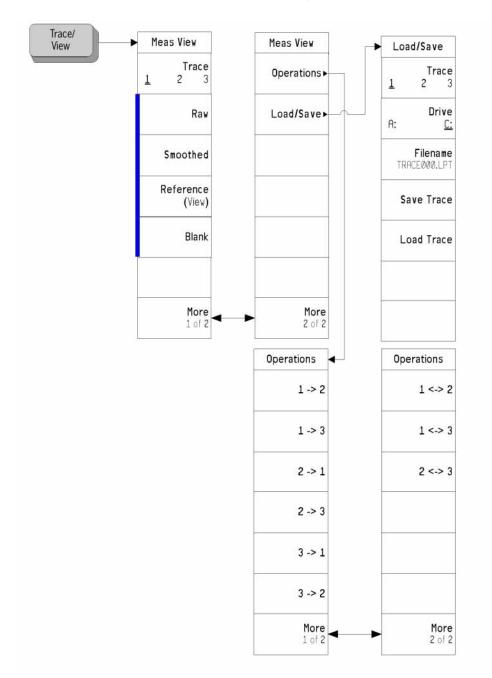

A bar on the left of two or more softkeys indicates that the keys are a set of mutually exclusive choices.

# Trace/View Menu - Monitor Spectrum

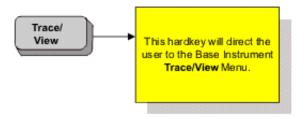

# **Trace/View Menu - Spot Frequency**

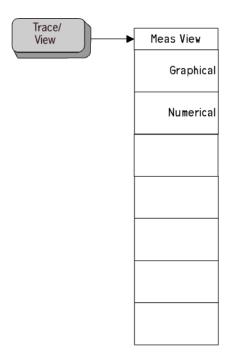

# 4 Front-Panel Key Reference

This chapter details the front-panel keys and menu keys that appear on the menu-maps presented in the previous chapter. The front-panel keys are listed alphabetically and are described with their associated menu keys. The menu keys are arranged as they appear in your analyzer menus.

# **Key Descriptions and Locations**

This chapter provides information on Phase Noise mode functions only. Some keys are described that are either not available in Spectrum Analysis (SA) mode, or that provide functions which differ from those provided by the same keys in SA mode. Other keys are described which provide fewer functions than the same key in SA mode, but the functions that are provided are identical in both modes. For those keys not described here, refer to the *PSA Series Spectrum Analyzers User's and Programmer's Reference Volume 1*.

| AMPLITUDE Y Scale | Page 75 |
|-------------------|---------|
| BW/Avg            | Page 77 |
| Det/Demod         | Page 78 |
| Display           | Page 79 |
| FREQUENCY Channel | Page 80 |
| Input/Output      | Page 82 |
| Marker            | Page 83 |
| Meas Setup        | Page 85 |
| MEASURE           | Page 88 |
| MODE              | Page 89 |
| Mode Setup        | Page 90 |
| Preset            | Page 91 |
| SPAN X Scale      | Page 92 |
| Sweep Menu        | Page 93 |
| Trace/View        | Page 94 |

## **AMPLITUDE Y Scale**

Activates the reference level function, if it is available, and accesses the amplitude menu keys. Amplitude menu keys are used for setting functions that affect the way data on the vertical axis is displayed or corrected.

## **Monitor Spectrum Measurements**

**Ref Level** Allows the reference level to be changed. The reference level is the amplitude

(power or voltage) represented by the top graticule line of the display. Changing the reference level changes the absolute amplitude level (in the selected amplitude units) of the top graticule line. **Ref Level** can be changed using the step keys, the

RPG knob, or the numeric keypad.

**Attenuator** Sets the input attenuation in 2 dB increments. The analyzer's input attenuator,

which is normally coupled to the reference level control, reduces the power level

of the input signal at the input mixer. The attenuator is recoupled when

Attenuation, Auto is selected. Attenuation, man can be changed using the step keys,

the RPG knob, or the numeric keypad.

Scale/Div Sets the logarithmic units per vertical graticule division on the display. Scale/Div

values can vary between 0.1 dB and 20 dB per division.

Optimize Ref Level Automatically optimizes the reference level and the attenuation settings for the

current signal. The attenuator is set to the lowest level that is needed to prevent damage to the input mixer, thus maximizing the signal's dynamic range. The reference level is set such that the signal's peak level is displayed in the top

division of the graticule.

## **Log Plot Measurements**

Scale/Div Allows you to specify the Y-scale units per division on the log plot display. You

can set the value using the step keys, the RPG knob, or the numeric keypad.

**Ref Value** Allows you to specify the value (in dBc/Hz) of the reference level of the log plot

display. (See **Ref Position**.)

**Ref Position** The reference position on each trace is indicated by a small chevron (the '>' and

'<' signs) at either side of the graticule. The value in dBc/Hz of this reference position on the graticule is specified with the **Ref Value** softkey. The **Ref Position** softkey allows you to vary the position of the reference trace between top, center, and better of the graticule. This softkey is only excitable in Log Plot.

and bottom of the graticule. This softkey is only available in Log Plot

measurements.

**Top** Sets the reference position to the top line of the graticule. Its

position is indicated by a small chevron on either side of the

graticule.

# Front-Panel Key Reference **AMPLITUDE Y Scale**

**Ctr** Sets the reference position to the center of the graticule. Its

position is indicated by a small chevron on either side of the

graticule.

**Bot** Sets the reference position to the bottom line of the graticule. Its

position is indicated by a small chevron on either side of the

graticule.

## **Spot Frequency Measurements**

**Phase Noise** 

When **Signal Tracking** is **On** and a Spot Frequency measurement is being made, the screen is split vertically into two sections. The left half of the screen displays the Phase Noise of the signal being measured, while the right hand half, labelled 'Delta Freq', shows the changes in frequency of the signal. This key allows you to control the appearance of the Phase Noise display.

**Scale/Div** Sets the units per vertical graticule division on the display.

**Ref Value** Sets the value of the reference line on the screen. The reference

line is shown in magenta pink.

**Delta Freq** 

When **Signal Tracking** is **On** and a Spot Frequency measurement is being made, the screen is split vertically into two sections. The left half of the screen displays the **Phase Noise** of the signal being measured, while the right hand half, labelled '**Delta Freq**', shows the changes in frequency of the signal. This key allows you to control the appearance of the **Delta Freq** display.

**Scale/Div** Sets the units per vertical graticule division on the display.

**Ref Value** Sets the value of the reference line on the screen. The reference

line is shown in magenta pink.

# BW/Avg

This front-panel key accesses the menu keys that allow you to select different resolution and video bandwidth settings.

**Res BW** Allows you to select **Auto** or **Man** (manual) setting of the resolution bandwidth.

When set to Man, you can change the Res BW using the front-panel keys or the

RPG knob.

Video BW Allows you to select Auto or Man (manual) setting of the video bandwidth. When

set to Man, you can change the Video BW using the front-panel keys or the RPG

knob.

**VBW/RBW** Allows you to modify the ratio of video bandwidth to resolution bandwidth.

Span/RBW Allows you to select Auto or Man (manual) setting of the span to resolution

bandwidth ratio. When set to Man, you can manually set the Span/RBW ratio.

# **Det/Demod**

This key is only accessible when making a Monitor Spectrum measurement. Its menu is grayed out at all other times. Please refer to the *PSA Series Spectrum Analyzers User's and Programmer's Reference Volume 1* for further details.

# **Display**

This front-panel key accesses the menu keys that allow you to see and setup different measurement displays.

Full Screen Extends the measurement window over the entire analyzer display, removing the

softkey menu as it does so. To restore the softkey menu, press any key except

Print, Save, or any of the data entry keys.

**Tolerance Limits** When you are tracking a drifting signal and the tracking mode is **Tolerance**, you

can choose to display or hide the lines corresponding to the tolerance limits by using this key. This softkey is only available in Spot Frequency measurements.

View Avg Allows you to display or hide a line on the screen showing the moving average

value. The line represents the average value of the measurements showing on the

screen. This softkey is only available in Spot Frequency measurements.

**Preferences** This displays a further menu giving you control over some aspects of the display's

appearance.

**Graticule** Allows you to display or hide the graticule lines on the display.

**Annotation** Allows you to display or hide some of the annotation pertaining

to the current display. This softkey is only available in Spot

Frequency and Log Plot measurements.

**Display Line** Activates an adjustable horizontal line that is used as a visual reference line. This

line, which can be used for trace arithmatic, has amplitude values that correspond to its vertical position when compared to the reference level. To deactivate the display line, press **Display, Display Line Off**. This softkey is only available in

Monitor Spectrum measurements.

## **FREQUENCY Channel**

Accesses the menu of frequency functions.

#### **Carrier Freq**

Allows you to specify the frequency of the signal whose phase noise is to be measured. As long as the frequency you enter is within plus or minus 5% of the carrier signal's true frequency, the analyzer will tune to it automatically.

#### **Carrier Search**

Automatically tunes the analyzer to the strongest signal it can find. If **Search Span** is set to **Automatic**, the search is performed from a lower limit of 100 Hz to an upper limit of the analyzer's maximum capabilities. When **Search Span** is set to **Manual**, the search is performed within the frequency range specified in **Search Span**, centered on the current carrier frequency.

#### Search Span

Determines the spectral range that a **Carrier Search** will search for a signal. This key toggles between **Automatic** and **Manual** settings, and when set to **Manual**, allows you to enter a frequency range manually. When **Search Span** is set to **Automatic**, the search is performed from a lower limit of 100 Hz to an upper limit of the analyzer's maximum capabilities. When **Search Span** is set to **Manual**, the search is performed within the frequency range specified here, centered on the current carrier frequency.

#### **Signal Track**

Specifies whether or not the analyzer automatically tracks a slowly drifting signal.

On When Signal Track is set to On, the analyzer repeatedly measures

the frequency of the carrier signal to check for any change that might have occurred, and retunes to the new frequency if

necessary.

Off When this is set to Off, the analyzer makes its measurement at a

fixed frequency.

#### **NOTE**

The repeated realignment with the signal when tracking is **On** causes measurements to take longer than when tracking is **Off**.

### **Tracking**

Displays a menu which allows you to control exactly how signal tracking is performed. Spot Frequency measurement only. (Grayed out for all other measurements.)

**Drift Span** Specifies the span, as a percentage of the carrier frequency,

within which the frequency drift will be tracked. For example, if a **Drift Span** of 12% is specified, the signal will be tracked as long as it remains within plus or minus 6% of the most recent frequency measurement. The drift span is limited to a maximum

of 50 MHz.

Mode Displays a menu that allows control over how signal tracking

operates. You can select from three modes of operation -

Interval, Tolerance or a combination of the two.

**Interval** The analyzer will retune to the carrier signal

after every **Interval** number of measurements

have been made.

**Tolerance** The analyzer will retune to the carrier signal

whenever one phase noise measurement differs from the average value by **Tolerance** 

percent.

Both This is a combination of Interval and

**Tolerance** modes. The analyzer will retune to the carrier signal after every **Interval** number of measurements or whenever the latest phase noise measurement deviates from the average by **Tolerance** percent, depending on which

occurs first.

Interval The analyzer will retune to the carrier signal after every Interval

number of measurements have been made.

**Tolerance** +/- The analyzer will retune to the carrier signal whenever one

phase noise measurement differs from the average value by **Tolerance** percent. The tolerance limits are displayed on the

screen by parallel green lines.

# Input/Output

Displays a menu that allows you to control how noise levels are to be measured and gives you access to the advanced menu.

#### **DANL Method**

Allows you to select one of two alternative methods of measuring the Displayed Average Noise Level (**DANL**).

Atten The Attenuation method attenuates any incoming signal to such

an extent that it is almost lost within the background noise. The

noise level can then be measured.

**Removal** The **Removal** method of measuring **DANL** requires the input

signal to be physically disconnected from the analyzer before the noise level is measured. The analyzer will tell you when to remove or disconnect the signal, and when to reconnect it

afterwards.

NOTE

Every analyzer generates some noise of its own. By measuring this noise level, you can compensate for it and thus obtain more accurate phase noise measurements. The **Attenuation** method of **DANL** measurement is accurate enough for most purposes and is generally more convenient, but the **Removal** method is the more accurate.

#### Advanced

Gives you access to the Advanced menu of Input functions.

Max Mixer Level Allows you to control the maximum signal level at the mixer.

For wide offset (greater than 1 MHz) phase noise

measurements, increasing the maximum mixer level towards its

compression point maximizes the measurement range.

Min Carrier Lvl Allows you to set the minimum level anticipated for your

measurement. This is particularly important when using an external mixer which has high conversion loss. The error message, "Carrier not found/peak not found" is displayed if the carrier level is below the **Min Carrier Lvl** 

setting.

**Corrections** Allows you to set corrections.

## Input/Output

Displays the basic spectrum analyzer's Input/Output menu. Refer to the *PSA Series Spectrum Analyzers User's and Programmer's Reference Volume 1* for more information.

## Marker

Displays a menu that allows you to set each of the four markers to mark, or display, a particular measurement.

## **Monitor Spectrum Measurements**

Displays the basic spectrum analyzer's **Marker** menu. Please refer to the *PSA* Series Spectrum Analyzers User's and Programmer's Reference Volume 1 for more information.

## **Spot Frequency Measurements**

Marker functionality is not available for Spot Frequency measurements.

## **Log Plot Measurement**

The following marker keys are available for Log Plot measurements:

**Select Marker** 

Allows you to select one of the four possible markers. Having selected one of the markers, use the other softkeys on this menu to specify the type of marker or measurement.

Normal

Sets the specified marker to be a normal marker. That is, it marks the point of the frequency offset that you specify, and then the analyzer measures and displays the phase noise at this point.

Delta

A delta marker is actually a pair of markers. By pressing Delta, you set a pair of markers at your current frequency offset. One of this pair of markers (indicated by an 'R' on the display) is fixed while the second of the pair can be moved using your RPG knob or the numeric keys. The frequency difference and the phase noise difference between these two points is displayed.

**RMS Noise** 

Displays a second menu allowing access to three RMS noise functions. An RMS Noise marker is actually a pair of markers. By pressing RMS Noise Degrees, you get a pair of markers at your current frequency offset. One of this pair of markers (indicated by an 'R' on the display) is fixed while the second of the pair can be moved using your RPG knob or the numeric keys.

**RMS Noise** 

**Degrees** The root mean square (RMS) of the phase noise between these

two points is calculated, and is displayed in degrees.

Marker

**RMS Noise** 

**Radians** The root mean square (RMS) of the phase noise between these

two points is calculated, and is displayed in radians.

**RMS Noise** 

**Jitter** The root mean square (RMS) of the jitter between these two

points is calculated, and is displayed in units of time, typically in picoseconds ('ps' or 10<sup>-12</sup> sec) or femtoseconds ('fs' or 10<sup>-15</sup>

sec).

**Residual FM** A Residual FM marker is actually a pair of markers. By pressing Residual FM, you

set a pair of markers at your current frequency offset. One of this pair of markers (indicated by an 'R' on the display) is fixed while the second of the pair can be moved using your RPG knob or the numeric keys. The root mean square (RMS) of

the residual FM between these two points is calculated and displayed.

**Off** Switches the specified marker off.

Marker Trace Allows you to select which of the three traces your currently selected marker is

applied to.

Marker Table Allows you to display all of the data from all of your markers in a tabular form. For

every marker you have set, the table shows the number of the trace to which it has been applied, the marker's position on the X axis, and its measured Y axis value. As an aid to interpretation, each marker's trace number is displayed in the same color as the trace itself, that is yellow for trace 1, cyan blue for trace 2, and

magenta pink for trace 3.

On Sets the marker table on. The table is displayed beneath the

graticule.

Off Sets the marker table display off.

Marker All Off Switches all markers off. All markers are removed from the graticule display, and

if the marker table is also displayed, all entries are removed from the table.

# **Meas Setup**

Displays a menu that allows you to enter custom setup parameters for a measurement. The setup menu displayed depends on whether the Monitor Spectrum, Spot Frequency or the Log Plot measurement was selected in the **MEASURE** menu. Some keys are the same as in the basic Spectrum Analyzer mode. Refer to the *PSA Series Spectrum Analyzers User's and Programmer's Reference Volume 1* for more information on these keys.

### **Avg Number**

Allows you to specify the number of measurements to be averaged. After the specified number of average counts, the **Avg Mode** setting determines the averaging action. You can also set the averaging function to **On** or **Off**.

On Enables the measurement averaging.

**Off** Disables the measurement averaging.

### Avg Mode

Allows you to select the type of termination control used for the averaging function. This determines the averaging action after the specified number of measurements (average count) is reached. Available for Monitor Spectrum and Spot Frequency measurements only. This key is grayed out and set to "REPeat" for Log Plot measurements.

**Exp** After the average count is reached, each successive data

acquisition is exponentially weighted and combined with the

existing average.

### **NOTE**

The Exponential average mode is not available when Phase Noise optimization f Mode is On (see PhNoise Opt f) and the spot frequency offset is between 40 kHz and 60 kHz.

**Repeat** After the average count is reached, the averaging is reset and a

new average is started.

## Restore Meas Defaults

Sets up the analyzer parameters for the measurement using the factory default analyzer settings. (This only affects measurement parameters for this measurement and does not affect any mode parameters.) If you have made any manual changes to the measurement parameters, restoring the measurement defaults will ensure valid measurements.

## Meas Type

Provides the menu keys that allow you to specify whether you want to measure the **Phase Noise** of a signal or the **DANL Floor** of the analyzer. Available for Log Plot and Spot Frequency measurements only.

**Phase Noise** Specifies that the analyzer is to measure the phase noise of an

input signal.

**DANL Floor** Specifies that the analyzer's DANL (Displayed Average Noise

Level) floor is to be measured.

#### Front-Panel Key Reference

**Meas Setup** 

#### **Spot Offset**

Determines the frequency offset at which the phase noise is to be measured. Available for Spot Frequency measurements only.

#### **Table Index**

The analyzer can hold and display the last 101 phase noise measurements. A subset of 22 of these 101 measurement values can be viewed as a table by selecting the **Numerical** option from the **Trace/View** menu. By specifying the **Table Index**, you can determine which of the measurement results are displayed. Your selected measurement, referred to by its **Table Index** number, is highlighted in yellow. Available for Spot Frequency measurements only.

#### Advanced

Provides access to the Advanced menu of setup functions. Available for Spot Frequency measurements only.

#### PhNoise Opt f

Used to select the offset frequency (measured relative to the carrier signal) at which the analyzer switches internal filters to make its phase noise measurement. If set to **Auto**, the analyzer will repeat the phase noise measurement with the crossover frequency both above and below your measurement offset, and will display the more accurate of the two measurements. You cannot improve on the measurement's accuracy by setting this to **Manual**, but you can improve the speed of the measurement.

#### NOTE

The analyzer uses one of two different filters when measuring phase noise. One filter gives more accurate results at small offsets, and the other filter is more accurate at larger offsets. You can manually specify whether you wish the crossover point between these two filters to be above or below your measurement offset. If you make two measurements on the same signal, one with the crossover point below your measurement offset and the other one with it above your signal, the lower figure will be the more accurate.

#### RBW/Spot

Offset

The resolution bandwidth is specified as a percentage of the spot offset frequency. This key allows you to specify that percentage figure.

## **Smoothing**

Allows you to specify the amount of smoothing done to the trace after the measurement has been performed. The amount of smoothing can be varied between 0.00% and 16.0%. By default, both the trace of the raw data and the smoothed trace are displayed. Available for Log Plot measurements only.

## **Filtering**

Allows you to specify whether or not to apply filtering to the signal. If you do select filtering, there are four levels from which you can select: **none**, **little**, **medium**, and **maximum**. Available for Log Plot measurements only.

**None** No filtering is performed. The video bandwidth to resolution

bandwidth ratio (VBW/RBW) is fixed at 1.000.

**Little** A small amount of filtering is performed. The video bandwidth

to resolution bandwidth ratio (VBW/RBW) is fixed at 0.300.

**Medium** A moderate amount of filtering is performed. The video

|              |                                                                                                    | bandwidth to resolution bandwidth ratio (VBW/RBW) is fixed at 0.100.                                                                                                    |  |
|--------------|----------------------------------------------------------------------------------------------------|----------------------------------------------------------------------------------------------------|--|
|              | Maximum                                                                                                    | A large amount of filtering is performed. The video bandwidth to resolution bandwidth (VBW/RBW) is fixed at 0.030.                                                                                       |  |
| NOTE         | Smoothing is faster than Filtering. However, there is a risk with smoothing that you might hide sudden changes in amplitude that might occur over a very small frequency range.                                                                                                    |                                                                                                    |  |
| Decade Table | Allows you to toggle the Decade Table On and Off. The Decade Table is a table of measurements that shows, for each of the analyzer's three traces (3 max.), the value in dBc/Hz at the point where the traces cross each decade line on the display. Available for Log Plot measurements only.                                                                         |                                                                                                    |  |
| Cancellation | If you have acquired a <b>DANL</b> trace from the analyzer, or a trace taken from a very clean source at the same frequency range that you are measuring, then you can automatically subtract this from your measurement. This softkey displays a submenu allowing you to perform this type of automatic noise cancellation. Available for Log Plot measurements only. |                                                                                                    |  |
|              | Cancellation                                                                                                    | Allows you to switch the automatic noise cancellation feature <b>On</b> or <b>Off</b> .                                                                                                    |  |
|              | Ref Trace                                                                                                    | Allows you to specify which of the three traces holds the reference trace data. This data is automatically subtracted from your phase noise measurement when <b>Cancellation</b> is switched <b>On</b> . |  |
| NOTE         | For a trace to be used as a <b>Ref Trace</b> , it must be in <b>Reference</b> ( <b>View</b> ) mode, and must                                                                                                    |                                                                                                    |  |

cover the same range of frequencies as those currently being measured.

Threshold

Allows you to specify the threshold level for noise cancellation. This value represents the minimum difference that must exist at each frequency point between the reference trace and the measured trace for one to be subtracted from the other.

# **MEASURE**

Accesses menu keys that allow you to make Monitor Spectrum, Spot Frequency and Log Plot measurements.

**Monitor Spectrum** Displays the frequency spectrum.

**Spot Frequency** Measures the phase noise of the input signal at one discrete frequency offset.

**Log Plot** Displays a logarithmic plot of the measured phase noise over a range of frequency

offsets.

# **MODE**

Accesses menu keys allowing you to select the measurement mode of your analyzer. Additional measurement personality software must be installed and activated in the analyzer for the other mode softkeys to be labeled and functional.

**Spectrum Analysis** Accesses the spectrum analyzer menu keys and associated functions.

**Phase Noise**Accesses the Phase Noise measurement personality menu keys and associated functions. This allows you to setup and make valid Phase Noise measurements.

NOTE This menu will have additional entries if other personalities have been installed, for example GSM Option 202 or cdmaOne Option BAC.

# **Mode Setup**

Accesses a menu allowing you to view information about the Phase Noise application and to set the phase noise measurement parameters back to their factory default settings.

**Properties** 

Displays the Phase Noise application version number.

Restore Mode Setup Defaults Sets up the spectrum analyzer's parameters for the mode using the factory default mode settings.

## **Preset**

Provides a convenient starting point for making most measurements.

Depends on the preset type setting (user, mode, or factory) in the **System** keys. If the preset type is set to **Factory**, pressing **Preset** results in an immediate analyzer preset to the factory defaults. If it is set to **User**, pressing **Preset** accesses a menu that allows you choose your preset settings from either the factory default values or the settings you have previously defined as the **User** preset state.

User Preset

Restores the analyzer to a user defined state. The state was defined from the **System** key menu when the **Power On/Preset** function was selected and **Save**, **User Preset** was pressed. If you did not save a user state, then the current power-up state is stored as the user preset file for use when **Preset** is pressed.

**Factory Preset** 

A full factory preset is executed so the analyzer is returned to the factory default state. The preset type can be set to **Factory** from the **Power On/Preset** function in the **System** key menu.

**Mode Preset** 

Restores the mode defaults of the current mode, or of the mode that was in use when the analyzer was turned off or powered down. See the *PSA Series Spectrum Analyzers User's and Programmer's Reference Volume 1* for more details.

### **SPAN X Scale**

## **Monitor Spectrum Measurements**

Span Allows you to change the frequency span symmetrically about the center

frequency. To determine the frequency span per vertical graticule division, divide

the frequency span by 10.

**Full Span** Sets the span back to the analyzer's full range and adjusts the center frequency

accordingly. Pressing Full Span turns Signal Track off.

**Zero Span** Changes the frequency span to zero. Pressing **Zero Span** turns **Signal Track** off.

**Log Plot Measurements** 

**Start Offset** Allows you to specify the offset frequency at which your Log Plot measurement

will start.

Stop Offset Allows you to specify the offset frequency at which your Log Plot measurement

will stop.

## **Spot Frequency Measurements**

Scale/Div Although the Spot Frequency display appears to be showing a continuously

moving plot, it is actually made up of a number of discrete individual

measurements plotted over time. This softkey allows you to specify how many measurements will be plotted between each successive division on the graticule.

**NOTE** Scale/Div affects both the phase noise display and the delta freq display

simultaneously.

**Ref Value** The analyzer stores up to 101 measurement values which it updates continually.

These values are then used to generate the plot on the screen. If you are displaying fewer than the full 101 measurements (in other words, you have set Scale/Div (above) to less than 10), you can use this softkey to specify the measurement

number with which your display is to start.

**NOTE** Ref Value affects both the phase noise display and the delta freq display

simultaneously.

# **Sweep Menu**

**Sweep Time** Allows you to specify the sweep time for your measurement. This key is grayed

out in Log Plot measurements as the best setting is automatically calculated for

each linear segment.

**Sweep** Specifies whether the analyzer sweeps (or measures) continually, or whether it

performs a single sweep and then stops.

Single The analyzer performs one single measurement and then stops.

You have to press the **Restart** button every time you want to

make another measurement.

**Cont** The analyzer continuously measures the signal it is receiving

and repeatedly updates the plots and the measurements.

**Auto Sweep Time** Lets the analyzer automatically select the sweep time. Refer to the *PSA Series* 

Spectrum Analyzers User's and Programmer's Reference Volume 1 for more

information.

FFT & Sweep Allows you to select Manual or Swept for Monitor Spectrum and Spot Frequency

measurements. This key is grayed out in Log Plot measurements as the best setting

is automatically calculated for each linear segment.

## Trace/View

Accesses the **Trace/View** menu keys that allow you to set the way the measurement result information is displayed. The menu options will vary depending on the measurement that is selected under the **Measure** menu. If **Sig ID** is **On**, the **Trace/View** menu is unavailable.

## **Monitor Spectrum Measurements**

Refer to the PSA Series Spectrum Analyzers User's and Programmer's Reference Volume 1.

## **Log Plot Measurements**

**Trace** Allows you to select any of the three traces to then specify its characteristics.

Raw The trace selected in Trace (above) records and displays the raw measurement

data.

**Smoothed** The trace selected in **Trace** (above) records and displays the smoothed

measurement data.

**Reference (View)** The trace selected in **Trace** (above) is set to **Reference (View)**. You can see its

display on the screen. Trace 1 displays in yellow, trace 2 in cyan blue, and trace 3

in magenta pink.

Blank The trace selected in Trace (above) is blanked out on the screen so you can no

longer see it.

**Operations** Selects a menu allowing you to move data between traces.

| 1 -> 2  | Copies the data in Trace 1 to Trace 2. |
|---------|----------------------------------------|
| 1 -> 3  | Copies the data in Trace 1 to Trace 3. |
| 2 -> 1  | Copies the data in Trace 2 to Trace 1. |
| 2 -> 3  | Copies the data in Trace 2 to Trace 3. |
| 3 -> 1  | Copies the data in Trace 3 to Trace 1. |
| 3 -> 2  | Copies the data in Trace 3 to Trace 2. |
| 1 <-> 2 | Swaps the data in Trace 1 and Trace 2. |
| 1 <-> 3 | Swaps the data in Trace 1 and Trace 3. |
| 2 <-> 3 | Swaps the data in Trace 2 and Trace 3. |

#### **NOTE**

When data is stored in a trace, that trace is set to **Reference** (View) mode.

#### Load/Save

Accesses a menu allowing you to load stored trace data to the analyzer, and to save trace data to files.

**Trace** Specifies which of the three traces you wish to save or load.

**Drive** Specifies which drive (that is, which disk) you wish to load data

from or store data to. 'Drive A:' is a floppy disk and 'C:' is the

analyzer's hard disk.

**Filename** Displays the alphabetic editor allowing you to specify the name

of the file that you wish to load or save. The file extension .LPT

is automatically added to the name you type.

**Save Trace** Saves the trace that you selected to the filename and drive (disk)

that you specified. The filename has the extension .LPT added

automatically.

**Load Trace** Takes the filename from the drive (disk) that you specified, and

loads the data into the trace that you have selected.

## **Spot Frequency Measurements**

### Graphical

Measurement data is displayed graphically, and only the most recent measurement value is displayed numerically. If signal tracking has been switched on, a graphical display of the change in frequency is shown alongside the phase noise plot.

#### Numerical

A subset of 22 of the 101 measurements is shown in a table to the left of the display. The phase noise plot is still shown, but the delta frequency display is removed, regardless of whether signal tracking is switched on or off.

# 5 Language Reference

These commands are only available when the Phase Noise mode has been selected using analyzer :SELect or analyzer :NSELect. If the Phase Noise mode is selected, commands that are unique to another mode are not available.

## **CALCulate Subsystem**

This subsystem is used to perform post-acquisition data processing. In effect, the collection of new data triggers the CALCulate subsystem. In this instrument, the primary functions in this subsystem are markers and limits.

The SCPI default for the data output format is ASCII. The format can be changed to binary with FORMat:DATA which transports faster over the bus.

## **CALCulate:LPLot Subsystem**

The Log Plot measurement shows a graph of the phase noise power plotted versus the log of the frequency offset from the carrier.

#### Decade Table On/Off

```
:CALCulate:LPLot:DECade:TABLe[:STATe] OFF | ON | 0 | 1
```

```
:CALCulate:LPLot:DECade:TABLe[:STATe]?
```

The decade table shows the measured values for each plot at every point where the trace(s) cross(es) a decade line on the display. This command turns the decade table display on or off.

Example: CALC:LPL:DEC:TABL ON

Remarks: The LPLot keyword must be specified in the command.

Front Panel

Access: Meas Setup, More, Decade Table

## Copy Trace A to Trace B

```
:CALCulate:LPLot:TRACe:COPY[A][B]
```

Copies the contents of one trace [A] to another trace [B].

Remarks: There are no spaces in the command. In other words, :COPY12

is a valid command that would copy Trace 1 and Trace 2.

:COPY1 2 would be invalid as it contains a space.

Front Panel

Access: Trace/View, More, Operations

#### **Trace Mode**

```
:CALCulate:LPLot:TRACe[1] |2|3:MODE RAW|SMOothed|VIEW|BLANk
```

:CALCulate:LPLot:TRACe[1] | 2 | 3:MODE?

This determines the type of trace stored and displayed in the selected trace.

Factory Preset: Trace 1: Raw

Trace 2: Smoothed

Trace 3: Blank

Range: Raw, Smoothed, View or Blank

Front Panel

Access: Trace/View, Trace[1|2|3], Raw|Smoothed|View|Blank

### Swap Trace A and Trace B

#### :CALCulate:LPLot:TRACe:SWAP[A][B]

Swaps the contents of two traces, [A] and [B]. Trace [A] data moves to Trace [B], while Trace [B] data moves to Trace [A].

Remarks: There are no spaces in the command. In other words, :SWAP12

is a valid command that would swap Trace 1 to Trace 2 data.

:SWAP1 2 would be invalid as it contains a space.

Front Panel

Access: Trace/View, More 1 of 2, Operations

## **CALCulate:MARKers Subsystem**

#### Marker Mode

:CALCulate:LPLot:MARKer[1] |2|3|4:MODE POSition|DELTa | RMSDegree | RMSRadian | RFM | RMSJitter | OFF

:CALCulate:LPLot:MARKer[1] | 2 | 3 | 4:MODE?

This command specifies the calculation mode for each of the four markers.

- POSition Sets the specified marker to be a 'normal' marker. That is, it measures the phase noise at your specified frequency offset.
- DELTa Sets the specified marker to measure the difference in frequency between the first and the second marker.
- RMSDegree Sets the specified marker to measure the RMS of the phase noise between the first and the second marker. The result is displayed in degrees.
- RMSRadian Sets the specified marker to measure the RMS of the phase noise between the first and the second marker. The result is displayed in radians.
- RFM Sets the specified marker to measure the RMS of the residual FM between the first and the second marker. The result is displayed in Hertz.
- RMSJitter Sets the specified marker to measure the RMS of the jitter between the first and the second marker. The result is displayed in units of time.
- OFF Turns the marker off.

Example: CALC:LPL:MARK:MODE RMSD

Remarks: The LPLot keyword must be specified in the command.

**Chapter 5** 99

Front Panel

Access: Marker

#### Marker Table On/Off

```
: \texttt{CALCulate:LPLot:MARKer:TABLe} \ [: \texttt{STATe}] \ \ \texttt{OFF} \ | \ \texttt{ON} \ | \ \texttt{0} \ | \ \texttt{1}
```

:CALCulate:LPLot:MARKer:TABLe[:STATe]?

Turns the marker table display on or off.

Example: CALC:LPL:MARK:TABL ON

Remarks: The LPLot keyword must be specified in the command.

Front Panel

Access: Marker, More 1 of 2, Marker Table

#### **Marker Trace**

```
:CALCulate:LPLot:MARKer[1] |2 |3 |4:TRACe <tracenum>
```

:CALCulate:LPLot:MARKer[1] | 2 | 3 | 4:TRACe?

This command specifies the trace on which the specified marker will be placed.

Example: CALC:LPL:MARK:TRAC 3

Remarks: The LPLot keyword must be specified in the command.

Front Panel

Access: Marker, Select Marker, Marker Trace

#### Marker X Value

```
:CALCulate:LPLot:MARKer[1] |2 |3 |4:X <number>
```

:CALCulate:LPLot:MARKer[1] | 2 | 3 | 4:X?

This command positions the selected marker at the specified position on the

X-axis.

Range: Graph Start Offset and Stop Offset frequencies.

Factory Preset: All four markers are preset to 10 kHz

Example: CALC:LPL:MARK:X 2.5 MHz

Front Panel

Access: Marker

### Marker Y Value

:CALCulate:LPLot:MARKer[1] | 2 | 3 | 4:Y?

This command queries and returns the current Y value for the selected marker. The value is returned in the Y-axis units of the current trace (typically dBc/Hz).

Range: -200.0 to 200.0 dBc/Hz, dB/Hz, Radians or Degrees, depending

on the type of marker.

Example: CALC:LPL:MARK3:Y?

Front Panel

Access: Marker

**Chapter 5** 101

# **CONFigure Subsystem**

The CONFigure commands are used with several other commands to control the measurement process. The full set of commands are described in the section "MEASure Group of Commands" on page 111.

Selecting measurements with the CONFigure/FETCh/MEASure/READ commands sets the instrument state to the defaults for that measurement and to make a single measurement. Other commands are available for each measurement to allow you to change: settings, view, limits, and so forth. Refer to:

SENSe:<measurement>, SENSe:CHANnel, SENSe:CORRection, SENSe:DEFaults, SENSe:DEViation, SENSe:FREQuency, SENSe:PACKet, SENSe:POWer, SENSe:RADio, SENSe:SYNC CALCulate:<measurement>, CALCulate:CLIMits DISPlay:<measurement> TRIGger

The INITiate[:IMMediate] or INITiate:RESTart commands will initiate the taking of measurement data without resetting any of the measurement settings that you have changed from their defaults.

## **Configure the Selected Measurement**

#### :CONFigure:<measurement>

A CONFigure command must specify the desired measurement (LPLot, MONitor, or SFRequency). It will set the instrument settings for that measurement's standard defaults, but should not initiate the taking of data. The available measurements are described in the MEASure subsystem.

#### **NOTE**

If CONFigure initiates the taking of data, the data should be ignored. Other SCPI commands can be processed immediately after sending CONFigure. You do not need to wait for the CONF command to complete this 'false' data acquisition.

## **Configure Query**

:CONFigure?

The CONFigure query returns the name of the current measurement.

## **DISPlay Subsystem**

The DISPlay commands control the selection and presentation of textual, graphical, and TRACe information. Within a DISPlay command, information may be separated into individual WINDows.

## **Set the Display Line**

```
:DISPlay:MONitor:WINDow:TRACe:Y:DLINe <ampl>
:DISPlay:MONitor:WINDow:TRACe:Y:DLINe?
```

Defines the level of the display line, in the active amplitude units if no units are specified.

Factory Preset: -25 dBm

Range: 10 display divisions below the reference level to the reference

level

Default Unit: Current active units

Front Panel

Access: Display, Display Line

## **Control the Display Line**

```
:DISPlay:MONitor:WINDow:TRACe:Y:DLINe:STATe OFF \mid ON \mid 0 \mid 1
```

:DISPlay:MONitor:WINDow:TRACe:Y:DLINe:STATe?

Turns the display line on or off.

Factory Preset: Off

Front Panel

Access: Display, Display Line

## **Set the Display Reference Level**

```
:DISPlay:MONitor:WINDow:TRACe:Y:RLEVel
:DISPlay:MONitor:WINDow:TRACe:Y:RLEVel?
```

Allows the reference level to be changed. The reference level is the amplitude (power or voltage) represented by the top graticule on the display. Changing the reference level changes the absolute amplitude level (in the selected amplitude units) of the top graticule line.

**Chapter 5** 103

# Language Reference **DISPlay Subsystem**

Factory Preset: 10 dBm (automatically adjusted, depending on power)

Range: - 170 to 30 dBm in 1 dB steps

Front Panel

Access: AMPLITUDE/YScale, Ref Level

# **Set the Display Amplitude Scale**

:DISPlay:MONitor:WINDow:TRACe:Y[:SCALe]:PDIVision

:DISPlay:MONitor:WINDow:TRACe:Y[:SCALe]:PDIVision?

Allows you to specify the amplitude scale per division.

Factory Preset: 10 dB

Range: 0.1 to 20 dB

Front Panel

Access: AMPLITUDE/YScale, Scale/Div

## **FETCh Subsystem**

The FETCh? queries are used with several other commands to control the measurement process. These commands are described in the section on the "MEASure Group of Commands" on page 111. These commands apply only to measurements found in the MEASURE menu.

This command puts selected data from the most recent measurement into the output buffer (new data is initiated/measured). Use FETCh if you have already made a good measurement and you want to look at several types of data (different [n] values) from the single measurement. FETCh saves you the time of re-making the measurement. You can only fetch results from the measurement that is currently active.

If you need to make a new measurement, use the READ command, which is equivalent to an INITiate[:IMMediate] followed by a FETCh.

:FETCh <meas>? will return valid data only when the measurement is in one of the following states:

idle initiated paused

## **Fetch the Current Measurement Results**

:FETCh:<measurement>[n]?

A FETCh? command must specify the desired measurement. It will return the valid results that are currently available, but will not initiate the taking of any new data. You can only fetch results from the measurement that is currently selected. The code number n selects the kind of results that will be returned. The available measurements and data results are described in the "MEASure Group of Commands" on page 111.

**Chapter 5** 105

## FORMat Subsystem

The FORMat subsystem sets a data format for transferring numeric and array information.

## **Measurement Results format**

:FORMat:MEASure[:DATA] ASCii REAL32

:FORMat:MEASure[:DATA]?

This command controls the format of measurement data that is transferred to a remote user. The REAL and ASCII formats will format trace data in the current amplitude units.

ASCII - Values are in ASCII, in amplitude units, separated by commas. ASCII format requires more memory than the binary formats. Therefore, handling large amounts of this type of data, will take more time and storage space.

Real32 - Binary 32-bit real values in amplitude units, in a definite length block. Transfers of real data are done in a binary block format.

A definite length block of data starts with an ASCII header that begins with # and indicates how many additional data points are following in the block. Suppose the header is #512320.

- The first digit in the header (5) tells you how many additional digits/bytes there are in the header.
- The 12320 means 12 thousand, 3 hundred, 20 data bytes follow the header.
- Divide this number of bytes by your selected data format bytes/point, that is divide by 4 for real32. In this example, if you are using real32 then there are 3080 points in the block.

Factory Preset: ASCII

Front Panel Access: Not Applicable. This is a remote command only.

# **INITiate Subsystem**

The INITiate subsystem is used to start a trigger for a measurement. These commands only initiate measurements from the MEASURE front-panel key or the "MEASure Group of Commands" on page 111. Refer also to the TRIGger and ABORt subsystems for related commands.

## Take New Data Acquisition for Selected Measurement

#### :INITiate:<measurement>

This command initiates a trigger cycle for the measurement specified, but does not return data. The valid measurement names are described in the MEASure subsystem.

If your selected measurement is not currently active, the instrument will change to the measurement in your INIT:<meas> command and initiate a trigger/measurement cycle.

This command is now available for the one-button measurements in the Spectrum Analysis mode. Added with firmware revision A.10.00.

Example: INIT:ACP

**Chapter 5** 107

## **INSTrument Subsystem**

This subsystem includes commands for querying and selecting instrument measurement (personality option) modes.

## **Catalog Query**

:INSTrument:CATalog?

Returns a comma separated list of strings which contains the names of all the installed applications. These names can only be used with the **INST:SELECT** command.

Example: INST:CAT?

Query response: "CDMA"4,"PNOISE"14

## **Select Application by Number**

:INSTrument:NSELect <integer>

:INSTrument:NSELect?

Select the measurement mode by its instrument number. The actual available choices depends upon which applications are installed in the instrument.

1 = SA (PSA)

4 = CDMA (cdmaOne) (E4406/PSA)

5 = NADC (E4406/PSA)

6 = PDC (E4406/PSA)

8 = BASIC (E4406/PSA)

9 = WCDMA (W-CDMA with HSDPA/HSUPA) (E4406/PSA)

10 = CDMA2K (cdma2000 with 1xEV-DV) (E4406/PSA)

13 = EDGEGSM (E4406/PSA)

14 = PNOISE (phase noise) (PSA)

15 = CMDA1XEV (1xEV-D0) (E4406/PSA)

18 = WLAN (PSA)

211 = TDSCDMA (PSA)

212 = TDDEMOD (PSA)

219 = NFIGURE (noise figure) (PSA)

233 = MRECEIVE (PSA)

239 = EMC (EMC Analyzer) (PSA)

241 = DMODULATION (PSA)

# Language Reference

#### **NOTE**

If you are using the SCPI status registers and the analyzer mode is changed, the status bits should be read, and any errors resolved, prior to switching modes. Error conditions that exist prior to switching modes cannot be detected using the condition registers after the mode change. This is true unless they recur after the mode change, although transitions of these conditions can be detected using the event registers.

Changing modes resets all SCPI status registers and mask registers to their power-on defaults. Hence, any event or condition register masks must be re-established after a mode change. Also note that the power up status bit is set by any mode change, since that is the default state after power up.

Example: INST:NSEL 4

Factory Preset: Persistent state with factory default of 1

Range: 1 to x, where x depends upon which applications are installed.

Front Panel

Access: MODE

# **Select Application**

:INSTrument[:SELect]
SA|PNOISE|BASIC|CDMA|CDMA2K|EDGEGSM|NADC

| PDC | WCDMA | CDMA1XEV | NFIGURE | WLAN | MRECEIVE

|TDSCDMA|TDDEMOD|EMC|DEMODULATION

:INSTrument[:SELect]?

Select the measurement mode. The actual available choices depend upon which modes (measurement applications) are installed in the instrument. A list of the valid choices is returned with the INST:CAT? query.

Once an instrument mode is selected, only the commands that are valid for that mode can be executed.

1 = SA (PSA)

4 = CDMA (cdmaOne) (E4406/PSA)

5 = NADC (E4406/PSA)

6 = PDC (E4406/PSA)

8 = BASIC (E4406/PSA)

9 = WCDMA (W-CDMA with HSDPA/HSUPA) (E4406/PSA)

10 = CDMA2K (cdma2000 with 1xEV-DV) (E4406/PSA)

13 = EDGEGSM (E4406/PSA)

14 = PNOISE (phase noise) (PSA)

15 = CMDA1XEV (1xEV-D0) (E4406/PSA)

18 = WLAN (PSA)

211 = TDSCDMA (PSA)

212 = TDDEMOD (PSA)

219 = NFIGURE (noise figure) (PSA)

233 = MRECEIVE (PSA)

239 = EMC (EMC Analyzer) (PSA)

241 = DMODULATION (PSA)

#### NOTE

If you are using the status bits and the analyzer mode is changed, the status bits should be read, and any errors resolved, prior to switching modes. Error conditions that exist prior to switching modes cannot be detected using the condition registers after the mode change. This is true unless they recur after the mode change, although transitions of these conditions can be detected using the event registers.

Changing modes resets all SCPI status registers and mask registers to their power-on defaults. Hence, any event or condition register masks must be re-established after a mode change. Also note that the power up status bit is set by any mode change, since that is the default state after power up.

Example: INST:SEL CDMA

Factory Preset: Persistent state with factory default of Spectrum Analyzer mode

Front Panel

Access: MODE

# **MEASure Group of Commands**

This group includes the CONFigure, FETCh, MEASure, and READ commands that are used to make measurements and return results. The different commands can be used to provide fine control of the overall measurement process, like changing measurement parameters from their default settings. Most measurements should be done in single measurement mode, rather than measuring continuously.

The SCPI default for the format of any data output is ASCII. The format can be changed to binary with FORMat:MEASure:DATA which transports faster over the bus.

# CONFigure, FETCh, MEASure, READ Interactions

These commands are all inter-related. See Figure 5-1 on page 112.

#### **Measure Commands**

#### :MEASure: < measurement > [n]?

This is a fast single-command way to make a measurement using the factory default instrument settings. These are the settings and units that conform to the Mode Setup settings (for example, radio standard) that you have currently selected.

- Stops the current measurement (if any) and sets up the instrument for the specified measurement using the factory defaults.
- Initiates the data acquisition for the measurement.
- Blocks other SCPI communication, waiting until the measurement is complete before returning results.
- After the data is valid it returns the scalar results, or the trace data, for the specified measurement. The type of data returned may be defined by an [n] value that is sent with the command.

The scalar measurement results will be returned if the optional [n] value is not included, or is set to 1. If the [n] value is set to a value other than 1, the selected trace data results will be returned. See each command for details of what types of scalar results or trace data results are available.

ASCII is the default format for the data output. The binary data formats should be used for handling large blocks of data since they are smaller and faster than the ASCII format. Refer to the FORMat:DATA command for more information.

If you need to change some of the measurement parameters from the factory default settings, you can set up the measurement with the CONFigure command. Use the commands in the SENSe:<measurement> and CALCulate:<measurement> subsystems to change the settings. Then you can use the READ? command to initiate the measurement and query the results. See Figure 5-1.

#### **MEASure Group of Commands**

If you need to repeatedly make a given measurement with settings other than the factory defaults, you can use the commands in the SENSe:<measurement> and CALCulate:<measurement> subsystems to set up the measurement. Then use the READ? command to initiate the measurement and query results.

Measurement settings persist if you initiate a different measurement and then return to a previous one. Use READ:<measurement>? if you want to use those persistent settings. If you want to go back to the default settings, use MEASure:<measurement>?.

Figure 5-1 Measurement Group of Commands

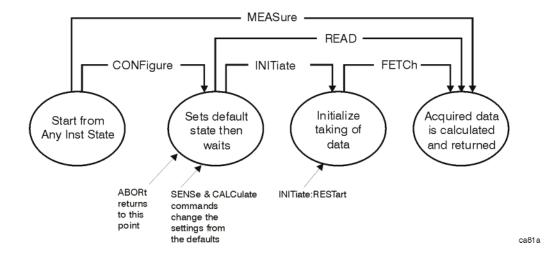

#### **Configure Commands**

#### :CONFigure:<measurement>

This command stops the current measurement (if any) and sets up the instrument for the specified measurement using the factory default instrument settings. It sets the instrument to single measurement mode but should not initiate the taking of measurement data unless INIT:CONTinuous is ON. After you change any measurement settings, the READ command can be used to initiate a measurement without changing the settings back to their defaults.

The CONFigure? query returns the current measurement name.

#### **Fetch Commands**

#### :FETCh:<measurement>[n]?

This command puts selected data from the most recent measurement into the output buffer. Use FETCh if you have already made a good measurement and you want to return several types of data (different [n] values; for example, both scalars and trace data) from a single measurement. FETCh saves you the time of re-making the measurement. You can only FETCh results from the measurement

that is currently active, it will not change to a different measurement.

If you need to get new measurement data, use the READ command, which is equivalent to an INITiate followed by a FETCh.

The scalar measurement results will be returned if the optional [n] value is not included, or is set to 1. If the [n] value is set to a value other than 1, the selected trace data results will be returned. See each command for details of what types of scalar results or trace data results are available. The binary data formats should be used for handling large blocks of data since they are smaller and transfer faster than the ASCII format. (FORMat:DATA)

FETCh may be used to return results other than those specified with the original READ or MEASure command that you sent.

#### **Read Commands**

#### :READ:<measurement>[n]?

- Does not preset the measurement to the factory default settings. For example, if you have previously initiated the ACP measurement and you send READ:ACP? it will initiate a new measurement using the same instrument settings.
- Initiates the measurement and puts valid data into the output buffer. If a measurement other than the current one is specified, the instrument will switch to that measurement before it initiates the measurement and returns results.
  - For example, suppose you have previously initiated the ACP measurement, but now you are running the channel power measurement. Then you send READ:ACP? It will change from channel power back to ACP and, using the previous ACP settings, will initiate the measurement and return results.
- Blocks other SCPI communication, waiting until the measurement is complete before returning the results.
  - If the optional [n] value is not included, or is set to 1, the scalar measurement results will be returned. If the [n] value is set to a value other than 1, the selected trace data results will be returned. See each command for details of what types of scalar results or trace data results are available. The binary data formats should be used when handling large blocks of data since they are smaller and faster than the ASCII format. (FORMat:DATA)

# **Phase Noise Log Plot Measurement**

This measures the phase noise of a signal at a specified frequency range offset from the main carrier signal. The results are plotted on a graph of phase noise power against the log of the offset frequency. You must be in the Phase Noise mode to use this command. Use INSTrument:SELect to set the mode.

The general functionality of CONFigure, FETCh, MEASure, and READ are described at the beginning of this section. See the SENSe:LPLot commands for more measurement related commands.

:FETCh:LPLot[n]?

:READ:LPLot[n]?

:MEASure:LPLot[n]?

Front Panel

Access: Measure, Log Plot

After the measurement is selected, press **Restore Meas Defaults** to restore factory defaults.

#### **Measurement Results Available**

| n                    | Results Returned                                                                                                    |
|----------------------|----------------------------------------------------------------------------------------------------|
| 0                    | No return value.                                                                                                    |
| not specified or n=1 | Returns seven comma-separated scalar values corresponding to the following measurement results:                                                                                                    |
|                      | 1. Carrier Power (dBm)                                                                                                    |
|                      | 2. Carrier Frequency (Hz)                                                                                                    |
|                      | 3. RMS Phase Noise over the entire smoothed trace (degrees)                                                                                                    |
|                      | 4. RMS Phase Noise over the entire smoothed trace (radians)                                                                                                    |
|                      | 5. Residual FM over the entire smoothed trace (Hz)                                                                                                    |
|                      | 6. Spot Noise at the Start Offset Frequency (dBc/Hz)                                                                                                    |
|                      | 7. Spot Noise at the Stop Offset Frequency (dBc/Hz)                                                                                                    |
| n=2                  | Returns three comma-separated scalar values corresponding to the following measurement values:                                                                                                    |
|                      | 1. Number of x/y value pairs in Trace 1                                                                                                    |
|                      | 2. Number of x/y value pairs in Trace 2                                                                                                    |
|                      | 3. Number of x/y value pairs in Trace 3                                                                                                    |
| n=3                  | Returns a comma-separated list of the data points from Trace 1. The number of data points in the trace depends on the implementation and the frequency range being measured. This can be found by using the :LPLOT2? command (above): |

# Language Reference **MEASure Group of Commands**

| n   | Results Returned                                                                                                    |
|-----|----------------------------------------------------------------------------------------------------|
| n=4 | Returns a comma-separated list of the data points from Trace 2. The number of data points in the trace depends on the implementation and the frequency range being measured. This can be found by using the :LPLOT2? command (above):                                                                                                    |
| n=5 | Returns a comma-separated list of the data points from Trace 3. The number of data points in the trace depends on the implementation and the frequency range being measured. This can be found by using the :LPLOT3? command (above):                                                                                                    |
| n=6 | Returns a comma-separated list of the data points which represent the values found on each trace at each decade offset frequency. The points in the list are returned in the following order: Frequency Offset, Trace number 1 (yellow) amplitude, Trace number 2 (cyan blue) amplitude and Trace number 3 (magenta pink) amplitude. Any data points that do not have an associated trace, or any data points not covered by a particular frequency will return SCPI_NAN. The total number of values listed can be calculated by multiplying the number of decades by 4, and adding 4. |

# **Monitor Spectrum**

This measures the power levels across the specified spectral band using one of three traces. By default, the analyzer's entire range is measured.

The general functionality of CONFigure, FETCh, MEASure, and READ are described at the beginning of this section. See the SENSe:MONitor commands for more measurement related commands.

:CONFigure:MONitor

:FETCh:MONitor[n]

:READ:MONitor[n]

:MEASure:MONitor[n]

Front Panel

Access: Measure, Monitor Band/Channel

After the measurement is selected, press Restore Meas Defaults

to restore factory defaults.

#### **Measurement Results Available**

| n                    | Results Returned |
|----------------------|------------------|
| not specified or n=1 | Trace 1 data     |
| 2                    | Trace 2 data     |
| 3                    | Trace 3 data     |

# **Phase Noise Spot Frequency Measurement**

This measures the phase noise of a signal at a specified frequency offset from the main carrier signal. You must be in the Phase Noise mode to use this command. Use INSTrument:SELect to set the mode.

The general functionality of CONFigure, FETCh, MEASure, and READ are described at the beginning of this section. See the SENSe:SFRequency commands for more measurement related commands.

:FETCh:SFRequency[n]?

:READ:SFRequency[n]?

:MEASure:SFRequency[n]?

Front Panel

Access: Measure, Spot Frequency

After the measurement is selected, press Restore Meas Defaults

to restore factory defaults.

#### **Measurement Results Available**

| n                    | Results Returned                                                                                                  |
|----------------------|----------------------------------------------------------------------------------------------------|
| 0                    | No return value.                                                                                                  |
| not specified or n=1 | Returns six comma-separated scalar values corresponding to the following measurement results:                     |
|                      | Carrier Power (dBm)                                                                                               |
|                      | 2. Carrier Frequency (Hz)                                                                                         |
|                      | 3. Initial carrier frequency (Hz)                                                                                 |
|                      | 4. Carrier frequency delta (Hz)                                                                                   |
|                      | 5. Upper or right SSB (Single Side Band) noise (dBc/Hz)                                                           |
|                      | 6. Average SSB (Single Side Band) noise (dBc/Hz)                                                                  |
| n=2                  | Returns 101 comma-separated scalar values representing a trail of the measured phase noise of the carrier signal. |
| n=3                  | Returns 101 comma-separated scalar values representing a trail of the measured carrier frequencies.               |
| n=4                  | Returns 101 comma-separated scalar values representing a trail of the measured carrier powers.                    |

# **MMEMory Subsystem**

The purpose of the MMEMory subsystem is to provide access to mass storage devices such as internal or external disk drives. If mass storage is not specified in the filename, the default mass storage specified in the MSIS command will be used.

The analyzer uses two types of mass storage devices:

- 3.5 inch disk drive (high density, 1.44 MBytes formatted) designated "A:"
- Part of flash memory and treated as a device designated "C:"

The MMEMory command syntax term <file\_name> is a specifier having the form: drive:name.ext, where the following rules apply:

- "drive" is "A:" or "C:"
- "name" is a DOS file name of up to eight characters, letters (A-Z, a-z) and numbers (0-9) only (lower case letters are read as uppercase)
- "ext" is an optional file extension using the same rules as "name," but consists of up to three characters total. (The default file extension will be added if it is not specified.)

# Load a Log Plot Reference Trace from Disk

:MMEMory:LPLot:LOAD:TRACe <tracenum>,<filename>

:MMEMory:LPLot:LOAD:TRACe <tracenum>,<filename>

Loads the contents of a data file to one of the traces. You must specify the complete file name and path, for example A:\mytrace.lpt.

Example: :MMEM:LPL:LOAD:TRAC 2,"C:MYTRACE.lpt"

Remarks: See also the command

MMEMory:LPLot:STORe:TRACe<tracenum>,<filename>

Front Panel

Access: Trace/View, More 1 of 2, Load/Save, Drive

Trace/View, More 1 of 2, Load/Save, Filename

Trace/View, More 1 of 2, Load/Save, Load Trace

Remarks: Three separate actions have to be performed when using the

front-panel keys to save a file. First the drive has to be specified. Then the file name has to be specified. Finally you have to use the **Load Trace** softkey to load the data to your specified trace.

The two options when specifying the drive are A: (a standard

floppy disk) or C: (the analyzer's internal memory).

# **Store a Log Plot Reference Trace to Disk**

:MMEMory:LPLot:STORe:TRACe <tracenum>,<filename>

:MMEMory:LPLot:STORe:TRACe <tracenum>,<filename>

Stores the contents of one of the traces to disk or to the analyzer's own internal file system for loading at a later time. You must specify the complete file name and path, for example A:\mytrace.lpt.

Example: :MMEM:LPL:STOR:TRAC 2,"C:MYTRACE.LPT"

Remarks: See also the command

:MMEMory:LPLot:LOAD:TRACe<tracenum>, filename>

Front Panel

Access: Trace/View, More 1 of 2, Load/Save, Drive

Trace/View, More 1 of 2, Load/Save, Filename

Trace/View, More 1 of 2, Load/Save, Save Trace

Remarks: Three separate actions have to be performed when using the

front panel keys to save a file. First the volume has to be specified. Then the file name has to be specified. Finally you have to use the **Save Trace** softkey to save the data to your

specified file.

The two options when specifying the volume are A: (a standard

floppy disk) or C: (the instrument's internal memory).

# **READ Subsystem**

The READ? commands are used with several other commands and are documented in the section on the "MEASure Group of Commands" on page 111.

#### **Initiate and Read Measurement Data**

:READ:<measurement>[n]?

A READ? query must specify the desired measurement. It will cause a measurement to occur without changing any of the current settings and will return any valid results. The code number n selects the kind of results that will be returned. The available measurements and data results are described in the "MEASure Group of Commands" on page 111.

# **SENSe Subsystem**

These commands are used to set the analyzer state parameters so that you can measure a particular input signal. Some SENSe commands are only for use with specific measurements found under the MEASURE key menu or the "MEASure Group of Commands" on page 111. The measurement must be active before you can use these commands.

The SCPI default for the format of any data output is ASCII. The format can be changed to binary with FORMat:DATA which transports faster over the bus.

# Display Average Noise Level—Measurement Method

[:SENSe]:DANL:METHOd ATTenuator REMoval

[:SENSe]:DANL:METHod?

Specifies which of the two possible methods of measuring DANL is to be used. Setting the Mode to Attenuator causes the analyzer to attenuate any input signal to such a degree that it disappears into the background noise. The noise level can then be measured. Setting the Mode to Removal requires that the input cable be physically disconnected from the analyzer before the measurement is made.

Factory Preset: Attenuator

Remarks: Removal is the more accurate method of measuring DANL, but

Attenuator is generally more convenient and is suitable for most

purposes.

Front Panel

Access: Input/Output, DANL Method

#### **Default Reset**

[:SENSe]:DEFaults

Restores personality Mode Setup defaults.

Front Panel

Access: Mode Setup

Remarks: This command sets all the SENSe defaults but has no effect on

the MEASure default settings. Use the

CONFigure: < measurement > command to set measurement

defaults.

# **Frequency Commands**

#### **Carrier Frequency**

[:SENSe]:FREQuency:CARRier <freq>

[:SENSe]:FREQuency:CARRier?

Specifies the frequency of the carrier.

Factory Preset: 50 MHz

Range: E4443A: 3 Hz to 6.78 GHz

E4445A: 3 Hz to 13.3 GHz E4440A: 3 Hz to 27.0 GHz

100 Hz with Option UKB

Front Panel

Access: FREQUENCY/Channel

#### **Carrier Search**

#### [:SENSe]:FREQuency:CARRier:SEARch

Automatically searches for and tunes to the strongest signal within the currently specified search span.

Front Panel

Access: FREQUENCY/Channel

Remarks: When Search Span is set to Auto, the analyzer searches the

entire spectrum above 100 Hz. When Search Span is set to manual, the search is limited to the currently specified frequency span centered on the current carrier frequency.

#### **Search Span Automatic**

[:SENSe]:FREQuency:CARRier:SEARch:AUTO ON OFF 1 0

[:SENSe]:FREQuency:CARRier:SEARch:AUTO?

Specifies whether automatic setting of the frequency span is set to On or Off. When Search Auto is set to On, the analyzer searches the entire spectrum above 100 Hz. When Search Auto is set to Off, the search is limited to the currently specified frequency span centered on the current carrier frequency.

Factory Preset: On

Front Panel

Access: FREQUENCY/Channel

#### Search Span

[:SENSe]:FREQuency:CARRier:SEARch:SPAN <freq>

[:SENSe]:FREQuency:CARRier:SEARch:SPAN?

Specifies the frequency range within which the analyzer will search for a carrier signal.

Factory Preset: 10 kHz

Range: 100 Hz to 200 MHz

Remarks: This is only applicable when automatic search span

([:SENSe]:FREQuency:CARRier:SEARch:AUTO) is set to Off.

Front Panel

Access: FREQUENCY/Channel

#### **Signal Tracking**

[:SENSe]:FREQuency:CARRier:TRACk[:STATe] OFF ON 1 0

[:SENSe]:FREQuency:CARRier:TRACk[:STATe]?

Specifies whether or not the analyzer tracks a slowly drifting signal. When signal tracking is Off, the analyzer measures at a fixed frequency, When signal tracking is On, the analyzer repeatedly measures the frequency of the carrier signal to check for any change that might have occurred, and retunes to the new frequency if necessary.

Factory Preset: Off

Remarks: The repeated realignment of the carrier signal when signal

tracking is On causes measurements to take longer than when

signal tracking is Off.

Front Panel

Access: FREQUENCY/Channel

#### **Signal Tracking Drift Span**

[:SENSe]:FREQuency:CARRier:TRACk:DSPan <value>

[:SENSe]:FREQuency:CARRier:TRACk:DSPan?

Specifies the span, as a percentage of the carrier frequency, within which the frequency drift will be measured. For example, if a drift span of 12% is specified, the signal will be tracked as long as it remains within plus or minus 6% of the most recent frequency measurement.

Factory Preset: 10%

Range: 10% to 25%

Remarks: Only available when signal tracking is On and the Spot

Frequency measurement is running.

Front Panel

Access: FREQUENCY/Channel

#### **Signal Tracking Interval**

[:SENSe]:FREQuency:CARRier:TRACk:INTerval <value>

[:SENSe]:FREQuency:CARRier:TRACk:INTerval?

Specifies how often the analyzer retunes to a drifting carrier signal. If signal tracking is On and Tracking Mode is set to Interval or to Both, this value specifies the number of individual phase noise measurements that will be made before the analyzer retunes to the carrier signal.

Factory Preset: 10

Range: 1 to 100

Remarks: Only available when signal tracking is On, the Spot Frequency

measurement is running, and Tracking Mode is set to Interval or

to Both.

Front Panel

Access: FREQUENCY/Channel

#### **Signal Tracking Mode**

[:SENSe]:FREQuency:CARRier:TRACk:METHod

INTerval | TOLerance | BOTH

[:SENSe]:FREQuency:CARRier:TRACk:METHod?

Specifies how signal tracking operates. When Tracking Method is set to Interval, the carrier frequency is checked every INTERVAL number of measurements. When Tracking Method is set to Tolerance, the carrier frequency is checked whenever the most recent phase error measurement deviates from the average measurement by TOLERANCE dBc/Hz. The two modes can be combined by specifying BOTH. In this case, retuning occurs either when INTERVAL measurements have been made or when a measurement deviates from the average by TOLERANCE dBc/Hz, depending on which happens first.

Factory Preset: Tolerance

Range: Interval|Tolerance|Both

Remarks: Only available when signal tracking is On and the Spot

Frequency measurement is running.

Front Panel

Access: FREQUENCY/Channel, Tracking

#### **Signal Tracking Tolerance**

```
[:SENSe]:FREQuency:CARRier:TRACk:TOLerance <value>
```

```
[:SENSe]:FREQuency:CARRier:TRACk:TOLerance?
```

Specifies when the analyzer retunes to a drifting carrier signal. If signal tracking is On and Tracking Mode is set to Tolerance or to Both, the analyzer retunes to the carrier signal every time a measurement is made that differs from the previous measurement by TOLERANCE dBc/Hz.

Factory Preset: 10 dBc/Hz

Range: 0 dBc/Hz to 40 dBc/Hz

Remarks: Only available when signal tracking is On, the Spot Frequency

measurement is running and Tracking Mode is set to Tolerance

or to Both.

Front Panel

Access: FREQUENCY/Channel, Tracking

## **Amplitude Commands**

#### **Optimize Reference Level**

```
[:SENSe]:MONiter:POWer[:RF]:RANGe:AUTo
```

Automatically optimizes the reference level and the attenuation settings for the signal present at the analyzer's input.

Front Panel

Access: AMPLITUDE/YScale, Optimize Ref Level

### **Attenuator Setting**

[:SENSe]:MONitor:POWer[:RF]:ATTenuation

[:SENSe]:MONitor:POWer[:RF]:ATTenuation?

Allows you to specify the input attenuation in 2 dB increments.

Factory Preset: 10 dB

Range: 0 to 70 dB

Remarks: The input attenuator is normally coupled with the reference

Language Reference

level control. When **Attenuation** is set to **Man** (manual), you can change the input attenuation using the front-panel step keys, the RPG knob, or the numeric keys. When **Attenuation** is set to **Auto**, the input attenuator is coupled with the reference level control.

Front Panel

Access: AMPLITUDE/YScale, Attenuation

#### **Attenuator Mode**

[:SENSe]:MONitor:POWer[:RF]:ATTenuation:AUTO

[:SENSe]:MONitor:POWer[:RF]:ATTenuation:AUTO?

Allows you to specify the attenuation mode, auto or manual.

Factory Preset: Auto

Remarks: The input attenuator is normally coupled with the reference

level control. When attenuator mode is set to manual, you can change the input attenuation using the front-panel step keys, the RPG knob, or the numeric keys. When attenuator mode is set to auto, the input attenuator is coupled with the reference level

control.

Front Panel

Access: AMPLITUDE/YScale, Attenuation

#### **Bandwidth Commands**

#### **Resolution Bandwidth Value**

[:SENSe]:MONitor:BANDwidth | BWIDth [:RESolution]?

Queries the resolution bandwidth setting in Monitor Spectrum measurements only. The front-panel **Res BW** key is grayed out in Spot Frequency and Log Plot measurements.

Factory Preset: Automatically calculated

Range: RBW MIN\_Limit to RBW MAX\_Limit

Remarks: When **Res BW** is set to **Man** (manual), you can select the

resolution bandwidth using the front-panel keys or the RPG knob. When **Res BW** is set to **Auto**, the resolution bandwidth is automatically calculated and can be queried using this SCPI

command.

Front Panel

Access: BW/Avg, Res BW

#### **Resolution Bandwidth Mode**

[:SENSe]:MONitor:BANDwidth|BWIDth[:RESolution]:AUTO?

Queries the resolution bandwidth mode in Monitor Spectrum measurements only. The front-panel **Res BW** key is grayed out in Spot Frequency and Log Plot measurements.

Factory Preset: Auto

Remarks: When **Res BW** is set to **Man** (manual), you can select the

resolution bandwidth using the front-panel keys or the RPG knob. When **Res BW** is set to **Auto**, the resolution bandwidth is

automatically calculated.

Front Panel

Access: BW/Avg, Res BW

#### Video Bandwidth Value

[:SENSe]:MONitor:BANDwidth | BWIDth:VIDeo?

Queries the video bandwidth setting in Monitor Spectrum measurements only. The front-panel **Video BW** key is grayed out in Spot Frequency and Log Plot measurements.

Factory Preset: Automatically calculated

Range: VBW MIN\_Limit to VBW MAX\_Limit

Remarks: When Video BW is set to Man (manual), you can select the

video bandwidth using the front-panel keys or the RPG knob.

When Video BW is set to Auto, the video bandwidth is

automatically calculated and can be read back using this SCPI

command.

Front Panel

Access: BW/Avg, Video BW

#### Video Bandwidth Mode

[:SENSe]:MONitor:BANDwidth | BWIDth:VIDeo:AUTO?

Queries the video bandwidth mode setting in Monitor Spectrum measurements only. The front-panel **Video BW** key is grayed out in Spot Frequency and Log Plot measurements.

Factory Preset: Auto

Remarks: When Video BW is set to Man (manual), you can select the

video bandwidth using the front-panel keys or the RPG knob.

When Video BW is set to Auto, the video bandwidth is

automatically calculated.

Front Panel

Access: BW/Avg, Video BW

#### **VBW/RBW Ratio**

[:SENSe]:MONitor:BANDwidth|BWIDth:VIDeo:RATio <value>

[:SENSe]:MONitor:BANDwidth|BWIDth:VIDeo:RATio?

Allows you to specify the video bandwidth to resolution bandwidth ratio.

Factory Preset: 1.0

Range: 0.001 to 10.0

Front Panel

Access: BW/Avg, VBW/RBW

#### Span/RBW Ratio

[:SENSe]:MONitor:FREQuency:SPAN:BANDwidth|BWIDth

[:RESolution]:RATio <value>

[:SENSe]:MONitor:FREQuency:SPAN:BANDwidth | BWIDth

[:RESolution]:RATio?

Allows you to specify the span to resolution bandwidth ratio.

Factory Preset: 106 (automatically calculated)

Range: 2 to 10,000

Front Panel

Access: BW/Avg, Span/RBW

#### Span/RBW Mode

[:SENSe]:MONitor:FREQuency:SPAN:BANDwidth | BWIDth

[:RESolution]:RATio:AUTO ON OFF | 1 | 0

[:SENSe]:MONitor:FREQuency:SPAN:BANDwidth | BWIDth

[:RESolution]:RATio:AUTO?

Allows you to toggle between auto and manual mode.

Factory Preset: Auto

Remarks: When **ON**, this parameter will display "Auto" on the front

panel. When OFF, this parameter will display "Man" on the

front panel.

Front Panel

Access: BW/Avg, Span/RBW

#### **Detector Commands**

#### **Detector Mode**

[:SENSe]:MONitor:DETector[:FUNCtion]

[:SENSe]:MONitor:DETector[:FUNCtion]?

Allows you to select the type of video detection used.

Factory Preset: Average

Front Panel

Access: Det/Demod, Detector

# **Phase Noise Log Plot Measurements**

Commands for querying the log plot measurement results and for setting to the default values are found in the "MEASure Group of Commands" on page 111. The equivalent front-panel keys for the parameters described in the following commands are found under the **Meas Setup** key when the **Log Plot** measurement has been selected from the **MEASURE** key menu.

### **Log Plot Number of Averages**

[:SENSe]:LPLot:AVERage:COUNt <integer>

[:SENSe]:LPLot:AVERage:COUNt?

Specifies the number of measurements made when calculating the average result.

Factory Preset: 10

Range: 1 to 1000

Remarks: You must be in the Phase Noise mode to use this command. Use

INSTrument:SELect to set the mode.

Language Reference

Front Panel

Access: Meas Setup

**Log Plot Average State** 

[:SENSe]:LPLot:AVERage:[:STATe] ON|OFF|1|0

[:SENSe]:LPLot:AVERage[:STATe]?

Switches averaging on or off.

Factory Preset: Off (front-panel preset)

On (:CONFigure via SCPI)

Remarks: You must be in the Phase Noise mode to use this command. Use

INSTrument:SELect to set the mode.

Front Panel

Access: Meas Setup

#### **Log Plot Averaging Mode Termination Control**

## [:SENSe]:LPLot:AVERage:TCONtrol?

Queries and returns the type of termination control used for the averaging function. This determines the averaging action after the specified number of acquisitions (average count) is reached.

REPeat - After reaching the average count, the averaging is reset and a new average is started.

Factory Preset: REPeat

Remarks: The Average Mode will always be set to Repeat.

#### **Log Plot Resolution Bandwidth Value**

[:SENSe]:LPLot:BANDwidth|BWIDth[:RESolution]?

Oueries and returns the resolution bandwidth.

Default Unit: Hz

Front Panel

Access: BW/Avg, Res BW

#### **Log Plot Resolution Bandwidth Mode**

[:SENSe]:LPLot:BANDwidth|BWIDth[:RESolution]:AUTO?

Queries and returns the resolution bandwidth mode, manual or auto.

Factory Preset: Auto

Front Panel

Access: **BW/Avg, Res BW** 

#### Log Plot Video Bandwidth

[:SENSe]:LPLot:BANDwidth|BWIDth:VIDeo?

Queries the video bandwidth.

Default Unit: Hz

Front Panel

Access: BW/Avg, Video BW

#### Log Plot Video Bandwidth Mode

[:SENSe]:LPLot:BANDwidth|BWIDth:VIDeo:AUTO?

Queries the video bandwidth mode, manual or auto.

Factory Preset: Auto

Front Panel

Access: BW/Avg, Video BW

#### Log Plot Video to Resolution Bandwidth Ratio

[:SENSe]:LPLot:BANDwidth|BWIDth:VIDeo:RATio <numeric>

[:SENSe]:LPLot:BANDwidth|BWIDth:VIDeo:RATio?

Specifies the ratio of the video bandwidth to the resolution bandwidth.

Factory Preset: 1.0

Range: 0.001 to 10

Front Panel

Access: BW/Avg, VBW/RBW

#### **DANL Cancellation Delta Threshold**

[:SENSe]:LPLot:CANCellation:DELTa <dB>

#### [:SENSe]:LPLot:CANCellation:DELTa?

You can specify a minimum difference that must exist between the DANL reference trace and the current measurement before any cancellation will be performed. This command allows you to specify that minimum value.

Range: 0.001 dB - 5 dB

Example: LPL:CANC:DELT 2

Remarks: The cancellation delta is applied on an individual point by point

basis.

Front Panel

Access: Meas Setup, More, Cancellation

#### **DANL Cancellation On/Off**

[:SENSe]:LPLot:CANCellation[:STATe] OFF ON 0 1

[:SENSe]:LPLot:CANCellation[:STATe]?

This allows you to switch the noise cancellation feature on or off. The cancellation feature allows a previously made measurement of the instrument's DANL noise floor to be automatically subtracted from the current measurement.

Example: LPL:CANC ON

Remarks: The DANL of the instrument must first be measured and stored

in a reference trace before the cancellation feature can be used.

Front Panel

Access: Meas Setup, More 1 of 2, Cancellation

#### **DANL Cancellation Reference Trace**

[:SENSe]:LPLot:CANCellation:TRACe <tracenum>

[:SENSe]:LPLot:CANCellation:TRACe?

This allows you to change the trace that is used to store the DANL noise floor reference data for use in the DANL cancellation feature.

Range: 1 - 3

Example: LPL:CANC:TRAC 2

Remarks: This reference trace must be in View mode and must cover the

same frequency range as that being measured.

Front Panel

Access: Meas Setup, More, Cancellation

#### **Log Plot Type of Detection**

[:SENSe]:LPLot:DETector[:FUNCtion]?

Queries and returns the detection mode.

Front Panel

Access: Det/Demod, Detector

#### Log Plot Diagnostic of Y-axis Reference Level

[:SENSe]:LPLot:DIAG:GRAPh:Y:REFerence <level>

[:SENSe]:LPLot:DIAG:GRAPh:Y:REFerence?

Sets and queries the Y-axis reference level.

Note that diagnostic commands may be changed suddenly, without notification.

Default Unit: dBc/Hz

Example: LPL:DIAG:GRAP:Y:REF -50

Front Panel

Access: Amplitude

#### **Log Plot Filtering**

[:SENSe]:LPLot:FILTering:NONE|LITTle|MEDium|MAXimum

This sets the video bandwidth/resolution bandwidth to one of four predetermined values (1.0, 0.3, 0.1 and 0.03).

Factory Preset: None (VBW/RBW ratio = 1.000)

Remarks: You cannot query this command. To find out the current setting,

query the VBW/RBW parameter. See "Log Plot Video

Bandwidth" on page 132.

Front Panel

Access: Meas Setup, Filtering

#### **Log Plot Start Offset**

[:SENSe]:LPLot:FREQuency:OFFSet:STARt <freq>

[:SENSe]:LPLot:FREQuency:OFFSet:STARt?

Specifies the frequency offset at which the measurement starts. The frequency is measured relative to the carrier signal, and refers only to the upper sideband.

Factory Preset: 100 Hz

Range: 3 Hz to 1 decade less than **Stop Offset** 

Remarks: You must be in the Phase Noise mode to use this command. Use

INSTrument:SELect to set the mode.

Front Panel

Access: Span/X Scale

#### **Log Plot Stop Offset**

```
[:SENSe]:LPLot:FREQuency:OFFSet:STOP <freq>
```

```
[:SENSe]:LPLot:FREQuency:OFFSet:STOP?
```

Specifies the frequency offset at which the measurement stops. The frequency is measured relative to the carrier signal, and refers only to the upper sideband.

Factory Preset: 1 MHz

Range: 1 decade greater than **Start Offset** to nine decades greater than

Start Offset (but limited by analyzer's range).

Remarks: You must be in the Phase Noise mode to use this command. Use

INSTrument:SELect to set the mode.

Front Panel

Access: Span/X Scale

#### Log Plot Span to Resolution Bandwidth Ratio

[:SENSe]:LPLot:FREQuency:SPAN:BANDwidth
|BWIDth[:RESolution]:RATio <numeric>

[:SENSe]:LPLot:FREQuency:SPAN:BANDwidth

|BWIDth[:RESolution]:RATio?

Specifies the ratio of the span to the resolution bandwidth.

Factory Preset: 106

Range: 2 to 1000

Front Panel

Access: BW/Avg, Span/RBW

#### Log Plot Span to Resolution Bandwidth Ratio Mode

[:SENSe]:LPLot:FREQuency:SPAN:BANDwidth | BWIDth[:RESolution]:RATio:AUTO ON OFF | 1 | 0

[:SENSe]:LPLot:FREQuency:SPAN:BANDwidth

|BWIDth[:RESolution]:RATio:AUTO?

Specifies whether the ratio of the span to the resolution bandwidth is set

# Language Reference **SENSe Subsystem**

automatically.

Factory Preset: Auto

Remarks: When set to On or 1, the front panel will display 'Auto'.

When set to Off or 0, the front panel will display 'Man'.

Front Panel

Access: BW/Avg, Span/RBW

#### **Log Plot Measurement Type**

[:SENSe]:LPLot:METHOd DANL | PN

[:SENSe]:LPLot:METHod?

Determines whether you are measuring the phase noise of a signal or the noise floor (DANL) of the analyzer. Measuring the phase noise of a signal is the default, and is the intended use of the measurement. However, it can be useful to measure the noise floor of the analyzer so that you can compensate for this in your measurement. See "[:SENSe]:DANL:METHOD ATTenuator|REMoval" on page 122 for more details on the two different types of noise floor measurement.

Factory Preset: PN

Remarks: When measuring the phase noise of a signal, some of the

measured phase noise is due to thermal noise generated by the analyzer itself. By measuring the analyzer's internal noise, it can

be compensated for, thus giving more accurate results.

You must be in the Phase Noise mode to use this command. Use

INSTrument: SELect to set the mode.

Front Panel

Access: Meas Setup

#### **Log Plot Smooth Trace**

[:SENSe]:LPLot:SMOoth <percentage>

[:SENSe]:LPLot:SMOoth?

Specifies the amount of smoothing that is done after the measurement has been completed. The smoothing function is a lot faster than filtering, but it can cause errors if the noise changes rapidly with respect to frequency for example when there are discrete signals present, such as harmonic spurs.

Factory Preset: 4%

Range: 0% to 16%

Remarks: Changing the Smooth Trace parameter forces the smooth trace

to be recalculated. This forces all results to be recalculated.

There is therefore no need to perform a full restart.

You must be in the Phase Noise mode to use this command. Use

INSTrument:SELect to set the mode.

Front Panel

Access: Meas Setup

#### **Monitor Band/Channel Measurement**

Commands for querying the monitor band/channel measurement results and for setting to the default values are found in the "MEASure Group of Commands" on page 111. The equivalent front-panel keys for the parameters described in the following commands, are found under the Meas Setup key, after the Monitor Band/Channel measurement has been selected from the MEASURE key menu.

# **Monitor Band/Channel—Average Count**

[:SENSe]:MONitor:AVERage:COUNt <integer>

[:SENSe]:MONitor:AVERage:COUNt?

Set the number of data acquisitions that will be averaged. After the specified number of average counts, the averaging mode (terminal control) setting determines the averaging action.

Factory Preset: 10

Range: 1 to 1,000

Remarks: You must be in the Phase Noise mode to use this command. Use

INSTrument:SELect to set the mode.

Front Panel

Access: Meas Setup, Avg Number

#### Monitor Band/Channel—Averaging State

[:SENSe]:MONitor:AVERage[:STATe] OFF ON 0 1

[:SENSe]:MONitor:AVERage[:STATe]?

Turn averaging on or off.

Factory Preset: On for GSM

Off for cdmaOne and Phase Noise.

Remarks: You must be in the Phase Noise mode to use this command. Use

INSTrument:SELect to set the mode.

Front Panel

Access: Meas Setup, Avg Number

#### Monitor Band/Channel—Averaging Termination Control

[:SENSe]:MONitor:AVERage:TCONtrol EXPonential REPeat

[:SENSe]:MONitor:AVERage:TCONtrol?

Select the type of termination control used for the averaging function. This determines the averaging action after the specified number of data acquisitions (average count) is reached.

Exponential - After the average count is reached, each successive data acquisition is exponentially weighted and combined with the existing average.

Repeat - After reaching the average count, the averaging is reset and a new average is started.

Factory Preset: Exponential

Remarks: You must be in the Phase Noise mode to use this command. Use

INSTrument:SELect to set the mode.

Front Panel

Access: Meas Setup, Avg Mode

#### Monitor Band/Channel—Frequency Span

[:SENSe]:MONitor:FREQuency:SPAN <freq>

[:SENSe]:MONitor:FREQuency:SPAN?

Set the frequency span. Setting the span to 0 Hz puts the analyzer into zero span.

Language Reference

Factory

Preset: E4443A: 6.78 GHz

E4445A: 13.3 GHz

E4440A: 27.0 GHz

Range: E4443A: 3 Hz to 6.78 GHz

E4445A: 3 Hz to 13.3 GHz

E4440A: 3 Hz to 27.0 GHz

Default Unit: Hz

Front Panel

Access: SPAN/X Scale, Span

or SPAN/X Scale, Zero Span

#### Monitor Band/Channel—Full Frequency Span

[:SENSe]:MONitor:FREQuency:SPAN:FULL

Set the frequency span to full scale.

Factory

Preset: E4443A: 6.78 GHz

E4445A: 13.3 GHz

E4440A: 27.0 GHz

Front Panel

Access: SPAN/X Scale, Full Span

#### Monitor Band/Channel—Zero Frequency Span

[:SENSe]:MONitor:FREQuency:SPAN:ZERO

Set the frequency span to zero.

Factory Preset: E4443A: 6.78 GHz

E4445A: 13.3 GHz E4440A: 27.0 GHz

Front Panel

Access: SPAN/X Scale, Zero Span

#### **Monitor Band/Channel—Trace Points**

[:SENSe]:MONitor:SWEep:POINts?

# Language Reference **SENSe Subsystem**

Allows you to query the number of trace points.

Factory Preset: 601

Range: Always 601

Front Panel

Access: Sweep

#### **Monitor Band/Channel—Sweep Time**

```
[:SENSe]:MONitor:SWEep:TIME <value>
```

[:SENSe]:MONitor:SWEep:TIME?

Specifies the sweep time of the measurement.

Factory Preset: 14.6 ms (automatically calculated)

Range: 1 ms to 6 ksecs

Front Panel

Access: Sweep

## Monitor Band/Channel—Time Mode

```
[:SENSe]:MONitor:SWEep:TIME:AUTO ON|OFF|1|0
```

[:SENSe]:MONitor:SWEep:TIME:AUTO?

Specifies whether the sweep time is set automatically or manually.

Factory Preset: Auto

Remarks: If set to AUTO, the sweep time will be affected by the RBW

setting.

Front Panel

Access: Sweep

#### **RF Power Commands**

#### **RF Mixer Maximum Power**

```
[:SENSe]:POWer[:RF]:MIXer:RANGe[:UPPer] <power>
```

[:SENSe]:POWer[:RF]:MIXer:RANGe[:UPPer]?

Specifies the maximum power at the input mixer.

Factory Preset: 4 dBm

Range: -100 dBm to 10 dBm

Default Unit: dBm

Language Reference

Front Panel

Access: Input/Output, Advanced, Max Mixer Lvl

# **Spot Frequency Measurements**

Commands for querying the spot frequency measurement results and for setting to the default values are found in the "MEASure Group of Commands" on page 111. The equivalent front-panel keys for the parameters described in the following commands, are found under the Meas Setup key, after the Spot Frequency measurement has been selected from the MEASURE key menu.

## **Spot Frequency Number of Averages**

[:SENSe]:SFRequency:AVERage:COUNt <integer>

[:SENSe]:SFRequency:AVERage:COUNt?

Specifies the number of measurements made when calculating the average result.

Factory Preset: 10

Range: 1 to 1000

Remarks: You must be in the Phase Noise mode to use this command. Use

INSTrument:SELect to set the mode.

Front Panel

Access: Meas Setup

#### **Spot Frequency Average State**

[:SENSe]:SFRequency:AVERage[:STATe] ON OFF | 1 | 0

[:SENSe]:SFRequency:AVERage[:STATe]?

Switches averaging On or Off.

Factory Preset: Off

Remarks: You must be in the Phase Noise mode to use this command. Use

INSTrument:SELect to set the mode.

Front Panel

Access: Meas Setup

#### **Spot Frequency Averaging Mode Termination Control**

[:SENSe]:SFRequency:AVERage:TCONtrol EXPonential | REPeat

[:SENSe]:SFRequency:AVERage:TCONtrol?

Select the type of termination control used for the averaging function. This determines the averaging action after the specified number of acquisitions (average count) is reached.

Exponential - Each successive data acquisition after the average count is reached, is exponentially weighted and combined with the existing average.

Repeat - After reaching the average count, the averaging is reset and a new average is started.

Factory Preset: Exponential

Remarks: You must be in the Phase Noise mode to use this command. Use

INSTrument:SELect to set the mode.

Front Panel

Access: Meas Setup

#### **Spot Frequency Resolution Bandwidth**

[:SENSe]:SFRequency:BANDwidth BWIDth [:RESolution]?

Queries and returns the resolution bandwidth.

Front Panel

Access: BW/Avg, Res BW

#### **Spot Frequency Resolution Bandwidth Automatic**

[:SENSe]:SFRequency:BANDwidth|BWIDth[:RESolution]:AUTO?

Queries the resolution bandwidth mode. This is only available in the Monitor Spectrum measurement.

Front Panel

Access: BW/Avg, Res BW

#### **Spot Frequency Video Bandwidth**

[:SENSe]:SFRequency:BANDwidth|BWIDth:VIDeo?

Queries the video bandwidth.

Front Panel

Access: BW/Avg, Video BW

#### **Spot Frequency Video Bandwidth Automatic**

[:SENSe]:SFRequency:BANDwidth|BWIDth:VIDeo:AUTO?

Queries the video bandwidth mode.

Remarks: This command is not available in Spot Frequency and Log Plot

measurements, and the softkey is grayed out.

Front Panel

Access: BW/Avg, Video BW

#### **Spot Frequency Video to Resolution Bandwidth Ratio**

[:SENSe]:SFRequency:BANDwidth|BWIDth:VIDeo:RATio <numeric>

[:SENSe]:SFRequency:BANDwidth | BWIDth:VIDeo:RATio?

Specifies the ratio of the video bandwidth to the resolution bandwidth.

Factory Preset: 1.0

Range: 0.001 to 10

Front Panel

Access: **BW/Avg**, **VBW/RBW** 

#### **Spot Frequency Type of Detection**

[:SENSe]:SFRequency:DETector[:FUNCtion]?

Queries and returns the detection mode.

Factory Preset: Average

Front Panel

Access: Det/Demod, Detector

#### **Spot Frequency Measurement Type**

[:SENSe]:SFRequency:METHod DANL PN

[:SENSe]:SFRequency:METHod?

Determines whether you are measuring the phase noise of a signal or the noise floor of the analyzer itself. The noise floor is referred to as DANL (displayed average noise level). Measuring the phase noise of a signal is the default, and is the intended use of the measurement. However, if your phase noise level is low, it can be useful to measure the noise floor of the analyzer so that you can compensate for this in your measurement. See "[:SENSe]:DANL:METHod

ATTenuator|REMoval" on page 122 for more details on the two different types of noise floor measurement.

Factory Preset: Phase Noise

Remarks: You must be in the Phase Noise mode to use this command. Use

INSTrument:SELect to set the mode.

Front Panel

Access: Meas Setup, Meas Type

#### **Spot Frequency Phase Noise Optimization**

[:SENSe]:SFRequency:PNOFrequency <freq>

[:SENSe]:SFRequency:PNOFrequency?

The spectrum analyzer has two different filters which it can use to measure the phase noise. One filter is better suited to phase noise at small offsets, and the other is better suited to larger offsets. Use this command to specify the cross-over point from one filter to the other.

Factory Preset: 45 kHz

Range: 40 kHz to 60 kHz

Remarks: If you are measuring phase noise at a frequency offset between

40 kHz and 60 kHz, you can make one measurement with :PNOFrequency greater than your measurement's offset and one with :PNOFrequency smaller. The lower of the two phase

noise figures is the more accurate.

You must be in the Phase Noise mode to use this command. Use

INSTrument:SELect to set the mode.

Front Panel

Access: Meas Setup, Advanced, PhNoise opt f

#### **Spot Frequency Phase Noise Optimization Mode**

[:SENSe]:SFRequency:PNOFrequency:AUTO ON OFF 1 0

[:SENSe]:SFRequency:PNOFrequency:AUTO?

The spectrum analyzer has two different filters which it can use to measure the phase noise. One filter is better suited to phase noise at small offsets, and the other is better suited to larger offsets. This command specifies whether the crossover point from one filter to the other is controlled automatically or is under manual control.

Factory Preset: On

Remarks: You must be in the Phase Noise mode to use this command. Use

INSTrument:SELect to set the mode.

Front Panel

Access: Meas Setup, Advanced, PhNoise opt f

**Spot Frequency Offset** 

[:SENSe]:SFRequency:SOFFset <value>

[:SENSe]:SFRequency:SOFFset?

Specifies the frequency offset at which the phase noise is to be measured.

Factory Preset: 10 kHz

Range: 3 Hz to 100 MHz

Remarks: You must be in the Phase Noise mode to use this command. Use

INSTrument:SELect to set the mode.

Front Panel

Access: FREQUENCY/Channel, Tracking, Tolerance

### Resolution Bandwidth/Spot Frequency Offset Percent

[:SENSe]:SFRequency:SOFFset:BANDwidth | BWIDth[:RESolution]
:RATio <value>

[:SENSe]:SFRequency:SOFFset:BANDwidth|BWIDth[:RESolution]
:RATio?

The Resolution Bandwidth is specified as a percentage of the offset frequency. This command allows you to specify this percentage value.

Factory Preset: 10

Range: 1 to 30

Remarks: You must be in the Phase Noise mode to use this command. Use

INSTrument:SELect to set the mode.

Front Panel

Access: Meas Setup, more, Advanced, RBW/Spot Offset %

### **Spot Frequency Sweep Time**

[:SENSe]:SFRequency:SWEep:TIME <value>

[:SENSe]:SFRequency:SWEep:TIME?

Specifies the sweep time of the measurement.

Factory Preset: 5 ms

Range: 1 ms to 1 s

Remarks: You must be in the Phase Noise mode to use this command. Use

INSTrument: SEL ect to set the mode.

Front Panel

Access: Sweep

**Chapter 5** 145

# **Spot Frequency Sweep Time Mode**

[:SENSe]:SFRequency:SWEep:TIME:AUTO ON |OFF|1|0

[:SENSe]:SFRequency:SWEep:TIME:AUTO?

Specifies whether the sweep time is set automatically or manually.

Factory Preset: Auto

Remarks: You must be in the Phase Noise mode to use this command. Use

INSTrument:SELect to set the mode.

Front Panel

Access: Sweep

Phase Noise Measurement Concepts

# Introduction

This chapter includes the following topics:

- "What is Phase Noise?" on page 6-149
- Definition
- Thermal Noise
- Other Noise Contributions
- AM Noise
- Residual FM
- Single-Sideband Noise
- "Phase Noise Measurements" on page 6-157
- Log Plot Measurements
- Spot Frequency Measurements
- "Improving Phase Noise Measurements" on page 6-158
- Smoothing, Averaging, and Filtering
- Signal Tracking
- Slowly Drifting Signals
- System Noise Floor

# What is Phase Noise?

Phase Noise is the term used to describe the aggregate noise power of unwanted modulation products close to a signal, at a specific offset from the actual carrier frequency. As this power is higher near the carrier but can extend far into the sidebands, the usual offsets are multiples of ten to allow logarithmic scale plots of the power levels. Noise power contributions may be due to several various mechanisms, and each will affect the carrier at different offsets. Among these are thermal noise, flicker noise, and white noise.

Before we get to the formal definitions of phase noise, let's look at the difference between an ideal signal (a perfect oscillator) and a real-world signal. In the frequency domain, the ideal signal is represented by a single spectral line (Figure 6-1).

In the frequency domain, the real world signal is no longer a single discrete spectral line. It is now represented by a spread of spectral lines, both above and below the nominal signal frequency, in the form of modulation sidebands. This is due to random amplitude and phase fluctuations.

There are always small, unwanted amplitude and phase fluctuations present on a signal. Notice that frequency fluctuations are actually an added term to the phase angle portion of the time domain equation. Because phase and frequency are related, you can discuss equivalently unwanted frequency or phase fluctuations.

Figure 6-1 Ideal RF Signal versus Real-World Signal

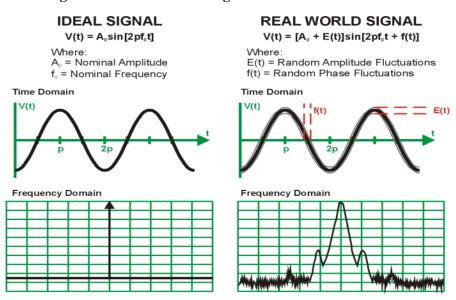

Historically, the most widely used phase noise unit of measure has been total single sideband power within a one hertz bandwidth at a frequency **f** away from the carrier referenced to the carrier frequency power. This unit of measure is

represented as a £(f) in units of dBc/Hz (Figure 6-2).

Figure 6-2 Phase Noise Unit of Measure

£(f) is defined as single sideband power due to phase fluctuations referenced to the carrier frequency power

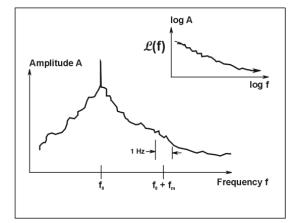

 $\mathcal{L}(\mathbf{f})$  has units of dBc/Hz

$$\mathcal{L}(\mathbf{f}) = 10 \log \left( \frac{\text{Power 1 Hz Bandwidth}}{\text{Total Power in Full BW}} \right)$$

When measuring phase noise directly with an RF spectrum analyzer, the  $\pounds(f)$  ratio is the noise power in a 1 Hz bandwidth, offset from the carrier at the desired offset frequency, relative to the carrier signal power (Figure 6-3).

Figure 6-3 £(f) Ratio

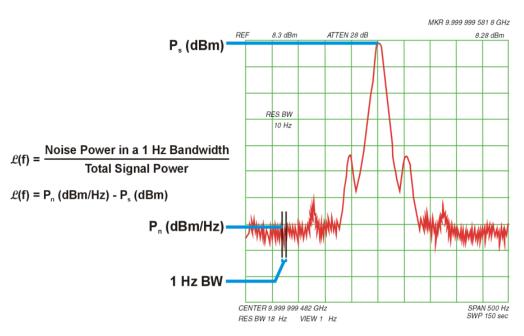

# **Thermal Noise**

Thermal noise (kT) is the mean available noise power from a resistor at a temperature (T) in degrees Kelvin (K). Ambient temperature is assumed to be

290K. As the temperature of the resistor increases, the kinetic energy of its electrons increases and more power becomes available. Thermal noise is broadband and virtually flat with frequency (Figure 6-4).

Figure 6-4 Thermal Noise Power (Np)

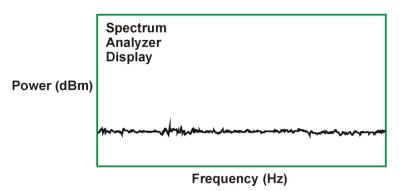

$$N_p = kTB$$
  
For T = 290 K,  $N_p = -204 \frac{dB \text{ (Watts)}}{Hz} = -174 \frac{dBm}{Hz}$ 

Thermal noise can limit the extent to which you can measure phase noise. The bandwidth, term B above, is equal to 1 for 1 Hz. Thermal noise as described by kT at room temperature is -174 dBm/Hz. Since phase noise and AM noise contribute equally to kT, the phase noise power portion of kT is equal to -177 dBm/Hz (3 dB less than the total kT power).

If the power in the carrier signal becomes a small value, for example -20 dBm, the limit to which you can measure phase noise power is the difference between the carrier signal power and the phase noise portion of kTB (-177 dBm/Hz - (-20 dBm) = -157 dBc/Hz). Higher signal powers allow phase noise to be measured to a lower dBc/Hz level (Figure 6-5).

Figure 6-5 Thermal Noise Effects on Phase Noise Measurements (1 Hz BW)

$$\mathcal{L}(f) = P_n (dBm/Hz) - P_s (dBm)$$

- Total Power (kTB) = P<sub>n</sub> (kTB) = -174 dBm/Hz
- Phase Noise and AM Noise contribute equally
- Phase Noise Power (kTB)= -177 dBm/Hz

Theoretical kTB Limits to Phase Noise Measurements for Low Signal Levels

| Ps [dBm] | $\mathcal{L}(f)$ [dBc/Hz] |
|----------|---------------------------|
| +10      | -187                      |
| 0        | -177                      |
| -10      | -167                      |
| -20      | -157                      |

Note: There are other measurement factors besides kTB limitations that can reduce the theoretical measurement limit significantly

# **Other Noise Contributions**

In addition to a thermal noise floor that has a relatively constant level with frequency, active devices exhibit a noise flicker characteristic that intercepts the thermal noise at an empirically determined corner frequency ( $f_c$ ). For offsets below  $f_c$ , phase noise increases with  $f^{-1}$ . This noise is caused by defects within semiconductor lattice structures resulting in combination-recombination of charge carriers (Figure 6-6). Flicker noise power is approximately  $-120~\mathrm{dBc/Hz}$  @  $1~\mathrm{Hz}$  offset.

Figure 6-6 Flicker Noise

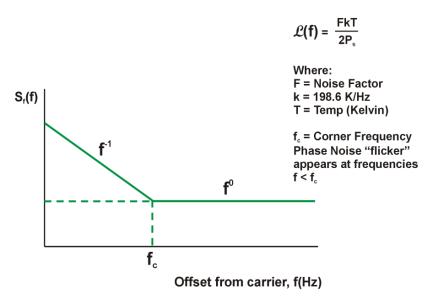

The distribution of other sources of phase noise energy can be described in the terms given in Figure 6-7. Each of these characteristic noise distributions is due to a distinct process in the source circuitry.

Figure 6-7 Typical Phase Noise Distribution

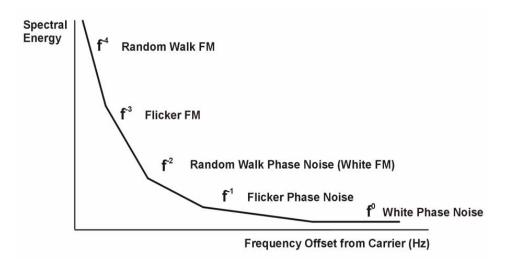

# **AM Noise**

All carriers-with-noise have upper and lower sidebands. These sidebands can alternatively be expressed as "FM" and "AM" sidebands. Most signals measured by phase noise test systems have very little AM sideband power relative to the FM sideband power, so for most signals, measuring the upper (or lower) sideband is equivalent to measuring the FM sideband (phase noise). If the sidebands are due to broadband noise, instead of phase noise, they have equal AM and FM power and the upper sidebands have 3 dB more power than the FM sidebands.

AM noise, described here as M(f), is the power density of amplitude noise in a one hertz bandwidth relative to the carrier power. The example shown here indicates that while AM noise can often be found to be much less than phase noise, there can be offset frequencies at which the AM noise can be equal to or even exceed the value of the phase noise.

Figure 6-8 AM Noise

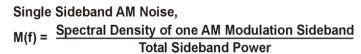

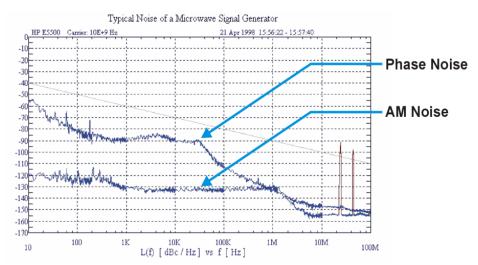

### Residual FM

Residual FM is a familiar measure of frequency instability commonly used to specify noise inside a data communications bandwidth. Residual FM is the total rms frequency deviation in a specified bandwidth. Commonly used bandwidths have been 50 Hz to 3 kHz, 300 Hz to 3 kHz, and 20 Hz to 15 kHz. Only the short-term frequency instability occurring at rates within the bandwidth is included. No information regarding the relative weighting of instability is conveyed. Therefore, the energy distribution within the bandwidth is lost.

Since spurious signals are detected as FM sidebands, the presence of large spurious signals near the signal under test can greatly increase the measured level of residual FM. You can use the Monitor Spectrum measurement to determine whether these interfering signals are present.

# **Single-Sideband Noise**

 $\pounds(f)$  is an indirect measure of noise energy easily related to the RF power spectrum observed on a spectrum analyzer. The historical definition is the ratio of the power in one phase modulation sideband per hertz, to the total signal power.  $\pounds(f)$  is usually presented logarithmically as a plot of phase modulation sidebands in the frequency domain, expressed in dB relative to the carrier power per hertz of bandwidth [dBc/Hz].

This historical definition is confusing when the bandwidth of the phase variations are well below 1 Hz because it is possible to have phase noise density values that are greater than 0 dBc/Hz even though the power in the modulation sideband is not greater than the carrier power.

Figure 6-9 Single-Sideband Phase Noise Definition

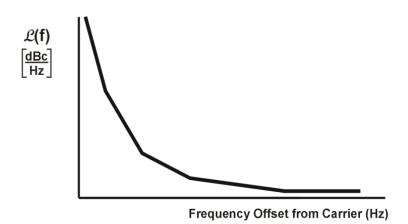

$$\mathcal{L}(\mathbf{f}) = \frac{\text{Power Density (one phase modulation sideband)}}{\text{Carrier Power}} \left[ \frac{\text{dBc}}{\text{Hz}} \right]$$

$$\mathcal{L}(\mathbf{f}) = \frac{S_t(\mathbf{f})}{2}$$

Measurements of  $\pounds(f)$  with a spectrum analyzer typically measure phase noise when the phase variation is much less than 1 radian. Phase noise measurement systems, however, measure  $S_f(f)$ , which allows the phase variation to exceed this small angle restriction. On this graph, the typical limit for the small angle criterion is a line drawn with a slope of -10 dB/decade that passes through a 1 Hz offset at -30 dBc/Hz. This represents a peak phase deviation of approximately 0.2 radians integrated over any one decade of offset frequency.

The plot of £(f) resulting from the phase noise of a free-running VCO illustrates the confusing display of measured results that can occur if the instantaneous phase modulation exceeds a small angle (Figure 6-10). Measured data,  $S_f(f)/2$  (dB), is correct, but historical £(f) is obviously not an appropriate data representation as it reaches +15 dBc/Hz at a 10 Hz offset (15 dB more power at a 10 Hz offset than the total power in the signal). The new definition of £(f) =S\_f(f)/2 allows this condition, since  $S_f(f)$  in dB is relative to 1 radian. Results >0 dB simply mean that the phase variations being measured are >1 radian.

Figure 6-10 Single-Sideband Phase Noise L(f)

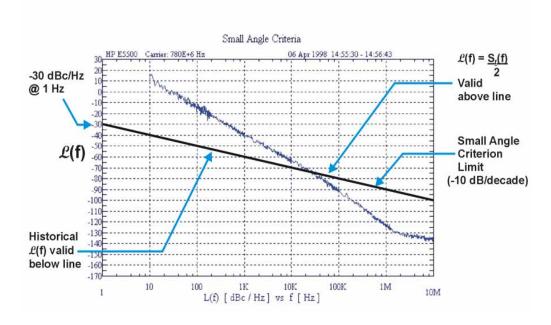

# **Phase Noise Measurements**

# **Log Plot Measurements**

The Log Plot measurement gives a display of dBc/Hz versus logarithmic frequency offset for the single sideband measurement.

Phase noise measurement results can be integrated over a selected frequency range to get the total RMS (root mean squared) noise in a given bandwidth.

RMS Residual FM over a specified range can also be displayed using markers.

RMS phase noise measurements are based on the Log Plot data which is a single-sideband measurement. The RMS phase noise results are mathematically corrected to properly represent the true RMS phase deviation.

# **Spot Frequency Measurements**

A Spot Frequency measurement is a single sideband measurement of the phase error at a specified offset frequency from the main carrier signal.

The analyzer can be set up to track a drifting signal by pressing using signal tracking. When signal tracking is on, a graph with a trace showing the change in frequency versus time is shown next to the Spot Frequency plot.

# **Improving Phase Noise Measurements**

# Smoothing, Averaging and Filtering

Repeatability of a measured trace can be improved in several different ways. Smoothing is used with Log Plot measurements while trace averaging is used with Spot Frequency measurements. Video filtering can be used with both types of measurements.

The smoothing process averages a number of adjacent trace points from the raw trace and displays the smoothed result in a second trace for a log plot measurement. Smoothing is faster than averaging or filtering, but less accurate than either. Loss of accuracy is particularly noticeable when a trace has sudden changes in amplitude, for example when a carrier has a large discrete signal such as a spurious sideband.

Video filtering can be applied to the active trace when making measurements. Additional video filtering improves the repeatability of the measurement but makes the measurement process slower.

The averaging process (trace averaging) measures each point on multiple independent sweeps and converges on the average at each point. Trace averaging and video filtering require about the same amount of additional time to reach the same level of repeatability. The biggest difference is that with video filtering, the trace is smooth as it is being created, while with trace averaging, intermediate less smooth results are visible.

The averaging process measures each frequency point multiple times, and then calculates and plots the average value.

# **Signal Tracking**

Signal tracking can be used in all measurements to track a slowly drifting signal. When it is enabled (**On**), the measurement will follow a slowly drifting signal by reacquiring the carrier signal at the beginning of each trace.

If the signal is not tracked correctly (such as might happen with a rapidly drifting signal), the analyzer may not completely compensate for the drift, with the off-frequency measurement causing the phase noise to appear either higher or lower than it actually is.

# **Slowly Drifting Signals**

Spot Frequency and Log Plot measurements can be made on slowly drifting signals by making use of the signal tracking function, although the measured value may be slightly less accurate.

# Phase Noise Measurement Concepts

# **System Noise Floor**

The system noise floor can have a significant effect on low phase noise measurements such as those that will typically be found at large frequency offsets. The system noise floor can be measured using one of two methods. See Creating a DANL Floor Reference Trace for a procedure on measuring the DANL Floor. See Example Measurement - Using a DANL Reference for Cancellation for a procedure on using the trace to improve accuracy.

# **Additional Information**

The documents listed below provide more information on making phase noise measurements. They can be obtained through your local Agilent sales representative.

| Agilent Part Number | Title                                                                             |
|---------------------|-----------------------------------------------------------------------------------|
| 5952-0292           | AN 150 Spectrum Analyzer Basics                                                   |
| 5968-2081E          | AN 1309 Pulsed Carrier Phase Noise Measurements                                   |
| 5989-5718EN         | Using Clock Jitter Analysis to Reduce BER in Serial Data<br>Applications          |
| 5988-6082EN         | AN 1397-1 Lowering Cost & Improving Inter operability by Predicting Residual BER: |
| 5954-6365           | AN 343-1 Vector Modulation Measurements                                           |
| 5952-8203           | AN 283-1 Applications and Measurements of Low Phase Noise Signals Using 8662A     |

If You Have A Problem

# **Agilent Customer Assistance**

(fax) (81) 426 56 7840

By internet, phone, or fax, get assistance with all your test and measurement needs.

(fax) (61 3) 9210 5947

(fax) (852) 2506 9284

Online assistance: http://www.agilent.com/find/assist

(fax) 64 4 495 8950

**United States Latin America** Canada Europe (tel) 1 800 829 4444 (tel) (305) 269 7500 (tel) 1 877 894 4414 (tel) (+31) 20 547 2323 (fax) (305) 269 7599 (fax) 1 800 829 4433 (fax) (905) 282-6495 (fax) (+31) 20 547 2390 **New Zealand** Asia Pacific Japan Australia (tel) 0 800 738 378 (tel) (81) 426 56 7832 (tel) 1 800 629 485 (tel) (852) 3197 7777

| -                                         |                                        |                                                     |
|-------------------------------------------|----------------------------------------|-----------------------------------------------------|
| A                                         | C                                      | default settings                                    |
| active license key, 20                    | cancellation                           | restoring, 85, 90                                   |
| how to locate, 20                         | Meas Setup, 87                         | default values, setting remotely, 112               |
| advanced functions                        | reference trace, 87                    | defaults, 122                                       |
| Meas Setup, 86                            | threshold, 87                          | deleting an application/personality, 15 delta, 83   |
| Agilent Technologies URL, 2               | cancellation on log plot measurements, | marker, 99                                          |
| Amplitude menu map, 41, 42, 43            | 29                                     | Delta Freq                                          |
| AMPLITUDE Scale                           | Carrier Freq key, 80                   | AMPLITUDE Y Scale, 76                               |
| Ref Level, 75                             | Carrier Search, 80 carrier search      | Ref Value, 76                                       |
| AMPLITUDE Y Scale Delta Freq, 76          | search span, 80                        | Scale/Div, 76                                       |
| front-panel key, 75                       | carrier signal                         | demodulation functions, 78                          |
| Phase Noise, 76                           | tracking drift, 124, 125, 126          | Det/Demod                                           |
| Ref Position, 75                          | carrier signal frequency, 123          | front-panel key, 78                                 |
| AMPLITUDE Y Scale menu, 41, 42,           | carrier signal search, 123             | detection mode, 134, 143                            |
| 43                                        | carrier signal search span, 124, 126,  | detection type, 134, 143                            |
| amplitude Y scale/div                     | 128, 129, 130                          | disk drive commands, 119                            |
| monitor measurement, 75                   | changing                               | Display, 77, 79                                     |
| Annotation                                | instrument settings, 122               | Annotation, 79                                      |
| Display, 79                               | Channel menu map, 54                   | front-panel key, 77, 79                             |
| applications                              | characteristics, 14                    | Full Screen, 79                                     |
| currently available, 108                  | Choose Option key, 19                  | Graticule, 79                                       |
| applications, selecting, 108, 109         | commands                               | menu, 77, 79<br>Preferences, 79                     |
| ASCII data format, 106                    | CONFigure, 112                         | Tolerance Limits, 79                                |
| attenuation, 127                          | FETCh, 112                             | View Avg, 79                                        |
| attenuator, 75                            | MEASure, 111                           | display                                             |
| average counts, 141                       | READ, 114 compatibility, 14            | amplitude scale, 104                                |
| spot frequency, 141                       | CONFigure command use, 111             | display line, 103                                   |
| average count                             | CONFigure commands, 112                | display ref level, 103                              |
| log plot, 130, 131                        | continuous measurement, 93             | display average noise level, 122                    |
| average mode, 85                          | continuous sweep, 93                   | display commands, 103                               |
| Averages                                  | copy trace                             | Display Line                                        |
| viewing, 79                               | log plot, 98                           | monitor measurements, 79                            |
| averaging, 26, 158                        | current measurement, 102               | Display menu map, 44, 45, 46, 47                    |
| log plot, 131                             |                                        | drift span, 80                                      |
| monitor band/channel, 137, 138            | D                                      | drifting signals, 28, 124, 125, 126,                |
| spot frequency, 142                       | DANL, 122                              | 158 tracking, 80                                    |
| Avg Mode key, 85                          | measuring, 82                          | tracking, 80                                        |
| Avg Number                                | spot frequency, 143                    | E                                                   |
| Meas Setup, 85                            | DANL cancellation, 133                 |                                                     |
| n                                         | delta, 133                             | equipment required, 14                              |
| В                                         | DANL floor                             | example measurement                                 |
| bandwidth                                 | log plot, 29                           | DANL floor reference, 31 noise cancellation, 31, 34 |
| resolution BW, 142                        | DANL floor noise measurement, 85       | signal phase noise reference, 34                    |
| setting resolution BW, 131, 132, 142      | DANL floor reference                   | signal phase hoise reference, 34                    |
| setting video BW, 132, 142                | example measurement, 31                | F                                                   |
| span ratio, 135                           | DANL method 82                         |                                                     |
| video BW, 143<br>video BW ratio, 132, 143 | DANL method, 82 attenuation, 82        | Factory Preset key, 91                              |
| begin measurement, 107                    | removal, 82                            | FETCh commands 112                                  |
| blank trace, 94                           | DANL noise                             | FETCh commands, 112 file menu, 48                   |
| both                                      | measuring, 82                          | files                                               |
| tracking mode, 81                         | data format, 106                       | traces, 119, 120                                    |
| ,                                         | data from measurements, 111            | Filtering                                           |
|                                           | decade table, 98                       | Little, 86                                          |
|                                           | Meas Setup, 87                         | Maximum, 87                                         |
|                                           |                                        |                                                     |

| Medium, 86                          | Input front-panel key, 82                   | M                              |
|-------------------------------------|---------------------------------------------|--------------------------------|
| None, 86                            | input level, 82                             | making measurements, 111       |
| filtering, 26, 158                  | Input/Output                                | man, 128                       |
| log plot, 134                       | Advanced, 82                                | Marker, 83                     |
| Meas Setup, 86                      | Corrections, 82                             | All Off, 84                    |
| format, data, 106                   | Max Mixer Level, 82                         | marker, 99, 100, 101           |
| frequency                           | max mixer level, 82                         | delta, 83                      |
| carrier search, 123                 | input/output, 82                            | normal, 83                     |
| carrier search span, 124, 126, 128, | Input/Output front-panel key, 82            | off, 84                        |
| 129, 130                            | Install Now key, 19                         | Residual FM, 84                |
| carrier signal, 123                 | Installer menu map, 55                      | RMS noise, 83                  |
| span, 138, 139                      | Installing and Obtaining a license key,     | RMS noise degrees, 83          |
| start offset, 134                   | 19                                          | RMS noise jitter, 84           |
| stop offset, 135                    | installing measurement personalities,       | RMS noise radians, 84          |
| FREQUENCY Channel                   | 15                                          | select marker, 83              |
| front-panel key, 80                 | instrument configuration, 108               | table, 84                      |
| FREQUENCY Channel menu map, 54      | interval                                    | trace, 84                      |
| frequency error, 84                 | tracking mode, 80, 81                       | trace number, 100              |
| frequency span                      |                                             | X axis position, 100           |
| full, 139                           | J                                           | Y axis position, 101           |
| setting, 138                        | jitter                                      | Marker front-panel key, 83     |
| zero, 139                           | noise, 84                                   | marker table, 100              |
| front-panel key                     | ,                                           | markers, 99                    |
| AMPLITUDE Y Scale, 75               | L                                           | mass storage commands, 119     |
| Det/Demod, 78                       |                                             | Max Mixer Level, 82            |
| Display, 77, 79                     | license key                                 | max mixer level                |
| FREQUENCY Channel, 80               | obtaining and installing, 19                | input, 82                      |
| Input, 82                           | Little                                      | input/output, 82               |
| Input/Output, 82                    | Filtering, 86                               | Maximum                        |
| Marker, 83                          | load/save, 95                               | Filtering, 87                  |
| Meas Setup, 85                      | loading                                     | maximum power to mixer, 140    |
| MEASURE, 88                         | traces from file, 119                       | Meas, 85                       |
| MODE, 89                            | loading an application/personality, 15      | Meas Setup                     |
| Mode Setup, 90                      | loading files, 95                           | advanced functions, 86         |
| Preset, 91                          | loading trace data, 95                      | Avg Number, 85                 |
| SPAN X Scale, 92                    | log plot, 88, 98<br>average count, 130, 131 | cancellation, 87               |
| Sweep Menu, 93                      | copy trace, 98                              | decade table, 87               |
| Trace/View                          | DANL floor, 29                              | filtering, 86                  |
| View/Trace. See front panel key     | filtering, 134                              | Meas Type, 85                  |
| Trace/View                          | method, 136                                 | Monitor Spectrum, 58, 59, 60   |
| Full Screen                         | phase noise, 130                            | PhNoise Opt f, 86              |
| Display, 79                         | resolution bandwidth, 131, 132              | RBW/spot offset, 86            |
| full span                           | smooth trace, 136                           | reference trace, 87            |
| monitor measurements, 92            | span/rbw ratio, 135                         | Restore Meas Defaults, 85      |
| C                                   | start offset, 134                           | smoothing, 86                  |
| G                                   | stop offset, 135                            | spot offset, 86                |
| graphical view, 95                  | swap traces, 99                             | table index, 86                |
| Graticule                           | trace mode, 98                              | threshold, 87                  |
| Display, 79                         | video bandwidth, 132                        | Meas Setup front-panel key, 85 |
| GSM Mode defaults, 122              | video/rbw ratio, 132                        | Meas Type                      |
|                                     | log plot - averaging mode, 131              | Meas Setup, 85                 |
| I                                   | log plot measurement, 115, 130              | meas type                      |
| initiate measurement, 107           | log plot measurements, 25, 157              | DANL floor, 85                 |
| Input, 82                           | log plot noise cancellation, 30             | phase noise, 85                |
| max mixer level, 82                 | <i>O</i> 1                                  | measure, 88                    |
| input attenuation, 127              |                                             | MEASure command use, 111       |
| monitor measurement, 75             |                                             | MEASure commands, 111          |

| MEASURE front-panel key, 88          | Mode Setup menu map, 62                                   | personalities                          |
|--------------------------------------|-----------------------------------------------------------|----------------------------------------|
| MEASURE menu map, 56, 57             | monitor                                                   | currently available, 108               |
| measurement, 88                      | sweep time, 140                                           | selecting, 108, 109                    |
| initiate, 107                        | trace points, 139                                         | personality options not in instrument, |
| log plot, 130                        | monitor band/channel - average count,                     | 15                                     |
| query current, 102                   | 137                                                       | Phase Noise                            |
| spot frequency, 141                  | monitor band/channel - averaging                          | AMPLITUDE Y Scale, 76                  |
| measurement format, 106              | state, 137                                                | Ref Value, 76                          |
| measurement modes                    | monitor band/channel - averaging                          | phase noise                            |
| currently available, 108             | termination control, 138                                  | degrees, 99                            |
| selecting, 108, 109                  | monitor band/channel measurement,                         | frequency, 99                          |
| measurements                         | 117, 137                                                  | jitter, 99                             |
| CONF/FETC/MEAS/READ                  | monitor band/channel                                      | log plot, 130                          |
| commands, 111                        | See also MON                                              | radians, 99                            |
| getting results, 111                 | Monitor Spectrum, 88                                      | spot frequency, 141                    |
| log plot, 115                        | Meas Setup, 58, 59, 60                                    | phase noise cancellation, 87           |
| monitor band/channel, 117, 137       | menu map, 58, 59, 60                                      | phase noise measurement, 85, 115,      |
| setting default values remotely, 112 | moving data between traces, 94                            | 118                                    |
| spot frequency, 118                  | <i>g</i>                                                  | phase noise measurement information    |
| Medium                               | N                                                         | 160                                    |
| Filtering, 86                        |                                                           | phase noise mode, 89                   |
| memory commands, 119                 | noise                                                     | PhNoise Opt f                          |
| menu map                             | measuring, 82                                             | Meas Setup, 86                         |
| Amplitude, 41, 42, 43                | Noise Cal menu map, 61                                    | position                               |
| Channel, 54                          | Noise cancellation                                        | marker, 99, 100, 101                   |
| Display, 44, 45, 46, 47              | example measurement, 30, 31, 34                           | Preferences                            |
| FREQUENCY Channel, 54                | noise cancellation, 133                                   | Display, 79                            |
| Installer, 55                        | delta, 133                                                | preset                                 |
| MEASURE, 56, 57                      | example measurement, 31, 34                               | factory, 91                            |
| Mode Setup, 62                       | log plot, 30                                              | mode, 91                               |
| Monitor Spectrum, 58, 59, 60         | noise floor                                               | user, 91                               |
| Noise Cal, 61                        | checking, 28, 159                                         | Preset front-panel key, 91             |
| SPAN X Scale, 63, 64, 65             | noise jitter, 84                                          | properties                             |
| Sweep, 66, 67                        | None                                                      | mode setup, 90                         |
|                                      | Filtering, 86                                             | mode setup, 70                         |
| Trace, 69, 70, 71 Trig, 68           | normal, 83                                                | Th.                                    |
| <u> </u>                             | numerical view, 95                                        | R                                      |
| View/Trace, 69, 70, 71               |                                                           | raw trace, 94                          |
| method                               | 0                                                         | RBW, 145                               |
| log plot, 136                        | offset                                                    | RBW/spot offset                        |
| spot frequency, 143                  | spot frequency, 145                                       | Meas Setup, 86                         |
| min carrier lvl, 82                  | offset start                                              | READ command use, 111                  |
| minimum carrier level, 82            | log plot, 134                                             | READ commands, 114                     |
| minimum input level, 82              | offset stop                                               | real number data format, 106           |
| missing options, 15                  | log plot, 135                                             | Ref Level                              |
| mixer                                | operations on traces, 94                                  | AMPLITUDE Scale, 75                    |
| maximum input power, 140             | optimization                                              | log plot measurement, 75               |
| mixer level                          | spot frequency, 144                                       | Ref Position                           |
| maximum, 82                          | optimized ref level, 126                                  | AMPLITUDE Y Scale, 75                  |
| mode                                 | optimized fer level, 120                                  | Ref Value                              |
| phase noise, 89                      | monitor measurement, 75                                   | Delta Freq, 76                         |
| MODE front-panel key, 89             | · · · · · · · · · · · · · · · · · · ·                     | Phase Noise, 76                        |
| Mode Preset key, 91                  | options                                                   | Ref Value key                          |
| Mode Setup                           | loading/deleting, 15 options not in instrument memory, 15 | remote command, 134                    |
| Restore Mode Setup Defaults, 90      | options not in instrument memory, 13                      | Reference (View) trace, 94             |
| mode setup                           | D.                                                        | reference level                        |
| properties, 90                       | P                                                         | log plot measurement, 134              |
| Mode Setup front-panel key, 90       | performance specifications, 14                            | reference trace                        |

| 11 07                                   | . 1 00 01                             | . 02                                      |
|-----------------------------------------|---------------------------------------|-------------------------------------------|
| cancellation, 87                        | tolerance, 80, 81                     | auto sweep time, 93                       |
| DANL floor, 31                          | single frequency measurements, 26,    | continuous, 93                            |
| Meas Setup, 87                          | 157                                   | FFT & sweep, 93                           |
| signal phase noise, 34                  | single measurement, 93                | single, 93                                |
| Res BW                                  | single sweep, 93                      | Sweep Menu front-panel key, 93            |
| BW/Avg, 77                              | smooth trace                          | Sweep menu map, 66, 67                    |
| res BW mode                             | log plot, 136                         | sweep time, 93                            |
| auto, 128                               | smoothed trace, 94                    | monitor, 140                              |
| Residual FM, 84                         | smoothing, 26, 158                    | spot frequency, 145, 146                  |
| Resolution Bandwidth, 145               | Meas Setup, 86                        | system noise floor, 28, 159               |
| resolution bandwidth                    | span                                  | •                                         |
| log plot, 131, 132                      | carrier signal search, 124, 126, 128, | T                                         |
| on/off, 142                             | 129, 130                              |                                           |
| setting, 131, 132, 142                  | monitor measurements, 92              | table                                     |
| spot frequency, 142                     | Span key, 92                          | marker, 84                                |
| resolution bandwidth query, 127         | ref value, 92                         | table index                               |
| Restore Meas Defaults                   | scale/div, 92                         | Meas Setup, 86                            |
| Meas Setup, 85                          | start offset, 92                      | threshold                                 |
| * '                                     | stop offset, 92                       | cancellation, 87                          |
| Restore Mode Setup Defaults             | • '                                   | Meas Setup, 87                            |
| Mode Setup, 90                          | span setting, 138, 139                | tolerance                                 |
| results format, 106                     | SPAN X Scale front-panel key, 92      | tracking drift, 81                        |
| RMS noise, 83                           | SPAN X Scale menu map, 63, 64, 65     | tracking mode, 80, 81                     |
| RMS noise degrees, 83                   | Span/RBW                              | Tolerance Limits                          |
| RMS noise jitter, 84                    | BW/Avg, 77                            | Display, 79                               |
| RMS noise radians, 84                   | span/resolution bandwidth ratio, 135  | trace, 84, 94                             |
| RMS phase noise, 25, 157                | log plot, 135                         | blank, 94                                 |
|                                         | specifications, 14                    | marker number, 100                        |
| S                                       | spectrum, monitor, 88                 | Reference (View), 94                      |
| sample measurement                      | spot frequency, 88                    | trace format, 106                         |
| DANL floor reference, 31                | average, 141                          | trace mode                                |
| noise cancellation, 31, 34              | average number of counts, 141         | log plot, 98                              |
| signal phase noise reference, 34        | DANL, 143                             | trace points                              |
| saving files, 48, 95                    | method, 143                           | monitor, sweep                            |
| saving trace data, 95                   | offset, 145                           | trace points, 139                         |
| Scale/Div                               | optimization, 144                     | Trace/View front-panel key                |
| Delta Freq, 76                          | phase noise, 141                      | traces                                    |
| log plot measurement, 75                | resolution bandwidth, 142             | loading from file, 119                    |
| search                                  | sweep time, 145, 146                  | moving data between, 94                   |
| carrier signal, 123                     | video bandwidth, 142, 143             | storing to file, 120                      |
| Search Span, 80                         | video/rbw ratio, 143                  | tracking, 124                             |
| search span                             | spot frequency - averaging mode, 142  | drift span, 124                           |
| •                                       | spot frequency measurement, 118, 141  | 1 ,                                       |
| carrier signal, 124, 126, 128, 129, 130 | spot frequency measurements, 26, 157  | tracking a drifting signal, 124, 125, 126 |
| See "Log Plot Video Bandwidth" on       | spot offset                           | tracking interval, 125                    |
| page 658., 134                          | Meas Setup, 86                        | ,                                         |
|                                         | start measurement, 107                | tracking mode, 125                        |
| select marker, 83                       | start offset                          | both, 81                                  |
| SENSe defaults, 122                     | log plot, 134                         | interval, 80, 81                          |
| setting                                 | state                                 | tolerance, 80, 81                         |
| Avg Mode, 85                            | changing, 122                         | tracking signals, 80                      |
| carrier frequency, 80                   | stop offset                           | drift span, 80                            |
| carrier search, 80                      | log plot, 135                         | tolerance, 81                             |
| signal phase noise reference            | storing                               | tracking tolerance, 126                   |
| example measurement, 34                 | traces to file, 120                   | trigger measurement, 107                  |
| Signal tracking, 80                     | swap traces                           | ***                                       |
| Signal tracking mode, 80                | log plot, 99                          | $\mathbf{U}$                              |
| both, 81                                | sweep, 93                             | Uninstall Now, 20                         |
| interval, 80, 81                        | * /                                   |                                           |

```
uninstalling measurement
    personalities, 15
URL (Agilent Technologies), 2
User Preset key, 91
using cancellation with log plog
    measurements, 29
using the utility, 25, 157
VBW, 128
VBW/RBW
 BW/Avg, 77
video bandwidth
 log plot, 132
 on/off, 143
 setting, 132, 142
 spot frequency, 142, 143
video bandwidth mode, 128
Video BW
 BW/Avg, 77
video/resolution bandwidth ratio, 132,
    143
 log plot, 132
 spot frequency, 143
View averages, 79
View Avg
 Display, 79
view commands, 103
View/Trace
 blank trace, 94
 graphical view, 95
 load/save, 95
 numerical view, 95
 operations, 94
 raw trace, 94
 Reference (View) trace, 94
 smoothed trace, 94
 trace, 94
View/Trace front-panel key. See
    Trace/View front-panel key
View/Trace menu map, 69, 70, 71
\mathbf{X}
X axis position
 marker, 100
Y
Y axis position
 marker, 101
\mathbf{Z}
zero span, 139
```

monitor measurements, 92